# Manager Reference: Accounting

Authors:

## Les Austin

## David Jones

Copyright 2004 Undersun Consulting LLC

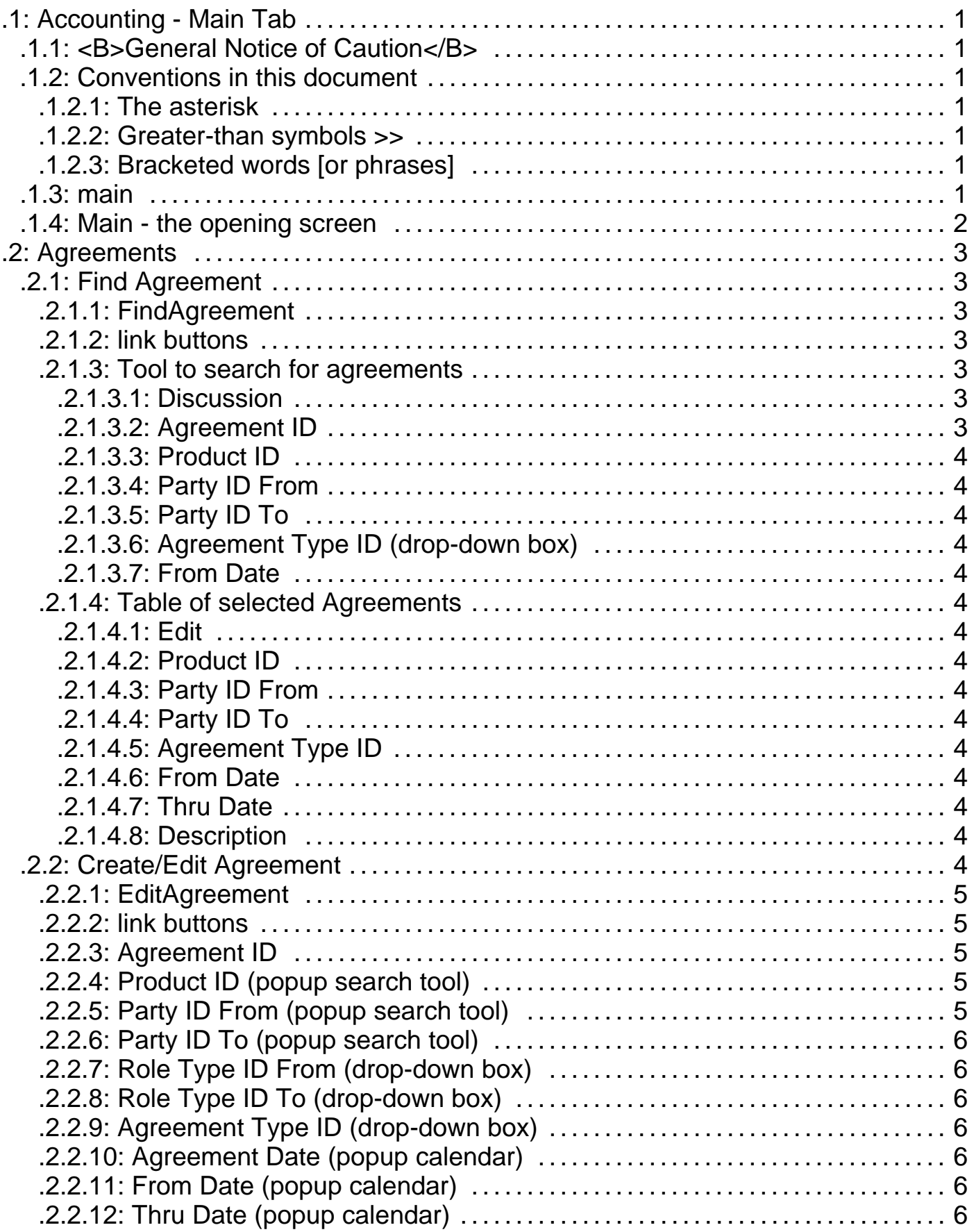

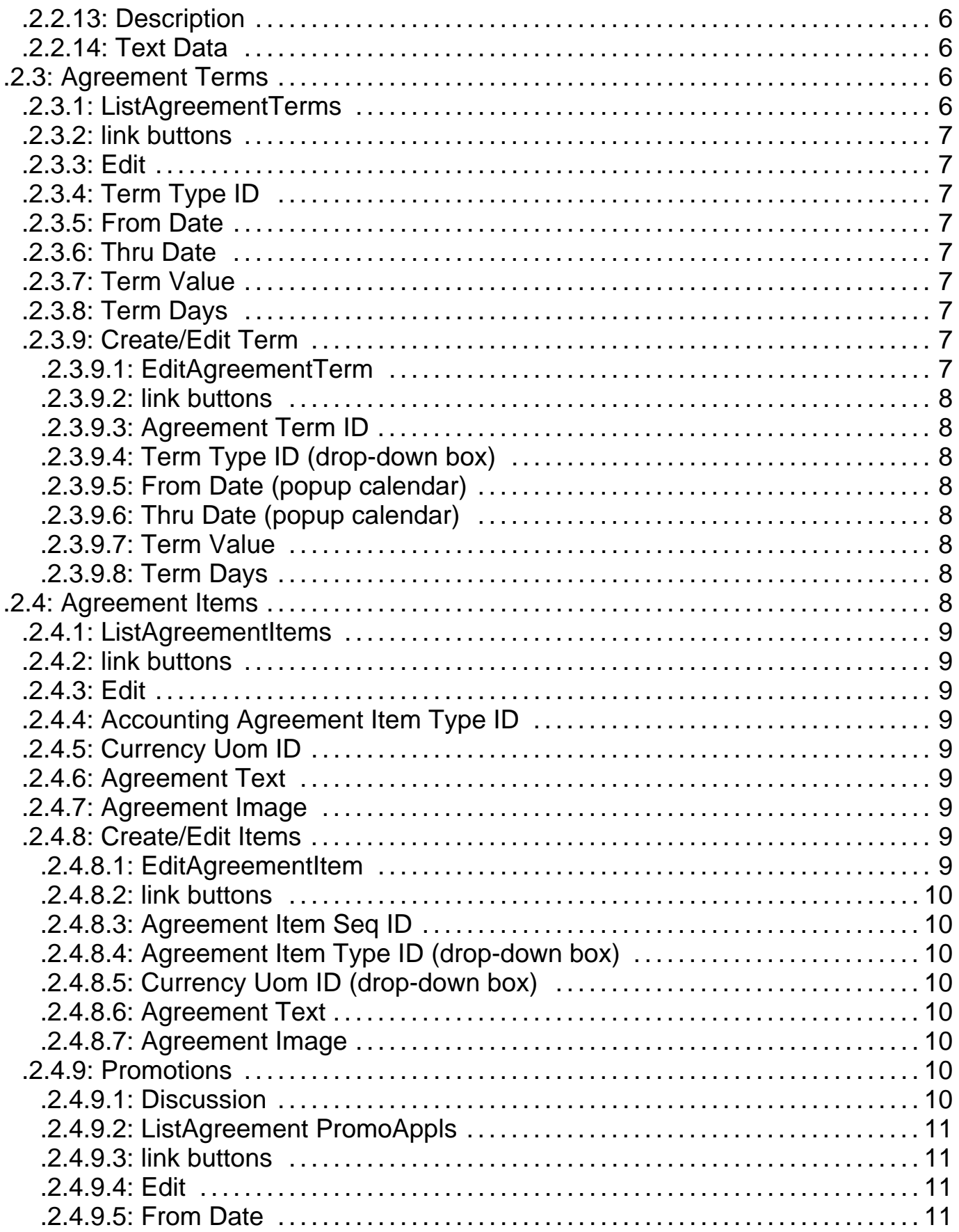

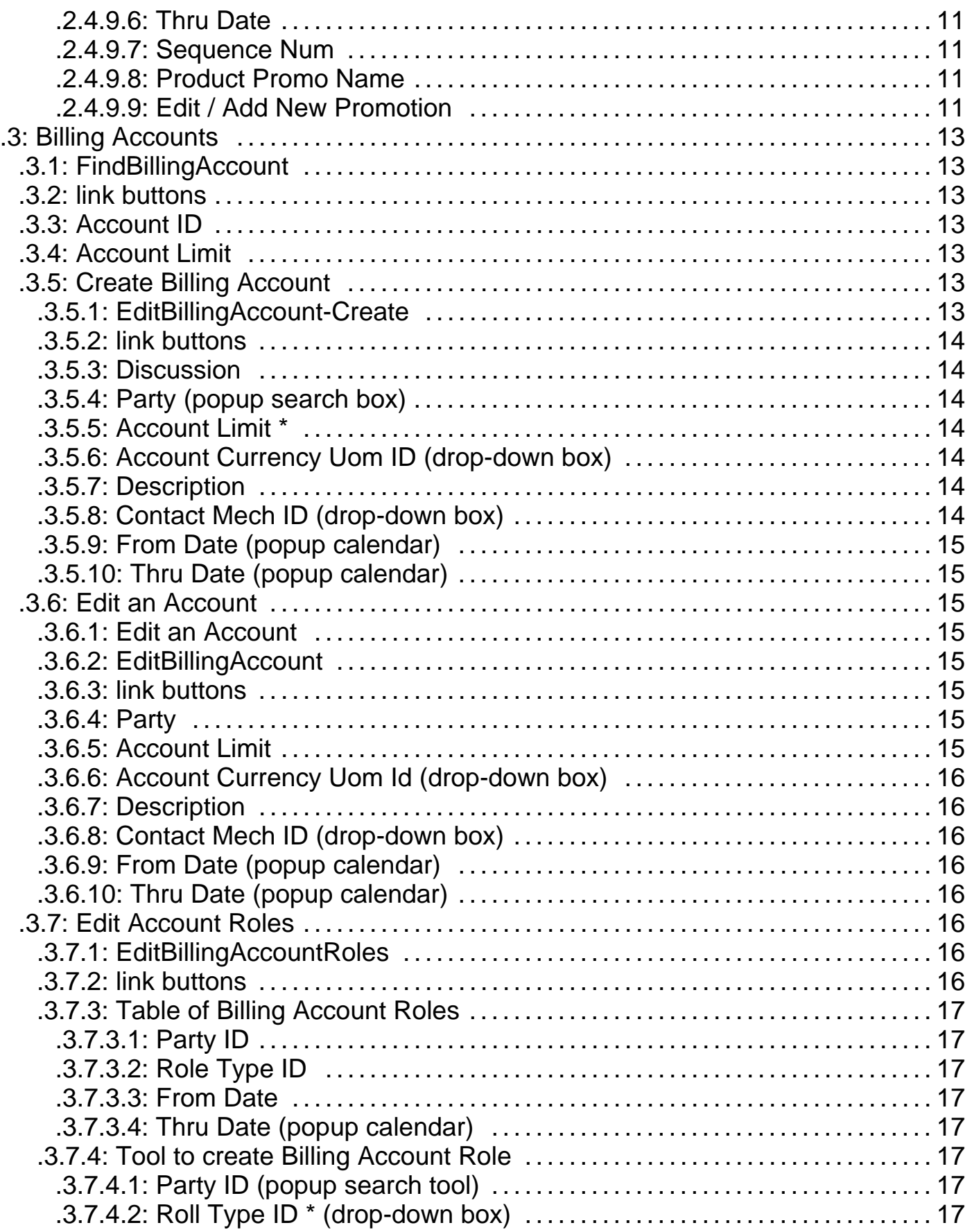

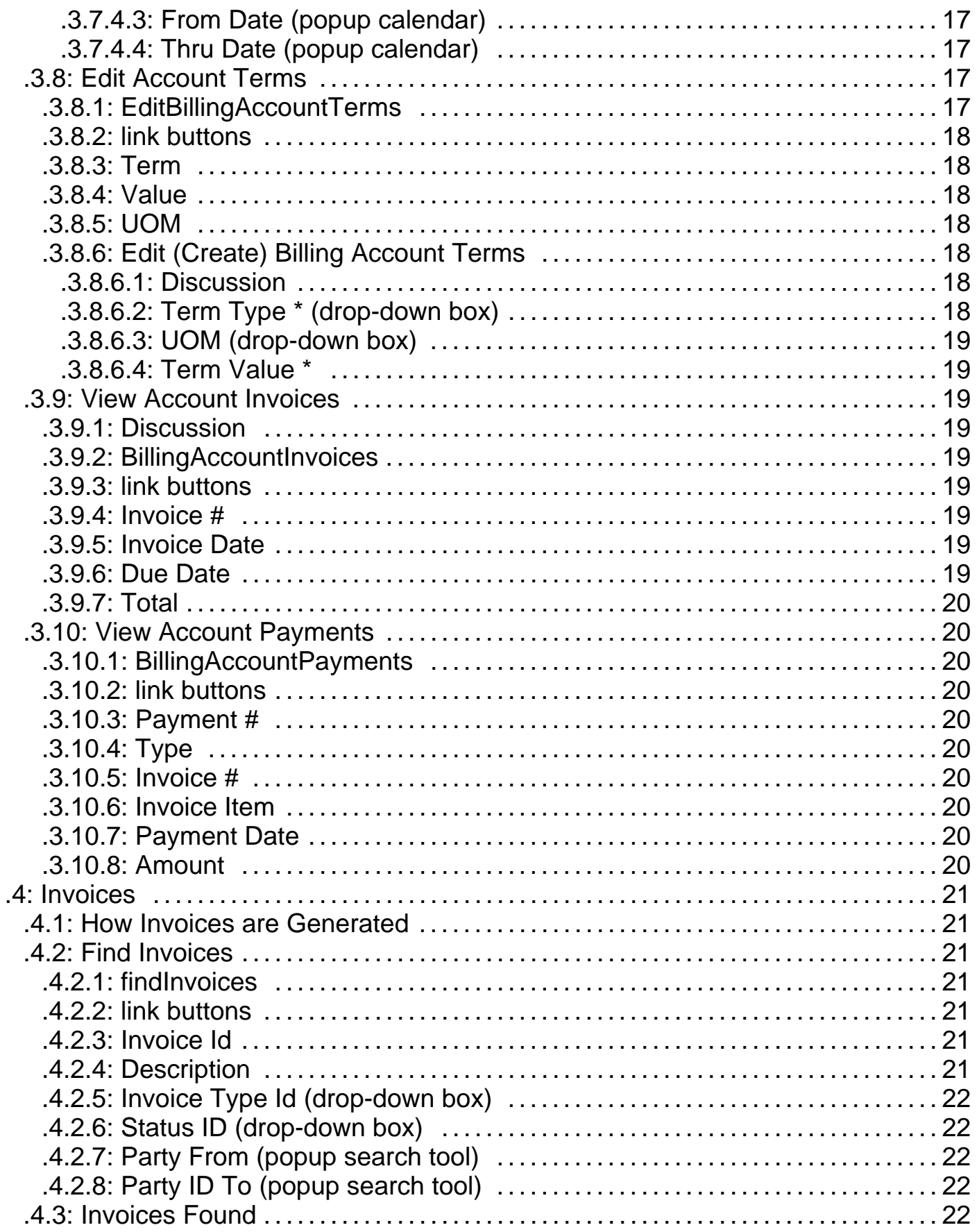

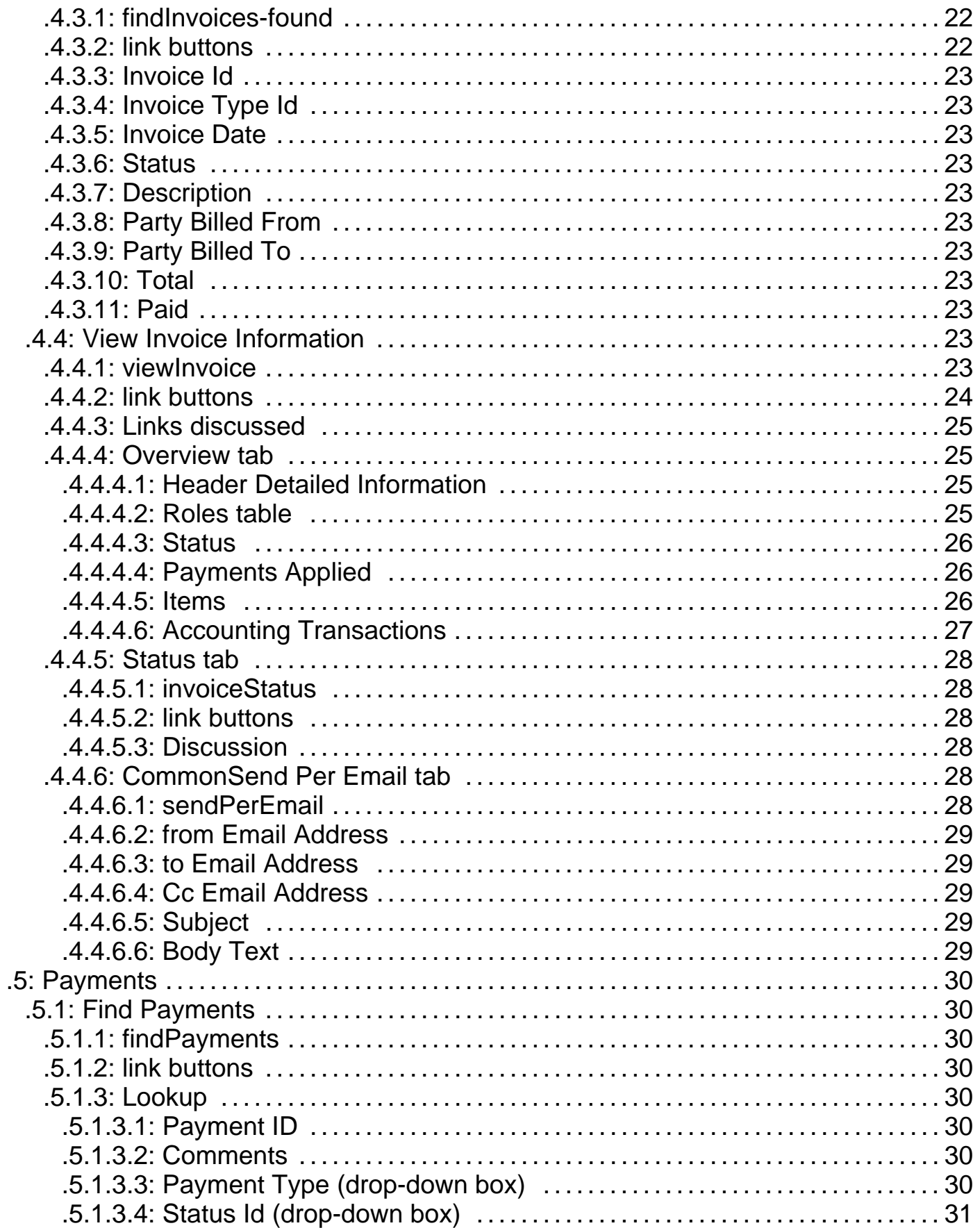

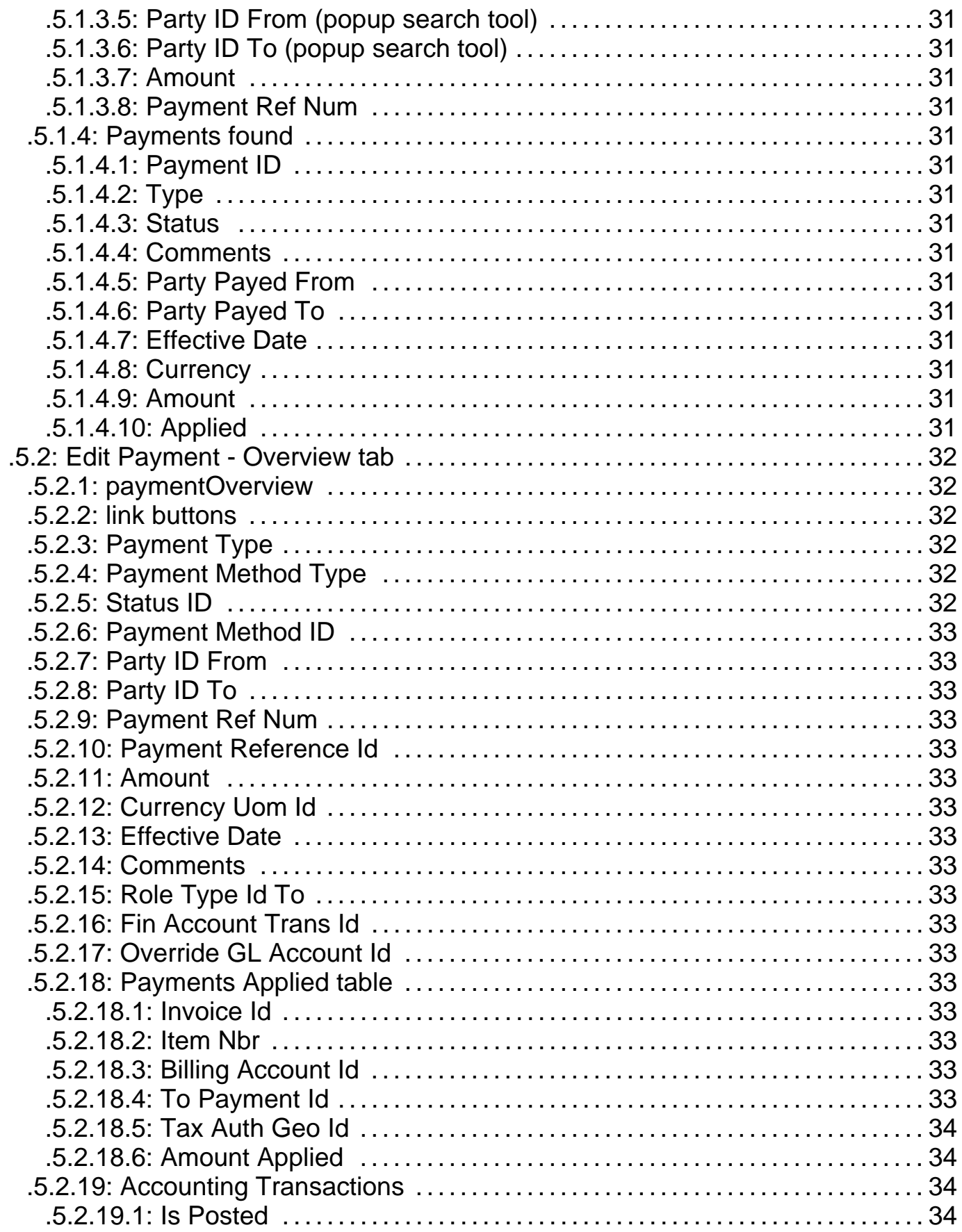

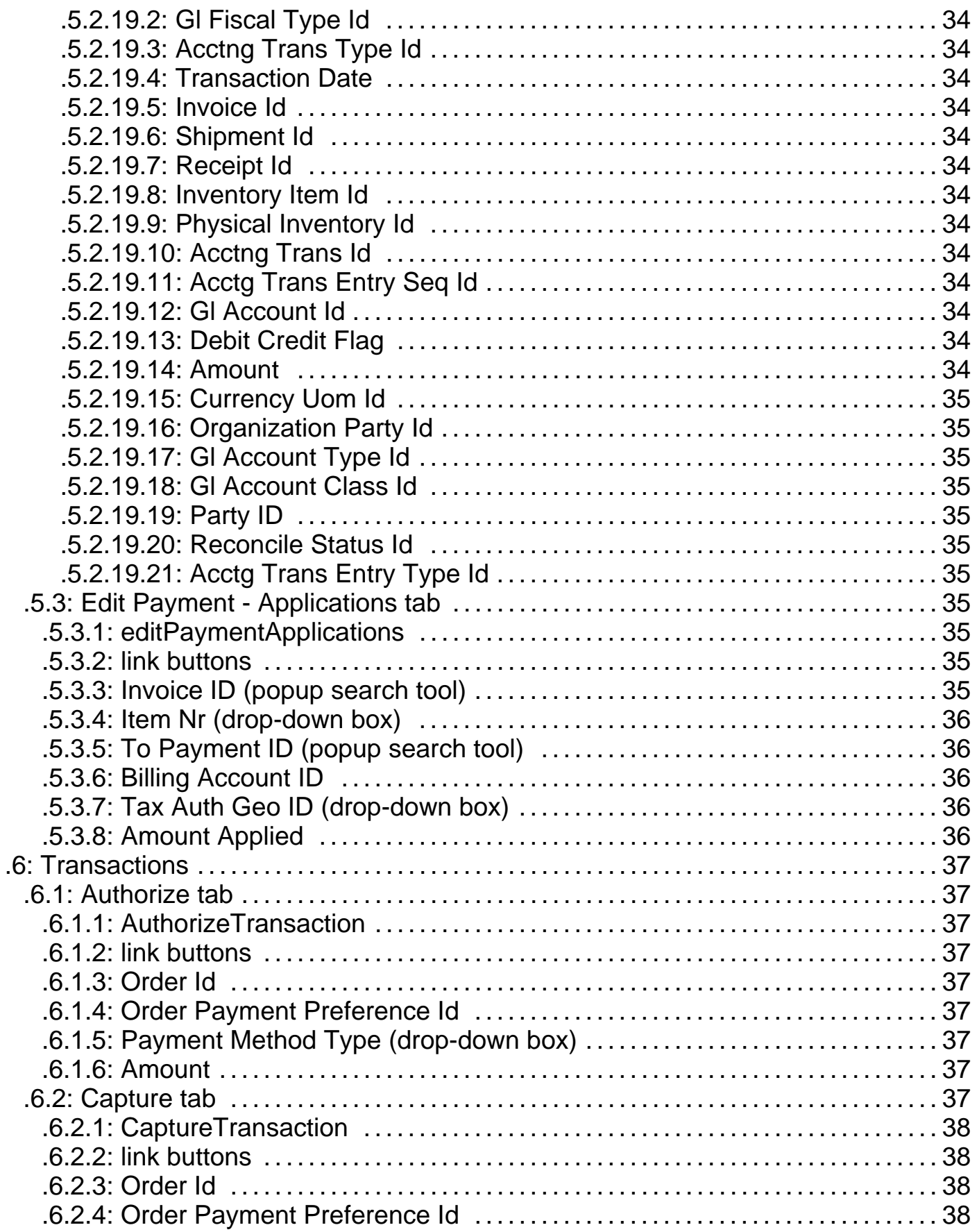

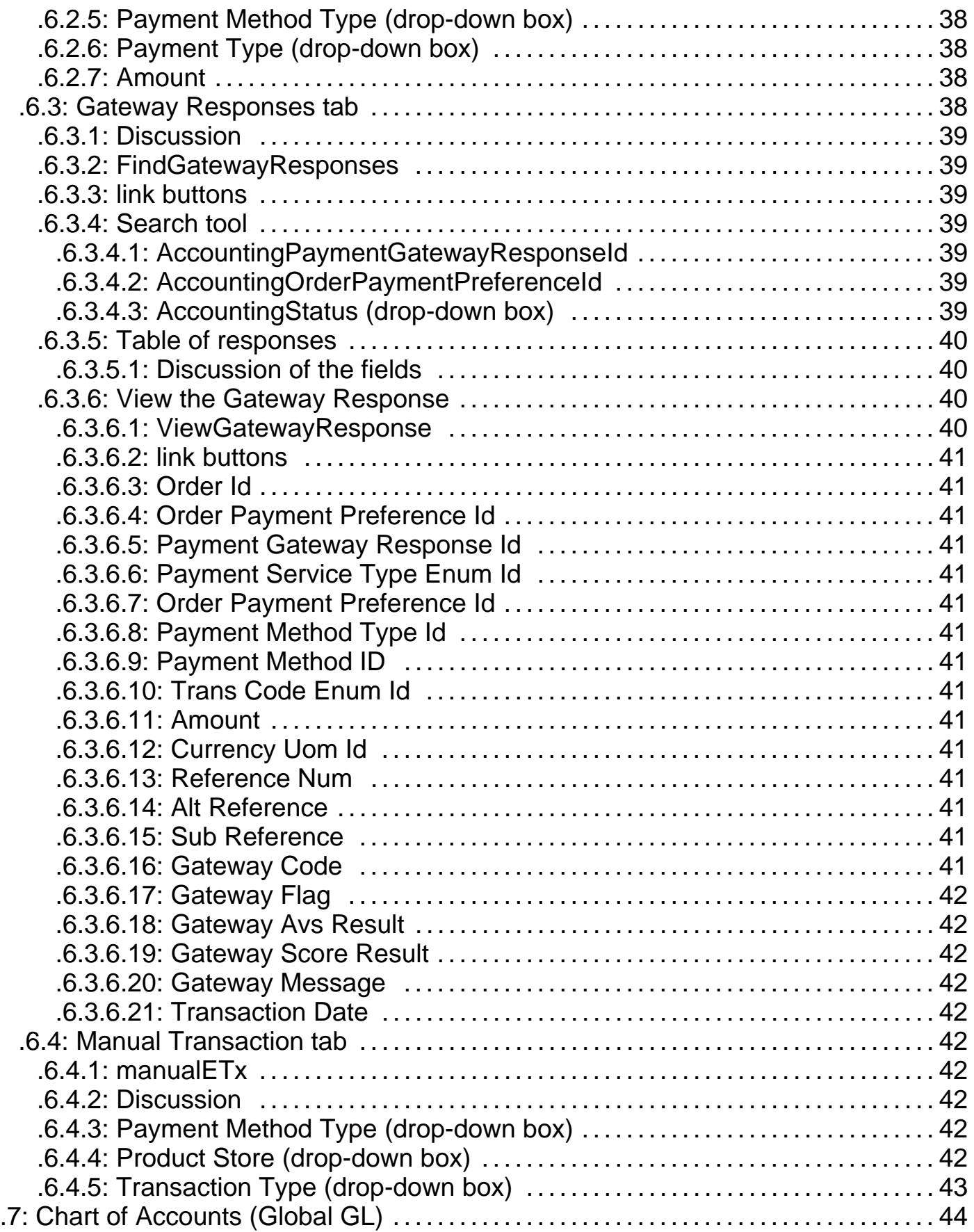

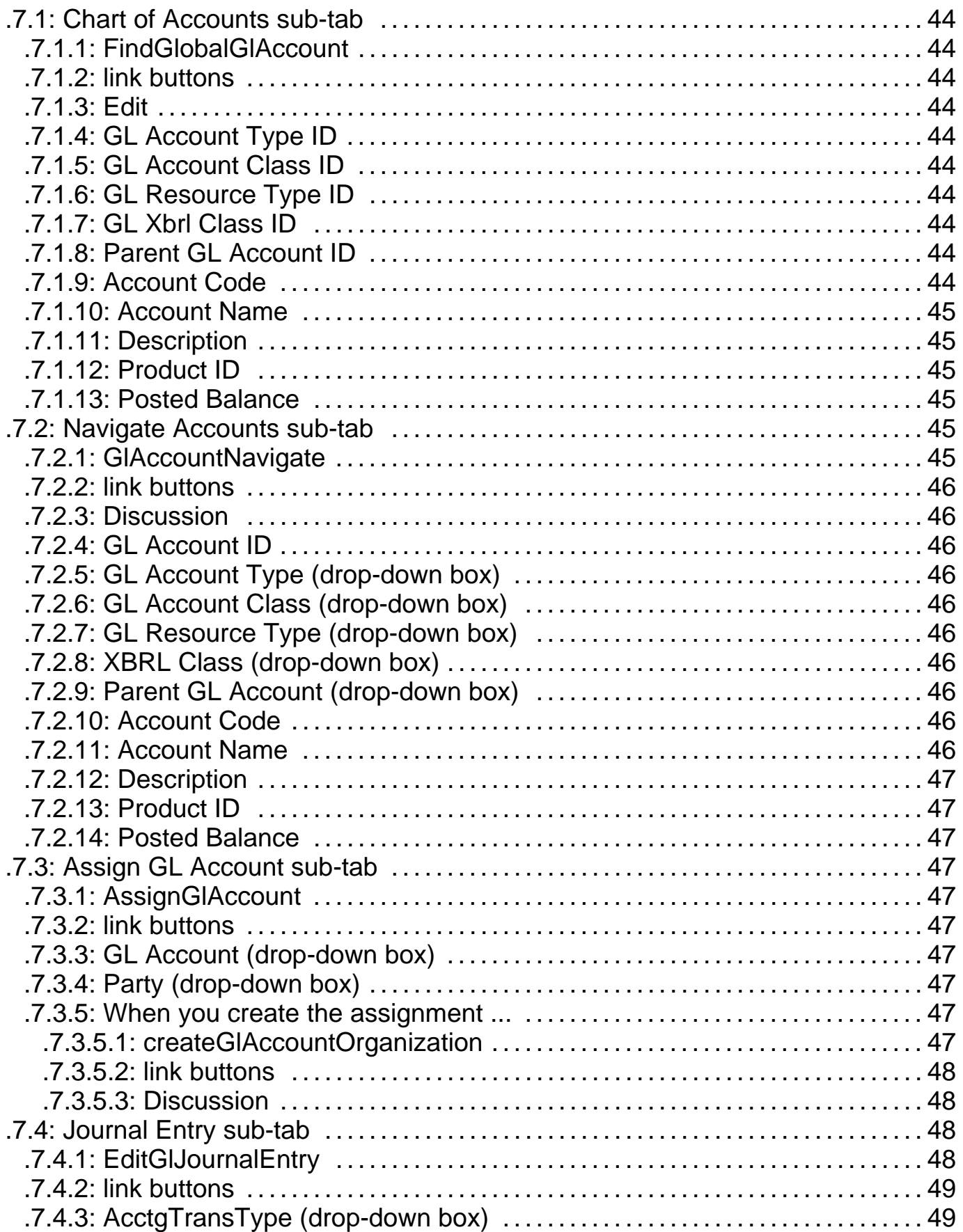

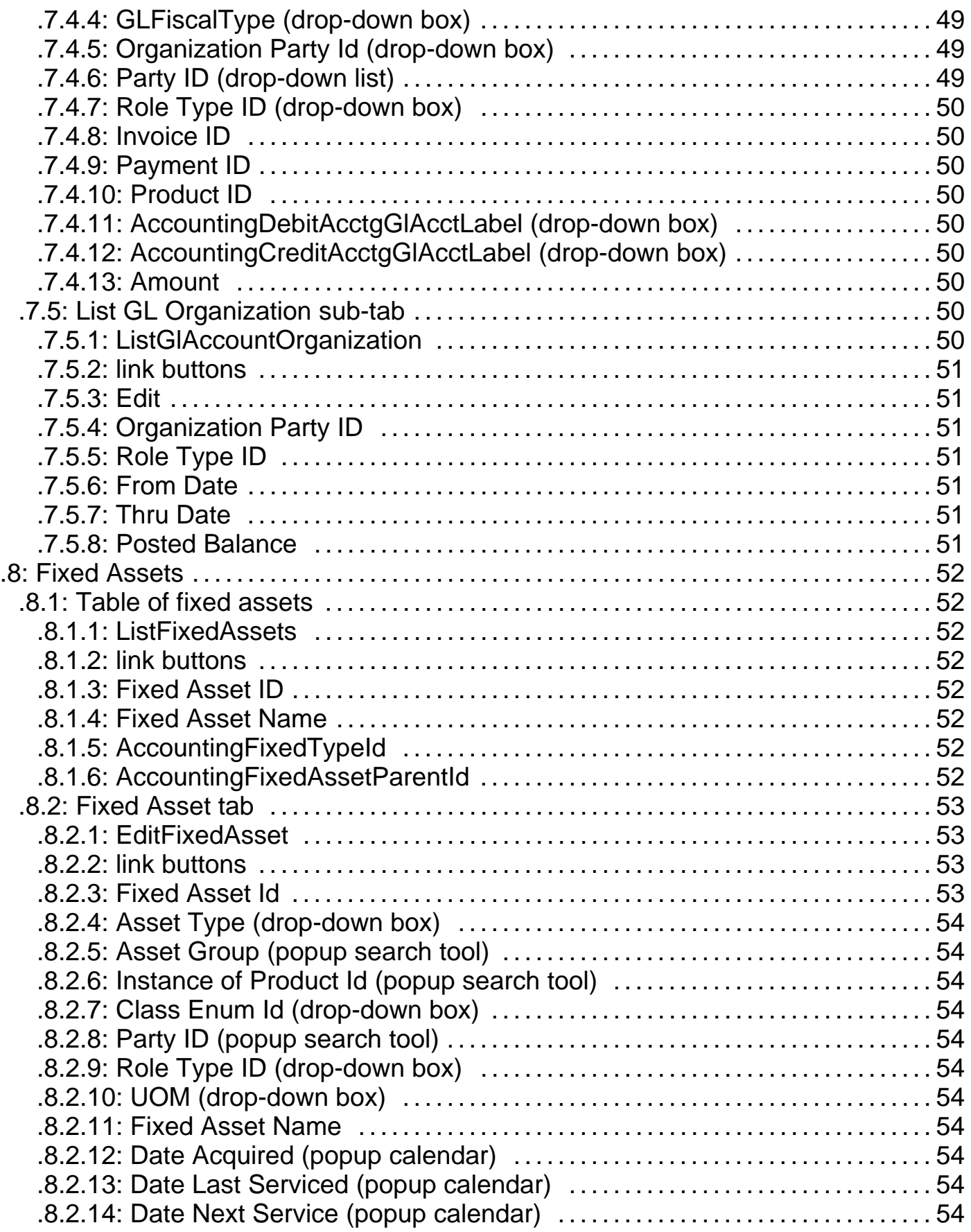

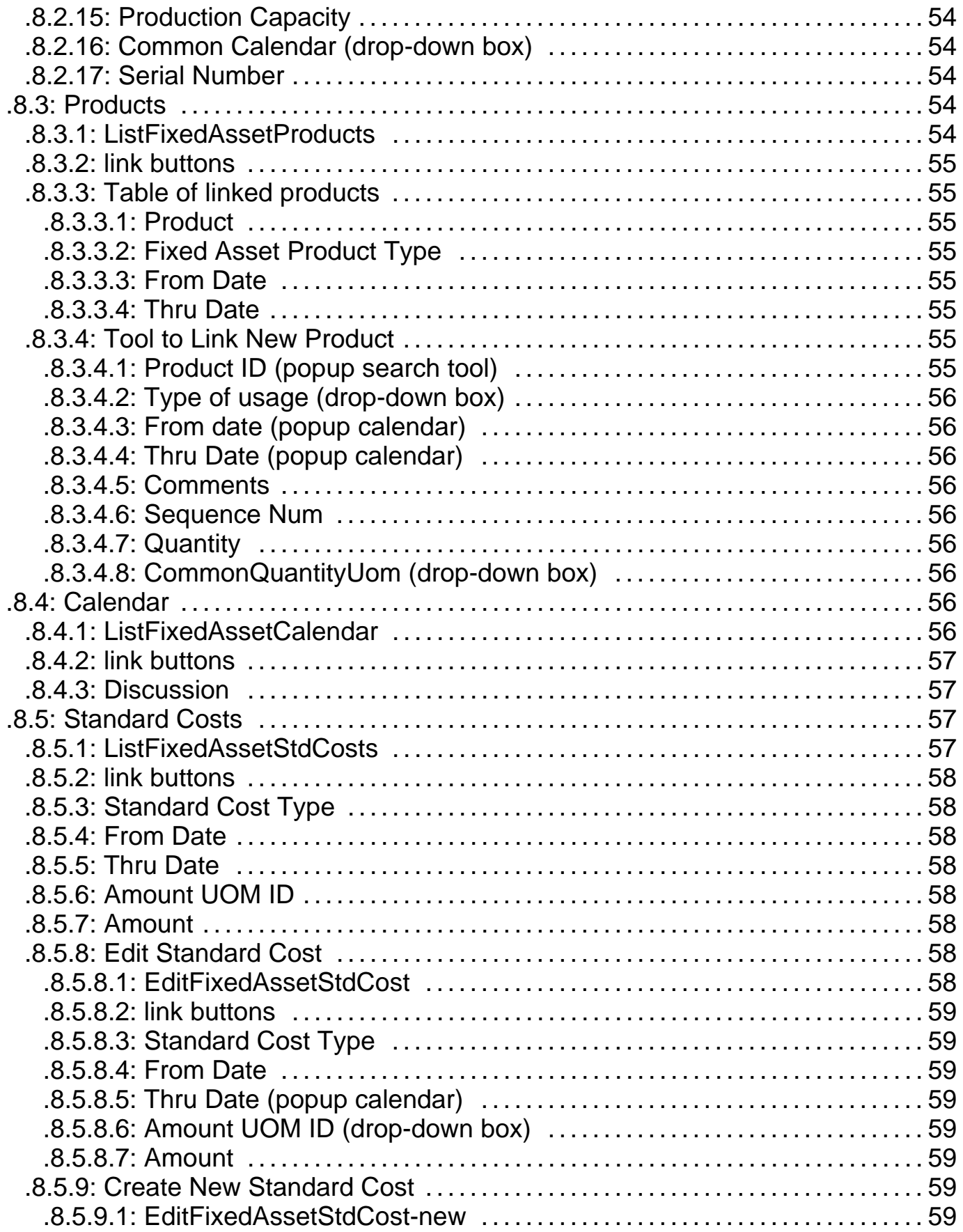

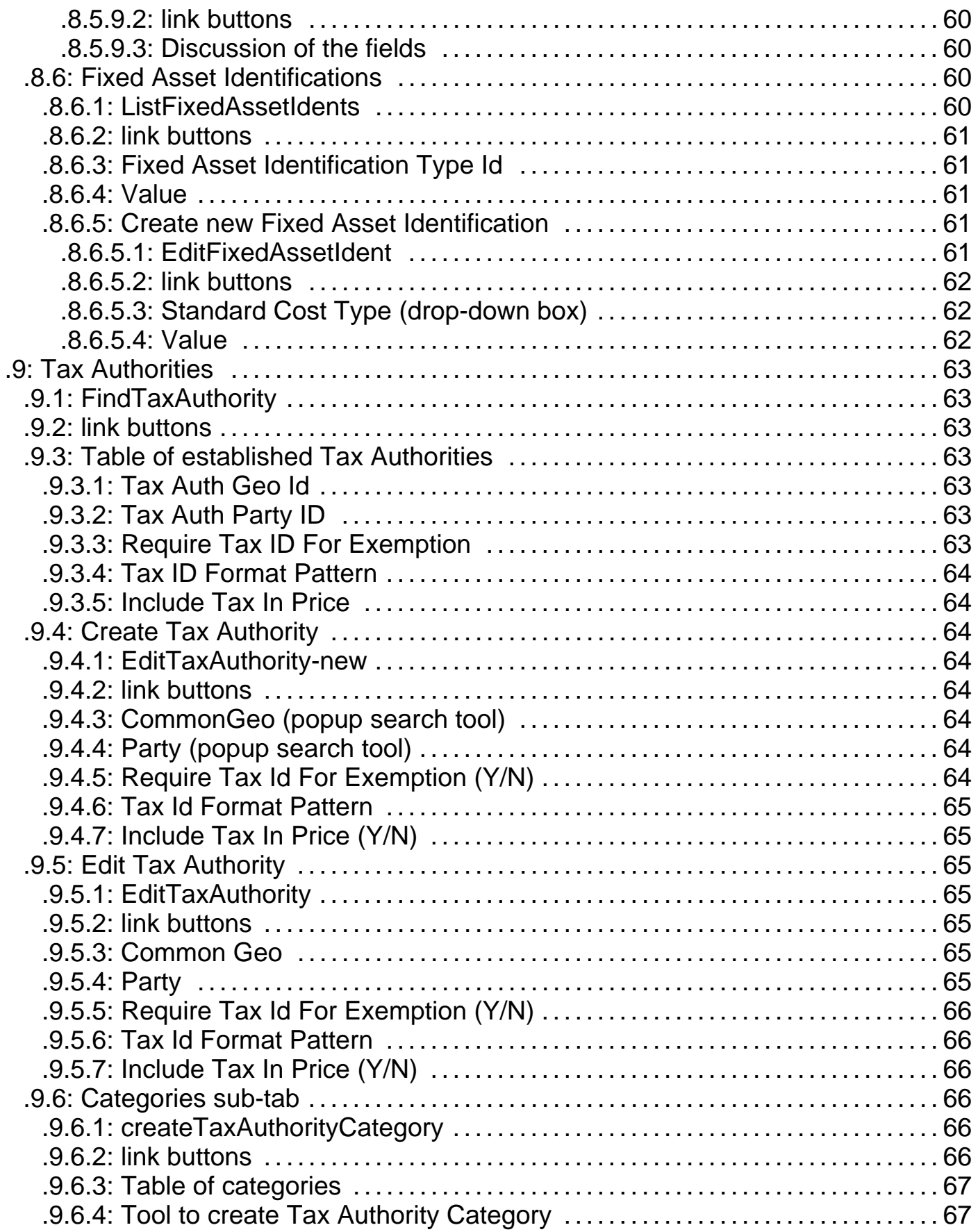

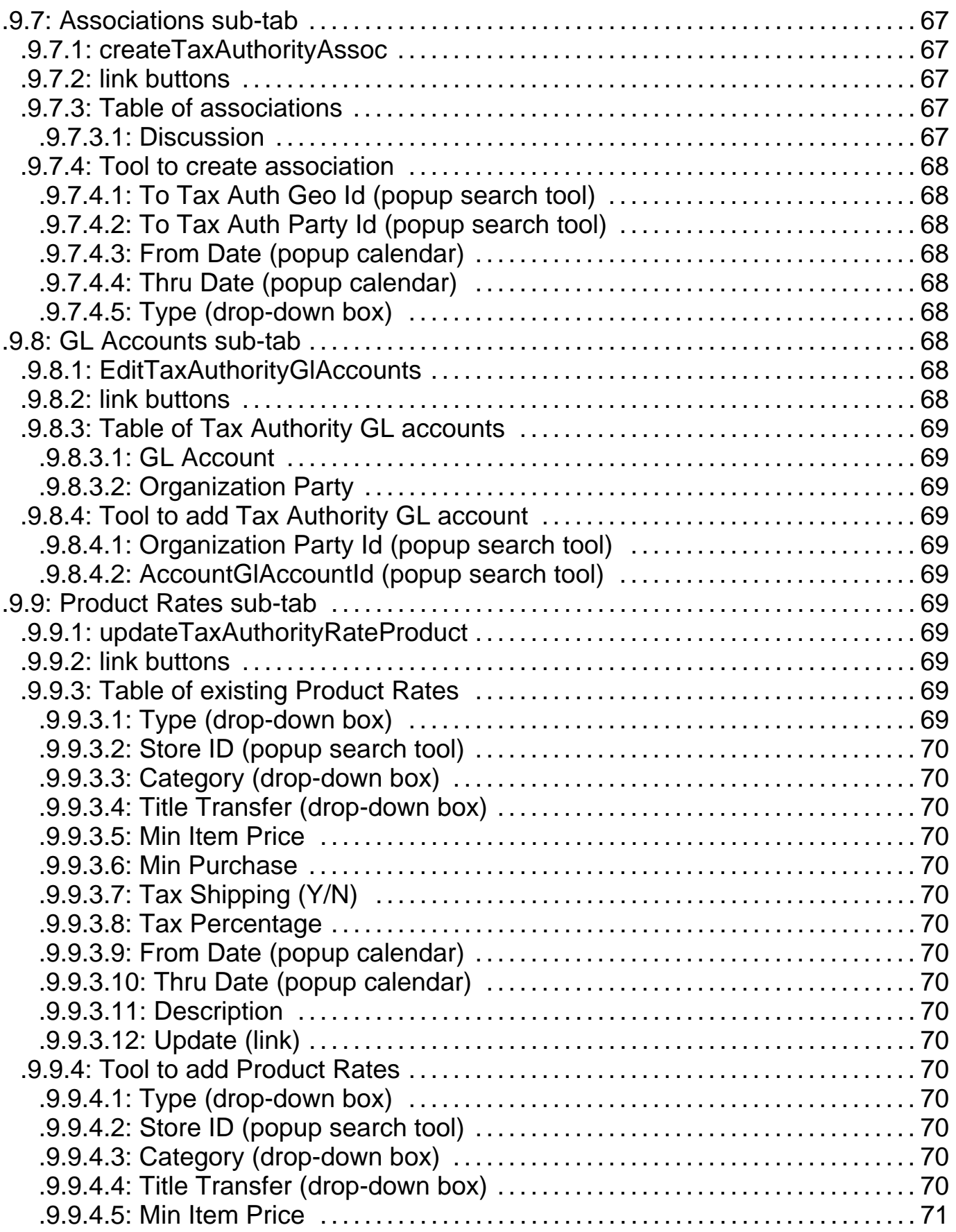

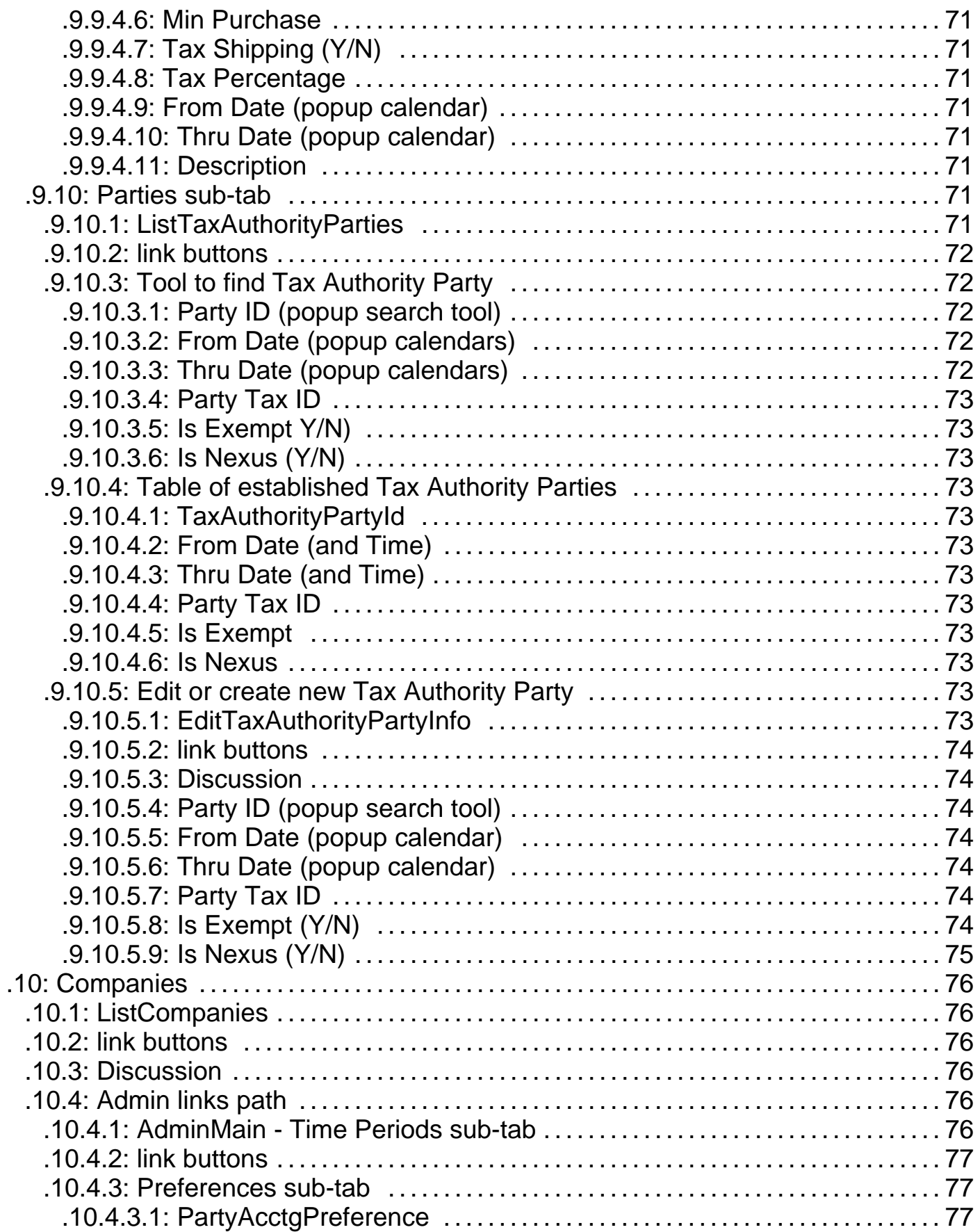

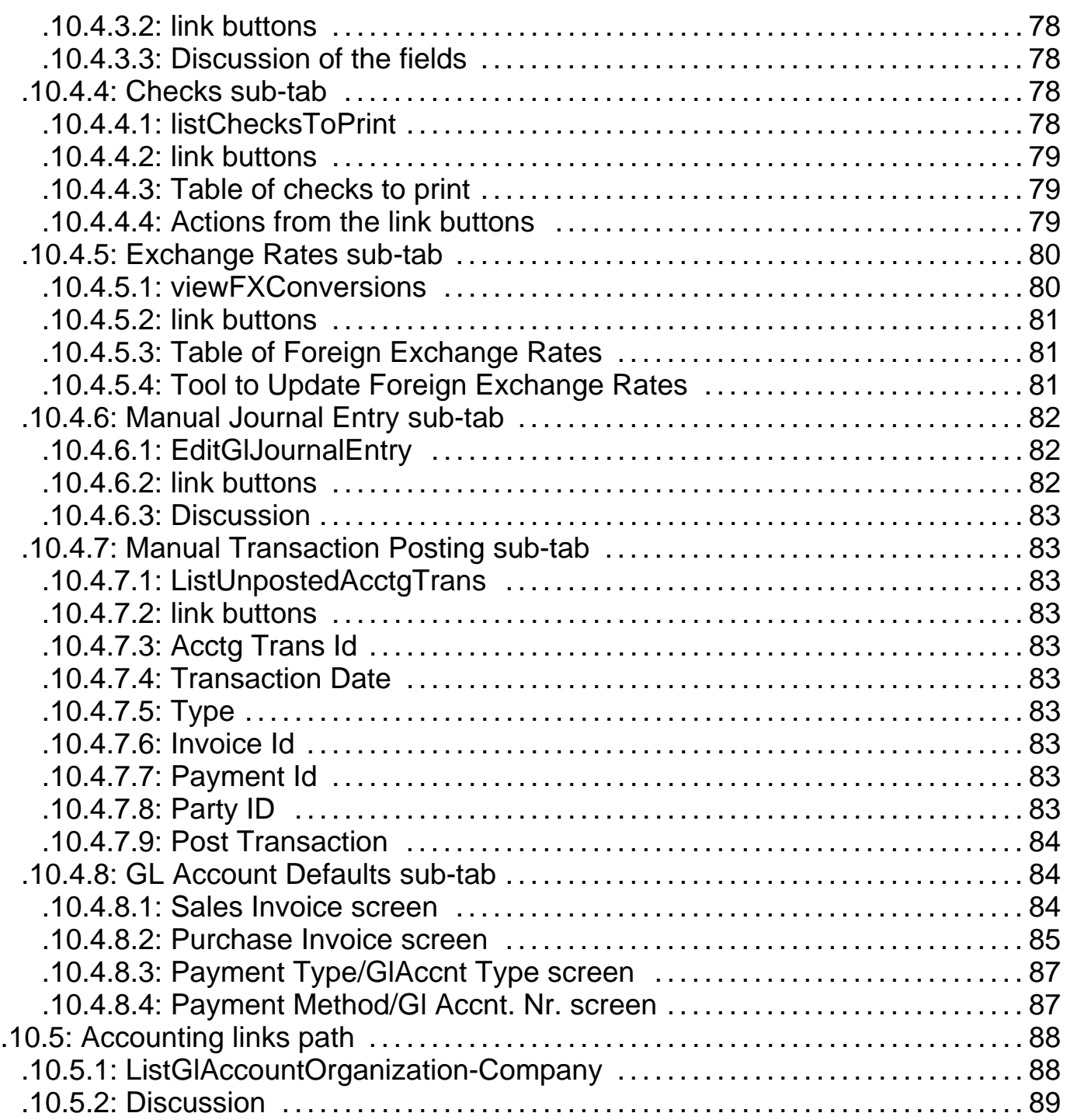

### **.1 Accounting - Main Tab**

### **.1.1 <B>General Notice of Caution</B>**

This Document is incomplete and based upon a product (The Accounting Manager) which is currently undergoing major changes. Information included herein is not considered reliable. Please wait for further refinement before using the contents of this Manager Reference document.

### **.1.2 Conventions in this document**

### **.1.2.1 The asterisk**

Items marked with an asterisk ' \* ' are required entry fields. If no data is entered, the update will not be accepted.

### **.1.2.2 Greater-than symbols >>**

A pair of greater-than symbols in an item means that the action to the left 'leads to' or invokes the action to the right of those symbols. For example, [Update] >> Edit Account means that by clicking on the link key [Update], the application will process information entered in the present screen and take you to the next screen which might be the Edit Account screen.

### **.1.2.3 Bracketed words [or phrases]**

Links from one screen to an action or another screen are presented in this document with brackets [around them]. On the screen they may or may not be surrounded by brackets - [ ]. When listed in the text, their presence indicates that they are accessible from the screen under discussion.

### **.1.3 main**

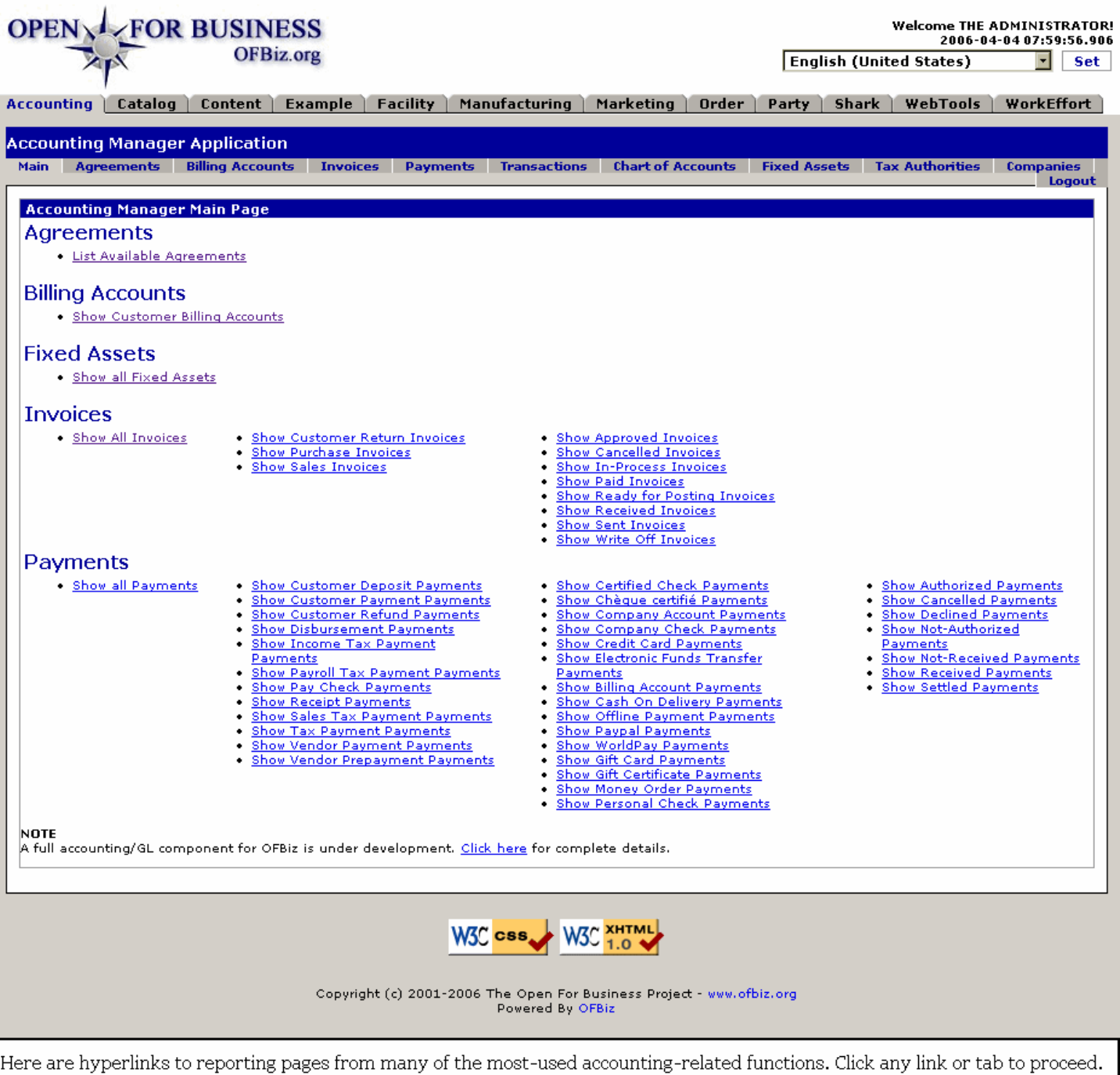

### **.1.4 Main - the opening screen**

Upon selecting the Accounting Manager, you are taken first to this screen. From here select one of the tabs presented across the top of the screen (<B> Agreements, Billing Accounts, Invoices </B>, etc.). Or, find the link listed which specifically describes what you would like to see. Once a link is followed, the screen presents options for working within that information arena.<P> For example, to find an existing billing account, either click on the Billing Accounts tab or the link titled <U> Show Customer Billing Accounts </U>. Each route takes you to the opening screen under Billing Accounts.

### **.2 Agreements**

### **.2.1 Find Agreement**

### **.2.1.1 FindAgreement**

id:[11420] image:

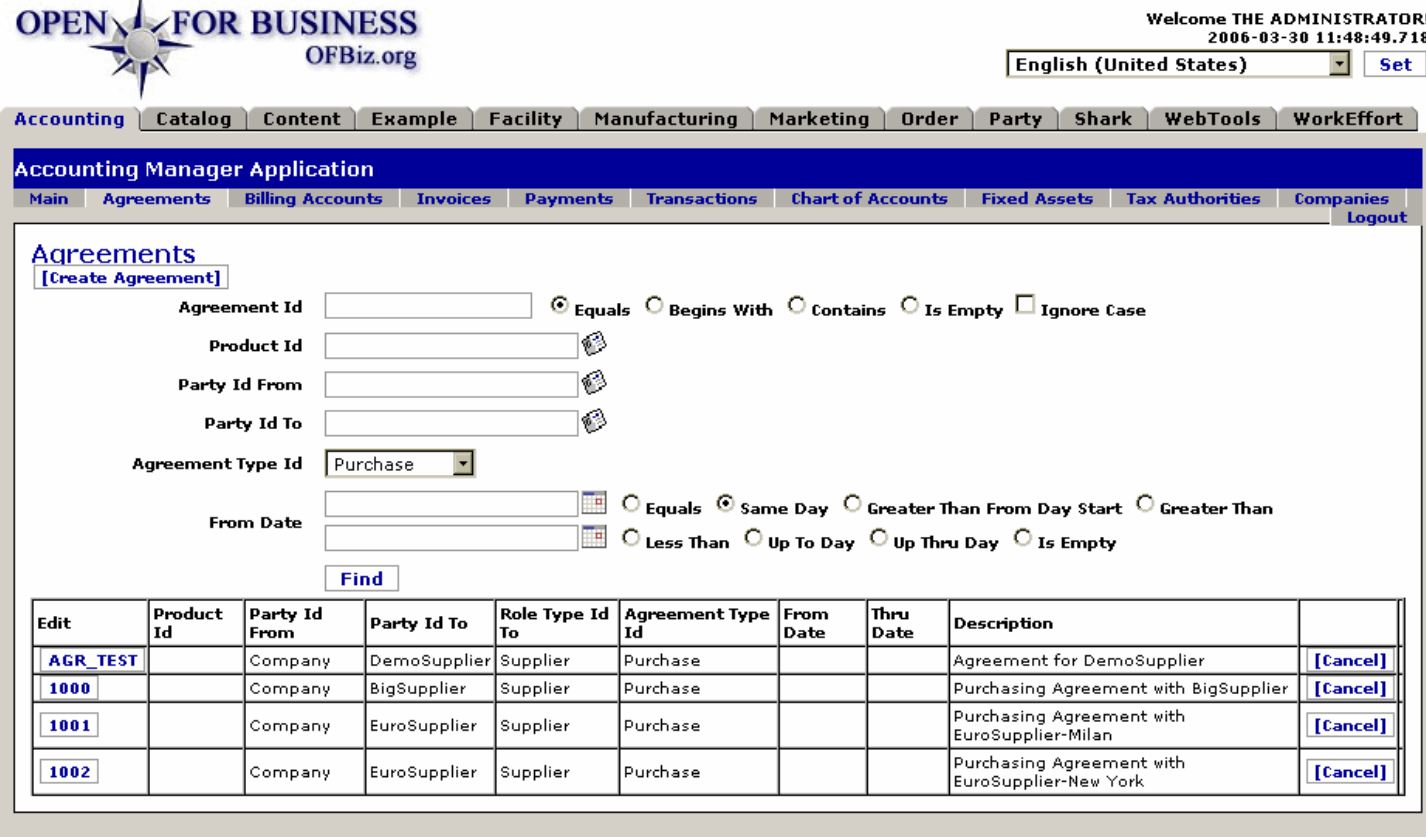

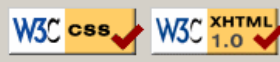

Copyright (c) 2001-2006 The Open For Business Project - www.ofbiz.org<br>Powered By OFBiz

Locate an existing Agreement in the table; use the search tool at the top to populate the table.

### **.2.1.2 link buttons**

[Create Agreement] [Find] [Cancel]

### **.2.1.3 Tool to search for agreements**

#### **.2.1.3.1 Discussion**

Enter what information you know, but you need not complete every field. Press [Find] when you are ready. The table below will display returns limited to those agreements within the parameters you specify.

#### **.2.1.3.2 Agreement ID**

Enter as much of the ID as you can remember. For example, if you know it starts with '100', enter that and select the Radio Button 'Begins With'. If unsure, for example, whether 'AGR\_TEST' is all caps or upper/lower case, check the box labeled 'Ignore Case.'

### **.2.1.3.3 Product ID**

Use the popup Search Tool box to select the Product ID. <P> NOTE: If there is no specific Product associated with the Agreement, do not enter any product here.

#### **.2.1.3.4 Party ID From**

Use the popup search box to find the Party ID. This is the Party that asked for the agreement.

#### **.2.1.3.5 Party ID To**

Use the popup search box to find the Party ID. This is the Party that agreed to or may agree to the requested terms of the Agreement.

#### **.2.1.3.6 Agreement Type ID (drop-down box)**

Do not search on one of these Types unless one has been assigned to the agreement you are searching for. <P> Possible Agreement Types might include any of the following: <br> <B> --- <br> Product <br> Purchase <br> Sales <br> Employment <br> Other </B>

#### **.2.1.3.7 From Date**

Enter a date thought to be close to the correct From Date, categorizing the date with an appropriate Radio Button. Choices include one of these: <B> <br> Equals <br> Same Day <br> Greater Than From Day Start <br> Greater Than </B> <P> And you may enter another date and choose or add from one of these:<B> <br/> <br/> Less Than <br/> <br/>
<br/>
<br/>
<br/>
<br/>
<br/>
<<br/>
Fan </B> <<br/>P> And you may enter another date and choose or add Up To Day <br> Up Thru Day <br> Is Empty. </B>

#### **.2.1.4 Table of selected Agreements**

#### **.2.1.4.1 Edit**

Click on the Agreement ID to go to the Edit Agreement screen for the selected Agreement.

#### **.2.1.4.2 Product ID**

If the Agreement relates to a particular Product, the ID will be given here.

#### **.2.1.4.3 Party ID From**

If your Company originated the Agreement, and it was agreed to by the other Party, this would be your Company name here. Or, it could be an agreement from one of your contractors which is binding upon your suppliers, so that Contractor's ID would be here.

#### **.2.1.4.4 Party ID To**

Party which is subject to the terms of the agreement.

#### **.2.1.4.5 Agreement Type ID**

This is the Type of Agreement. Choices might include: <P><B> Product <br> Purchase <br> Sales <br> Employment <br ><br />
Computed </B>
Computed </B>
Computed </B>
Computed </B>
Computed </B>
Computed </B>
Computed </B</br >

#### **.2.1.4.6 From Date**

If this Agreement has a beginning date, it could be shown here.

#### **.2.1.4.7 Thru Date**

If this Agreement has a ending date, it could be shown here.

#### **.2.1.4.8 Description**

If many agreements exist between the same parties using very similar Agreement ID numbers, a succinct description to differentiate from other agreements should be included here to help identify the agreement.

### **.2.2 Create/Edit Agreement**

When you Create a new Agreement, the Agreement ID line will be blank. All other fields are identical between Create Agreement and Edit Agreement. In the Edit Agreement screen you can select from the three tabs, and the Agreement ID cannot be changed.

### **.2.2.1 EditAgreement**

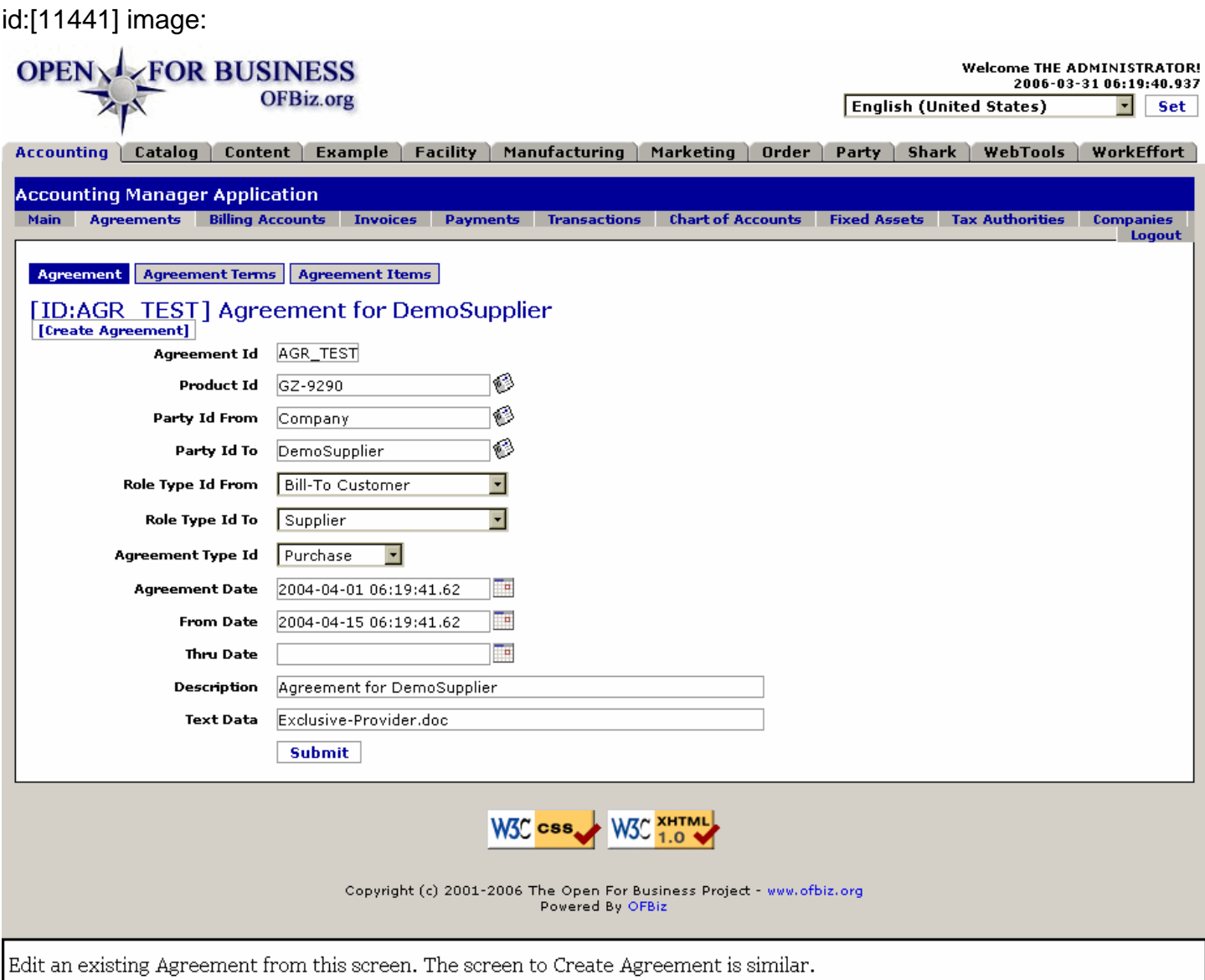

#### **.2.2.2 link buttons**

[Create Agreement] [Submit] <B> [Agreement] [Agreement Terms] [Agreement Items] </B>

### **.2.2.3 Agreement ID**

This ID is generated when the Agreement is created; you cannot create it or change it yourself.

### **.2.2.4 Product ID (popup search tool)**

If the Agreement is associated with a specific Product, identify that product here using the popup search tool.

### **.2.2.5 Party ID From (popup search tool)**

Typically your Company, this is generally the originating Party for the Agreement. Use the popup search tool to specify the Party ID.

### **.2.2.6 Party ID To (popup search tool)**

The Party subject to the terms of the Agreement. Specify the Party ID by using the popup search tool.

### **.2.2.7 Role Type ID From (drop-down box)**

This is where you associate a Role Type with the Party ID <U>From</U>, using the drop-down box.

### **.2.2.8 Role Type ID To (drop-down box)**

This is where you associate a Role Type with the Party ID <U>To</U>, using the drop-down box.

### **.2.2.9 Agreement Type ID (drop-down box)**

Use the Drop Down box to select from among these agreement types: <B> <p>Product <br/> <br/>kor-Purchase <pr>><br/>Sales <br>Employment <br>Other </B>

### **.2.2.10 Agreement Date (popup calendar)**

With the popup calendar, identify the date when the Agreement was originated, accepted, signed, or amended. This is not necessarily the From Date which covers the period of performance for the Agreement.

### **.2.2.11 From Date (popup calendar)**

Agreements usually have a period of perfomance -- often given as a Starting Date, or an Effective Date. Use the popup calendar to identify this beginning date here.

### **.2.2.12 Thru Date (popup calendar)**

Agreements should and usually do have an expiration date, after which the Agreement is no longer in effect unless extended or amended by another Agreement. Using the popup calendar, specify the ending date here.

### **.2.2.13 Description**

If many agreements exist between the same parties using very similar Agreement ID numbers, a succinct description to differentiate from other agreements should be included here to help identify the agreement.

### **.2.2.14 Text Data**

When the Agreement is printed out, such as onto the shipping documents, the order form, or the invoice, this is the text that will be included.

### **.2.3 Agreement Terms**

### **.2.3.1 ListAgreementTerms**

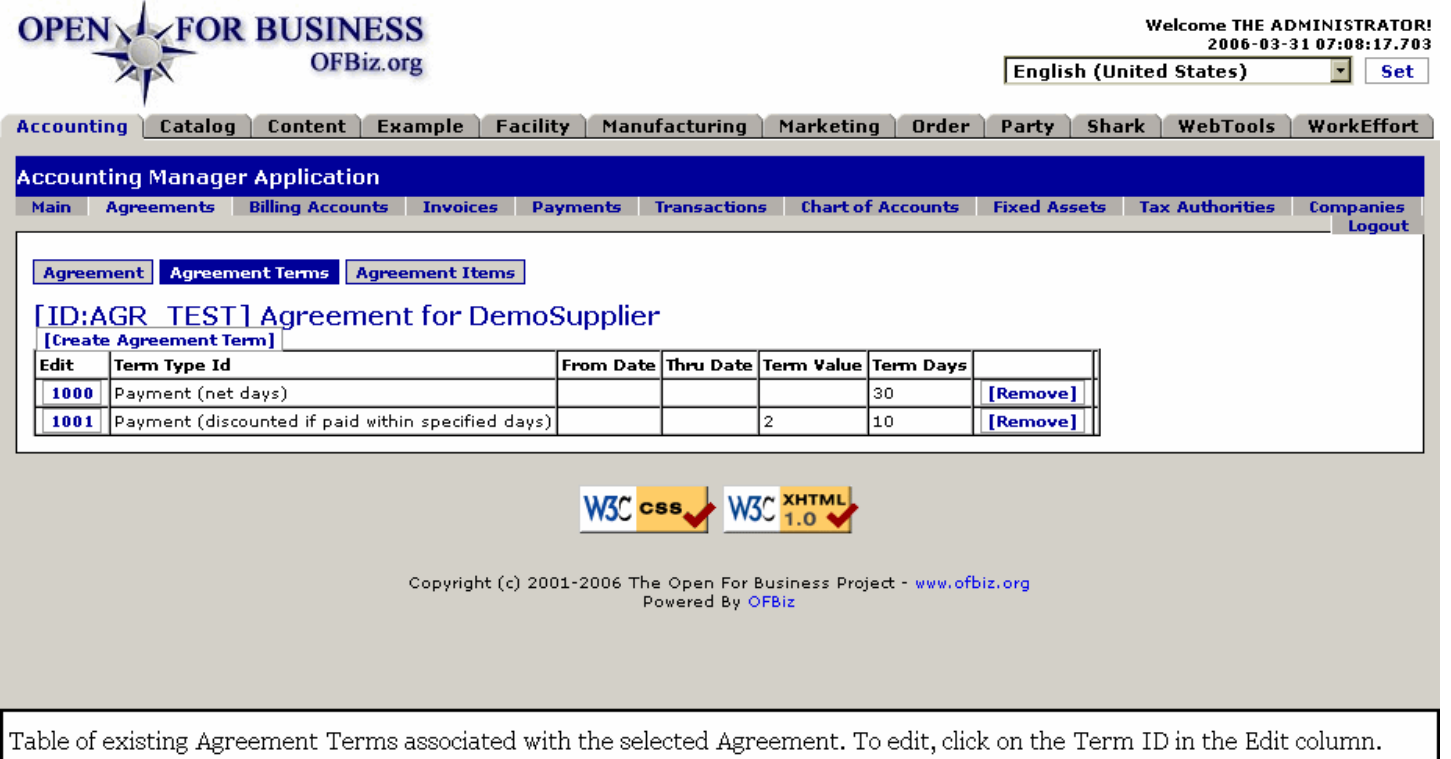

### **.2.3.2 link buttons**

[Create Agreement Term] [Remove] <B> [Agreement] [Agreement Terms] [Agreement Items] </B>

#### **.2.3.3 Edit**

Click on the Term ID to be taken to the Edit Term screen.

#### **.2.3.4 Term Type ID**

Selected from a drop-down box during Term creation.

### **.2.3.5 From Date**

Beginning of the period of performance for this Term.

#### **.2.3.6 Thru Date**

Conclusion of the period of performance for this Term.

#### **.2.3.7 Term Value**

The numeric value assessed by this term.

#### **.2.3.8 Term Days**

Within how many days a certain action must be taken.

#### **.2.3.9 Create/Edit Term**

#### **.2.3.9.1 EditAgreementTerm**

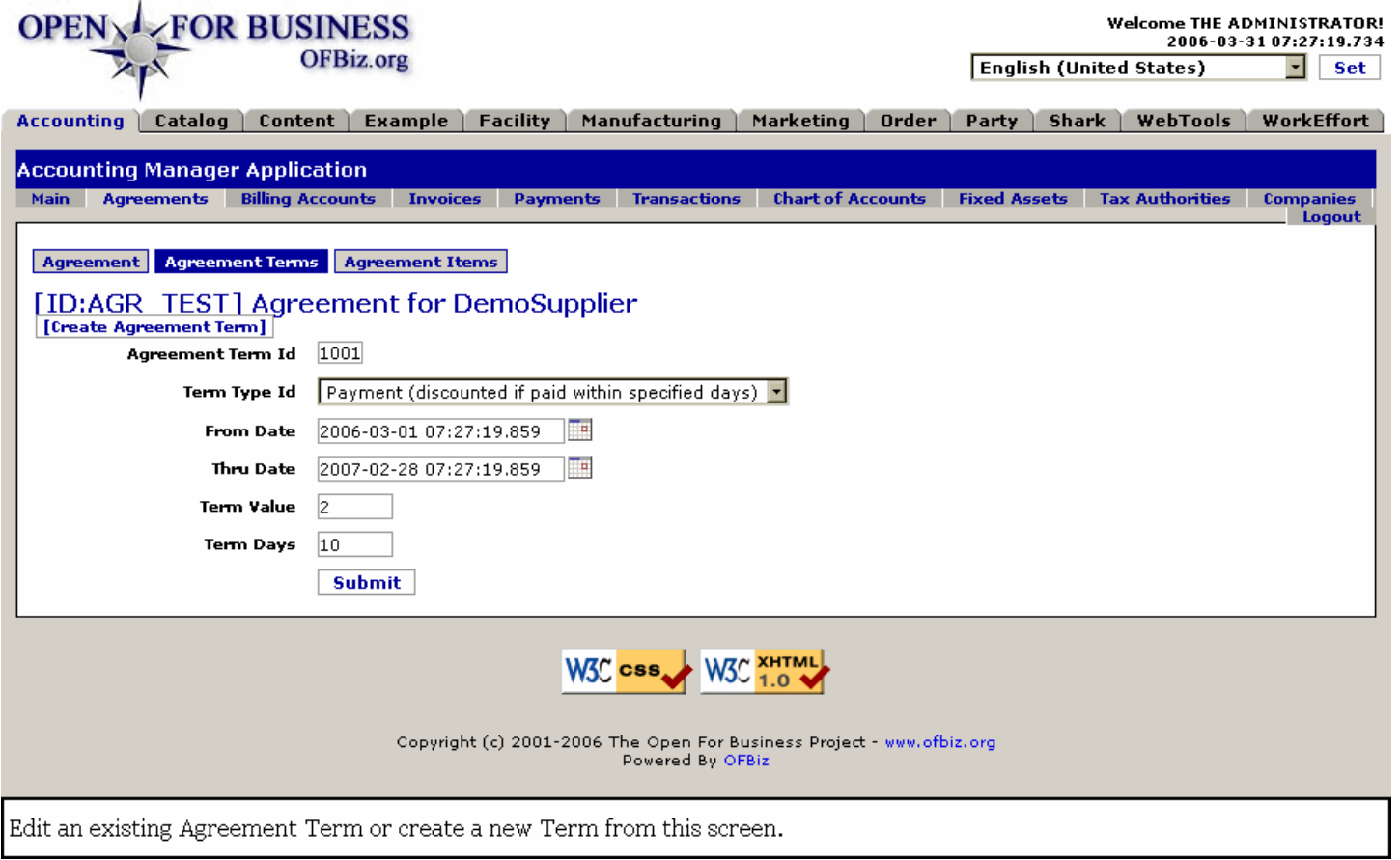

#### **.2.3.9.2 link buttons**

[Create Agreement Term] [Submit] <B>[Agreement] [Agreement Terms] [Agreement Items] </B>

#### **.2.3.9.3 Agreement Term ID**

This ID number is automatically generated when a new Agreement Term is created; it cannot be changed without creating a new Agreement Term and deleting the old. <P> When creating a new Agreement Term, this field will appear blank. When editing an existing Agreement Term, the ID field will be printed out but not in an editable field.

#### **.2.3.9.4 Term Type ID (drop-down box)**

Select from the drop-down box.

#### **.2.3.9.5 From Date (popup calendar)**

When does the term become effective?

#### **.2.3.9.6 Thru Date (popup calendar)**

Select the expiration date for the term.

#### **.2.3.9.7 Term Value**

Whether per cent or days, enter just the number value here.

#### **.2.3.9.8 Term Days**

Period of time after which the term becomes effective.

### **.2.4 Agreement Items**

### **.2.4.1 ListAgreementItems**

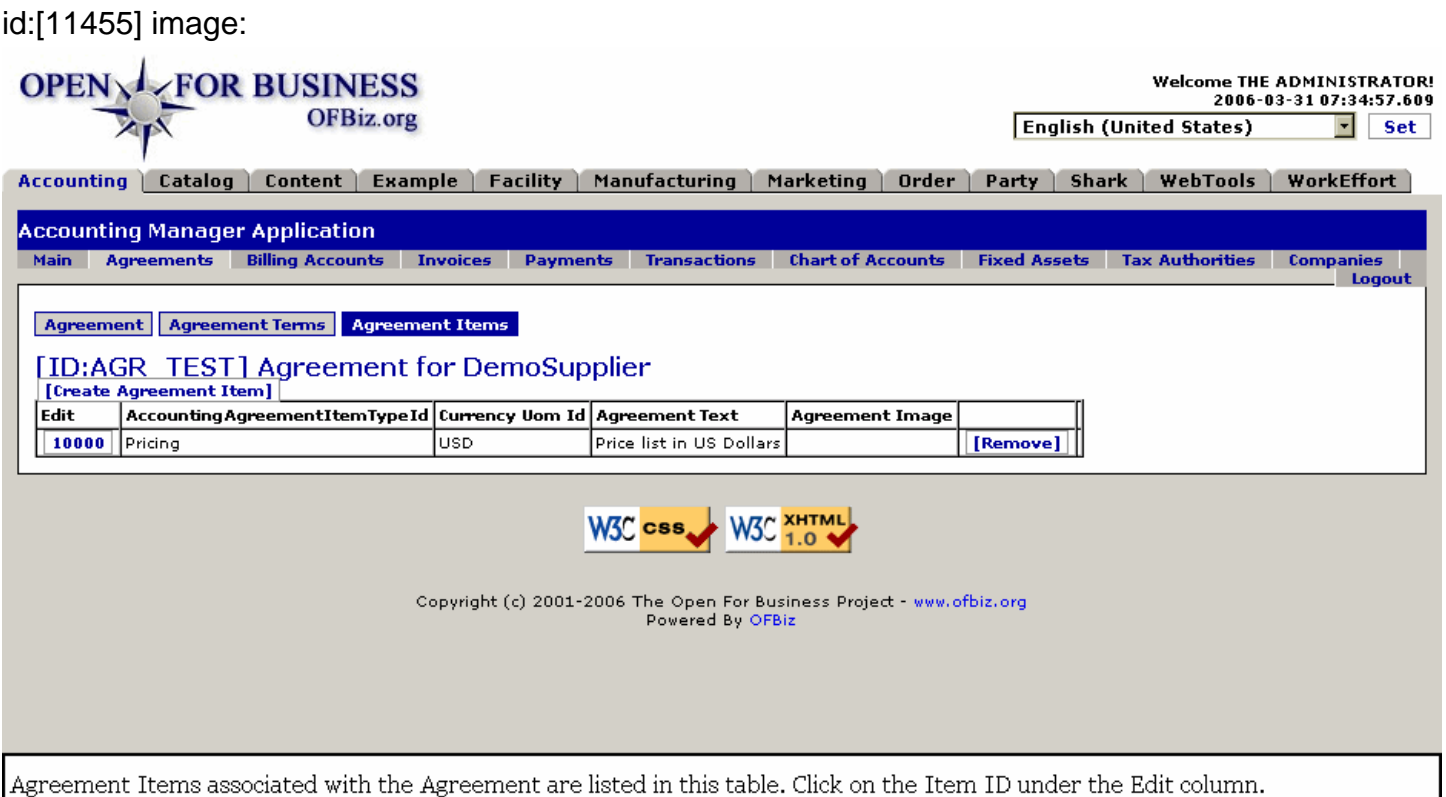

### **.2.4.2 link buttons**

[Create Agreement Item] [Remove] <B> [Agreement] [Agreement Terms] [Agreement Items] </B>

### **.2.4.3 Edit**

Click on the Item ID in this column to be taken to the Edit Item screen.

### **.2.4.4 Accounting Agreement Item Type ID**

Identifies what type of an Item this is.

### **.2.4.5 Currency Uom ID**

Which national currency (US dollars, British pounds, Italian lira, etc.) is the basis for this agreement item.

### **.2.4.6 Agreement Text**

Basic elements of the agreement in succinct words.

#### **.2.4.7 Agreement Image**

Link to an associated graphics file.

### **.2.4.8 Create/Edit Items**

#### **.2.4.8.1 EditAgreementItem**

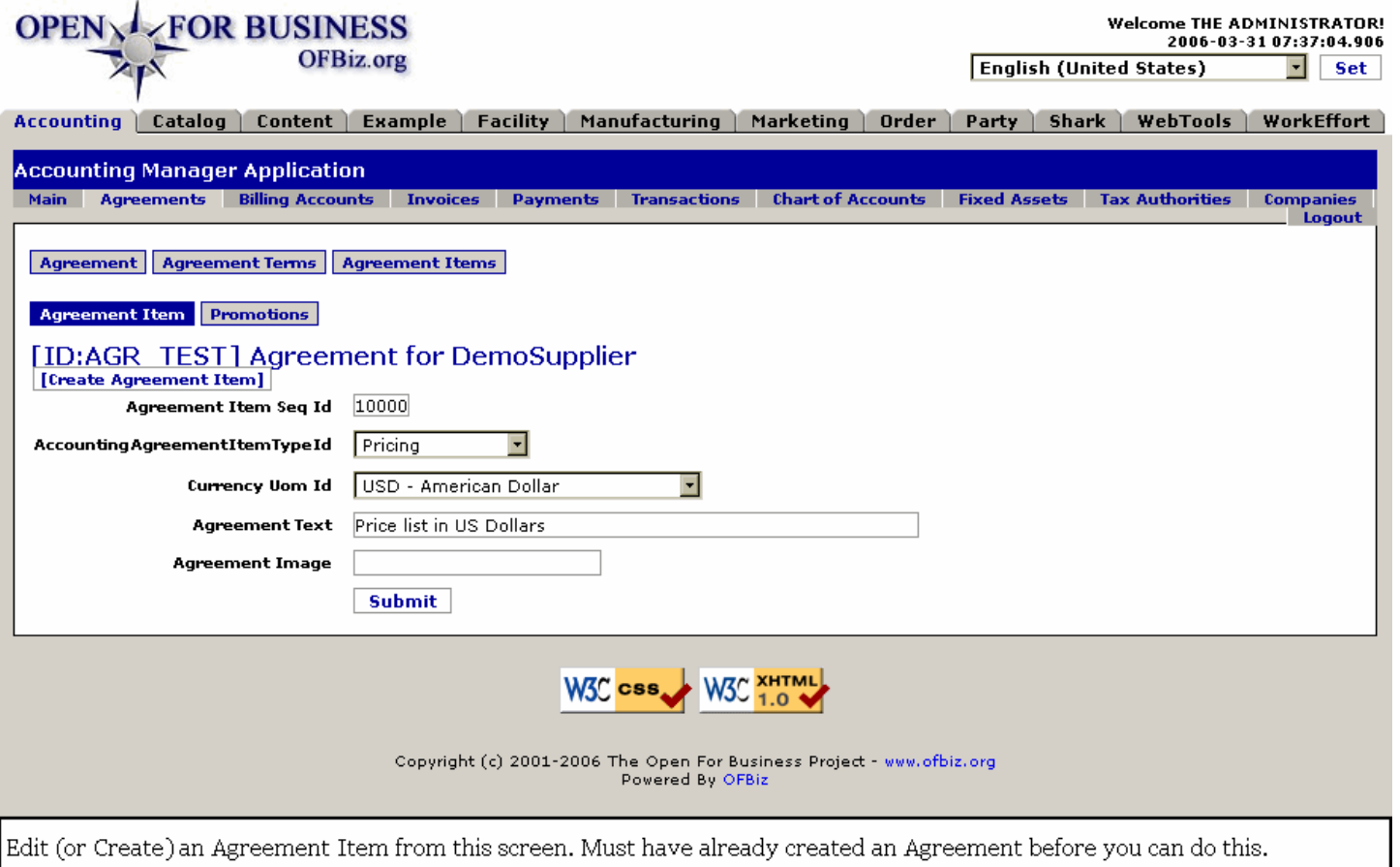

#### **.2.4.8.2 link buttons**

[Create Agreement Item] [Submit] <B> [Agreement] [Agreement Terms] [Agreement Items] / [Agreement Item] [Promotions] </B>

#### **.2.4.8.3 Agreement Item Seq ID**

Appears during Edit, not during Create. Cannot be edited or changed.

#### **.2.4.8.4 Agreement Item Type ID (drop-down box)**

Select from the drop-down box. Choices might include:<P><B> --- <br> Sub-Agreement <br> Exhibit <br> Pricing <br> Section</B>

#### **.2.4.8.5 Currency Uom ID (drop-down box)**

Which national currency forms the basis of this agreement? Select from the drop-down box.

#### **.2.4.8.6 Agreement Text**

More like a title, this text needs to be succinct and descriptive.

#### **.2.4.8.7 Agreement Image**

Generally this would be a link-to URL for the graphic Image location. For example, if you had scanned a hand-signed document, the link would be to the location of the file with that scanned image, perhaps saved in .JPEG or .GIF format.

#### **.2.4.9 Promotions**

#### **.2.4.9.1 Discussion**

This Tab does not appear until after you select to edit an existing Agreement Item.

#### **.2.4.9.2 ListAgreement PromoAppls**

id:[13872] image:

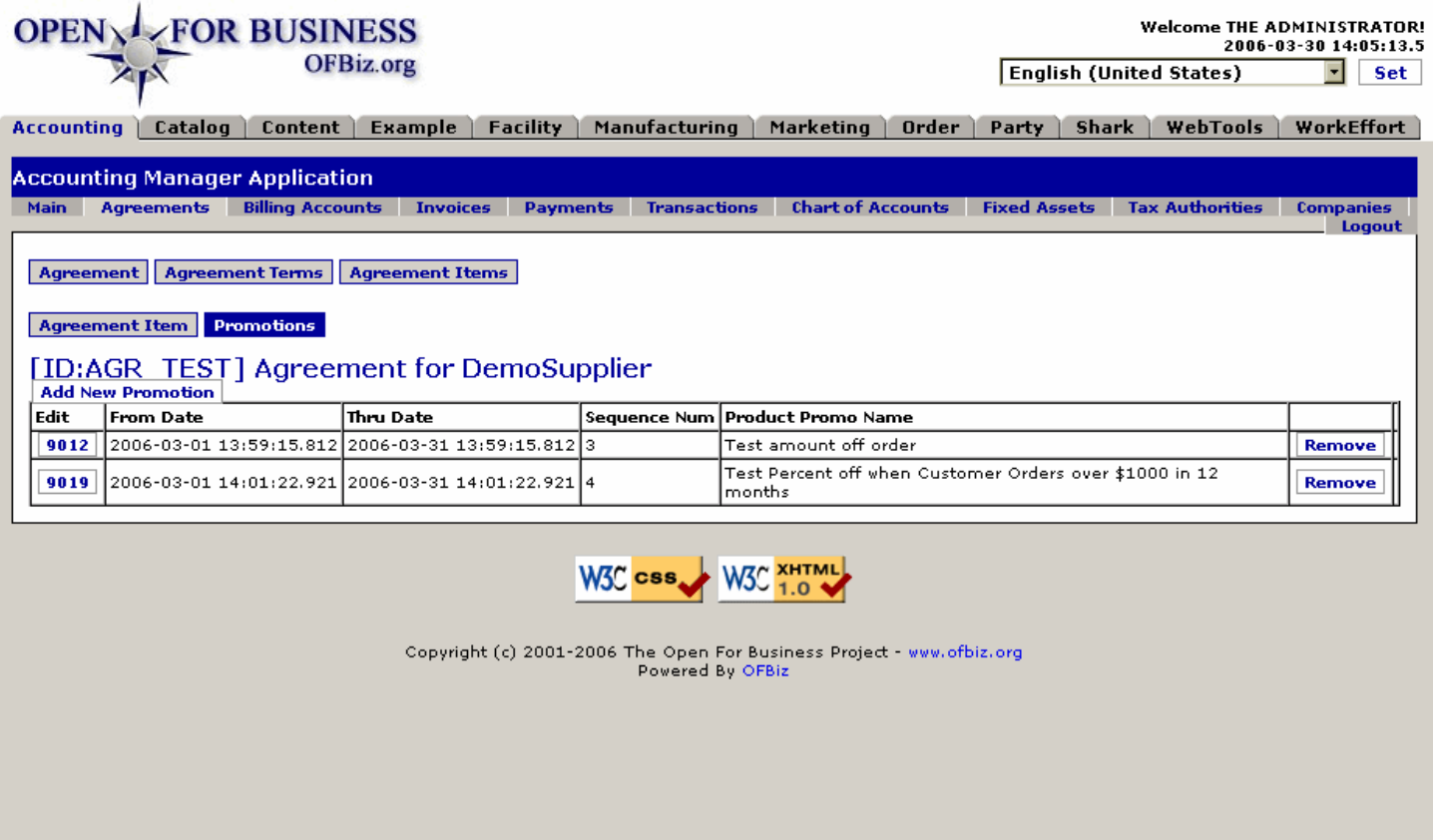

Table of Promotions assigned with the Agreement. Select a Promotion to edit or [Remove]; may also [Add New Promotion].

#### **.2.4.9.3 link buttons**

[Add New Promotion] [Remove] <B>[Agreement] [Agreement Terms] [Agreement Items] / [Agreement Item] [Promotions]</B>

#### **.2.4.9.4 Edit**

Click on the ID number to edit the Promotion associated with this Agreement Item.

#### **.2.4.9.5 From Date**

Date from which the Promotion is valid.

#### **.2.4.9.6 Thru Date**

Date on which the Promotion expires for this Agreement Item.

#### **.2.4.9.7 Sequence Num**

Sequence Number assigned to this Promotion Item.

#### **.2.4.9.8 Product Promo Name**

The descriptive Name for the associated Promotion Item.

#### **.2.4.9.9 Edit / Add New Promotion**

#### **.2.4.9.9.1 EditAgreementPromoAppl**

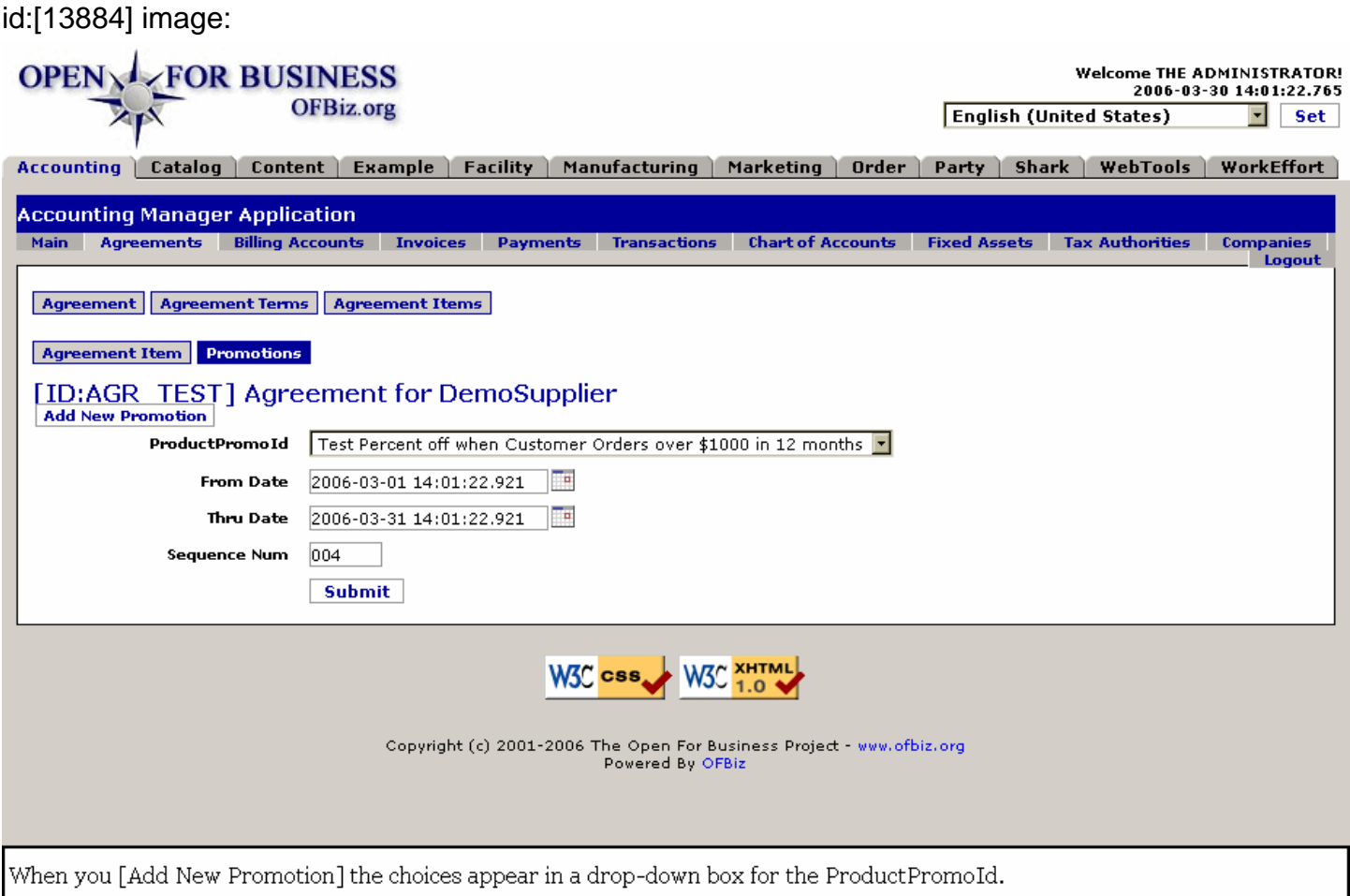

#### **.2.4.9.9.2 link buttons**

[Add New Promotion] [Remove] <B>[Agreement] [Agreement Terms] [Agreement Items] / [Agreement Item] [Promotions]</B>

#### **.2.4.9.9.3 ProductPromoId (drop-down list)**

When adding a new Promotion, this field has a drop-down box to select from among the existing company Promotions. When editing an existing Promotion ID, this field only shows the name of a selected Promotion and without the drop-down box.

#### **.2.4.9.9.4 From Date (popup calendar)**

Date from which the Promotion is effective.

#### **.2.4.9.9.5 Thru Date (popup calendar)**

Date by which the Promotion will expire unless extended or amended.

#### **.2.4.9.9.6 Sequence Num**

The Sequence Number if a sequencing system is in place.

### **.3 Billing Accounts**

### **.3.1 FindBillingAccount**

id:[DOCACT4019] image:

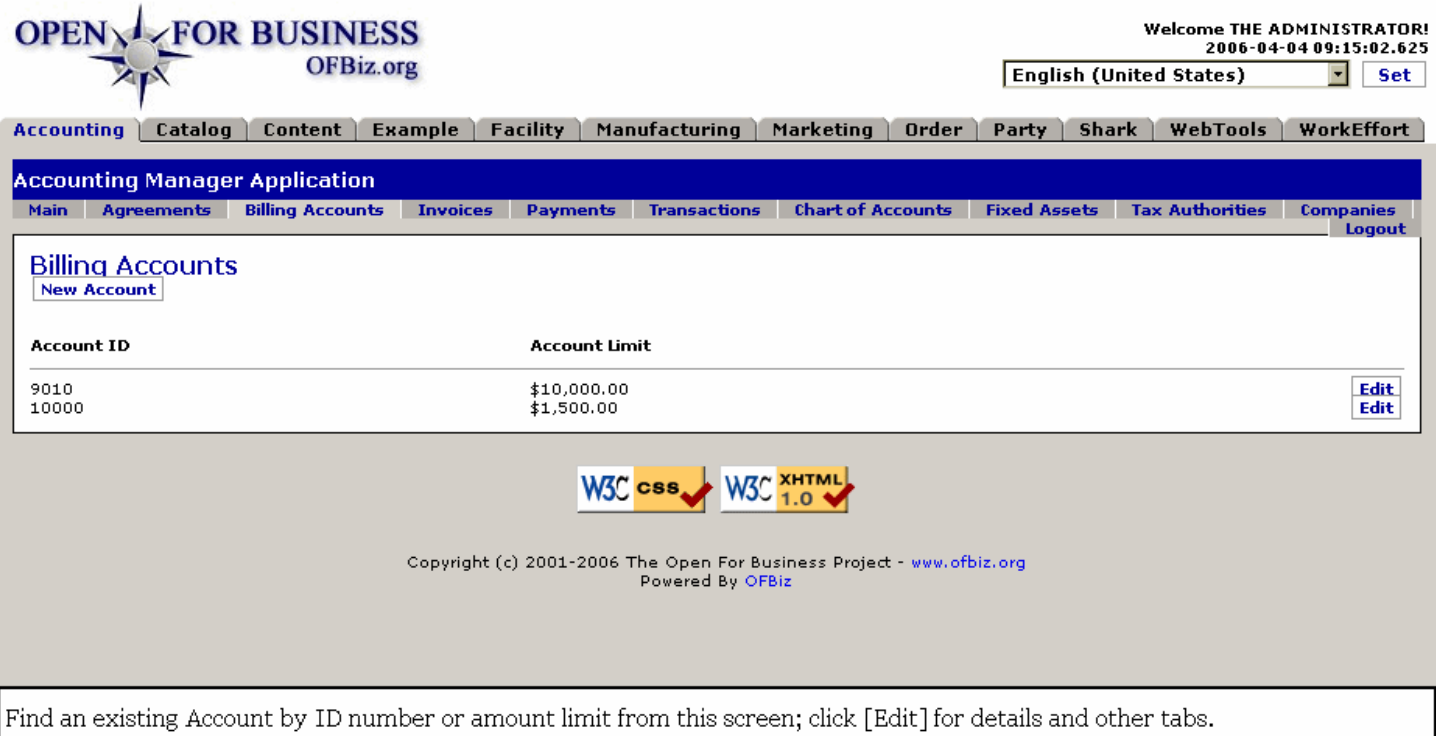

### **.3.2 link buttons**

[New Account] [Edit]

### **.3.3 Account ID**

This number was assigned when the account was created. <P> NOTE: You are also brought to this screen when you create a new Party and then click on the [Billing Accounts] link from their screen. Click on [New Account] if no account yet exists for the Party.

### **.3.4 Account Limit**

The limit to which the Party can charge. When an attempted charge exceeds this amount, the order will be rejected.

### **.3.5 Create Billing Account**

### **.3.5.1 EditBillingAccount-Create**

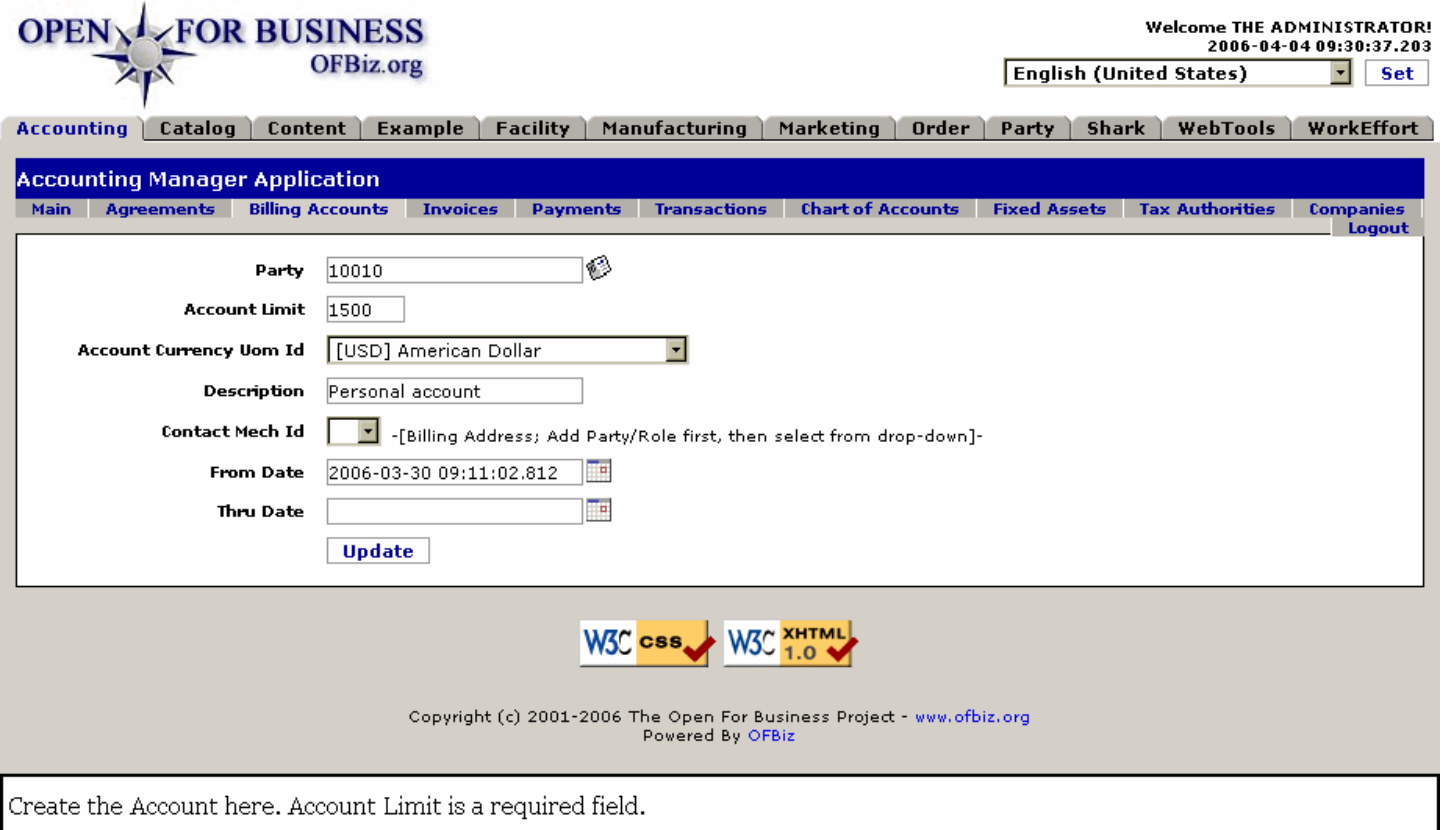

#### **.3.5.2 link buttons**

[Update]

#### **.3.5.3 Discussion**

First click on the tab labeled Billing Accounts. This brings up the screen with all of the existing accounts listed. At the top, just under the title Billing Accounts is the link [New Account]. Click on that to come to this screen. Remember that you need to have first created a Party for the new account to be associated with; see Party Manager for details.

### **.3.5.4 Party (popup search box)**

Enter the PartyID or use the popup search tool to specify which Party is being assigned the Account.

#### **.3.5.5 Account Limit \***

This is a required field; you must enter some limit for this account.

### **.3.5.6 Account Currency Uom ID (drop-down box)**

Which national currency will be used for accounting and bill paying purposes? Use the drop-down box to locate and identify.

### **.3.5.7 Description**

Enter unique information about this account. This would probably include the name of the Customer and, if they have more than one account, some term to differentiate from the other accounts.

### **.3.5.8 Contact Mech ID (drop-down box)**

Any new Account will be created for an existing Party with an established method of being contacted. Since there are usually several ways to contact a Party (whether that be a person, a company or a group), here is where the preferred method (mechanism) of contact for that Party is selected.

### **.3.5.9 From Date (popup calendar)**

Defaults to Now. Enter a date if this is to indicate an historic date or a future effectivity.

### **.3.5.10 Thru Date (popup calendar)**

Only enter if the Account is to expire (cease to be valid) at a future date.

### **.3.6 Edit an Account**

### **.3.6.1 Edit an Account**

Begin at the Billing Accounts screen which displays all the existing accounts. Select an account by clicking on the associated [Edit] button.

### **.3.6.2 EditBillingAccount**

id:[DOCACT4023] image:

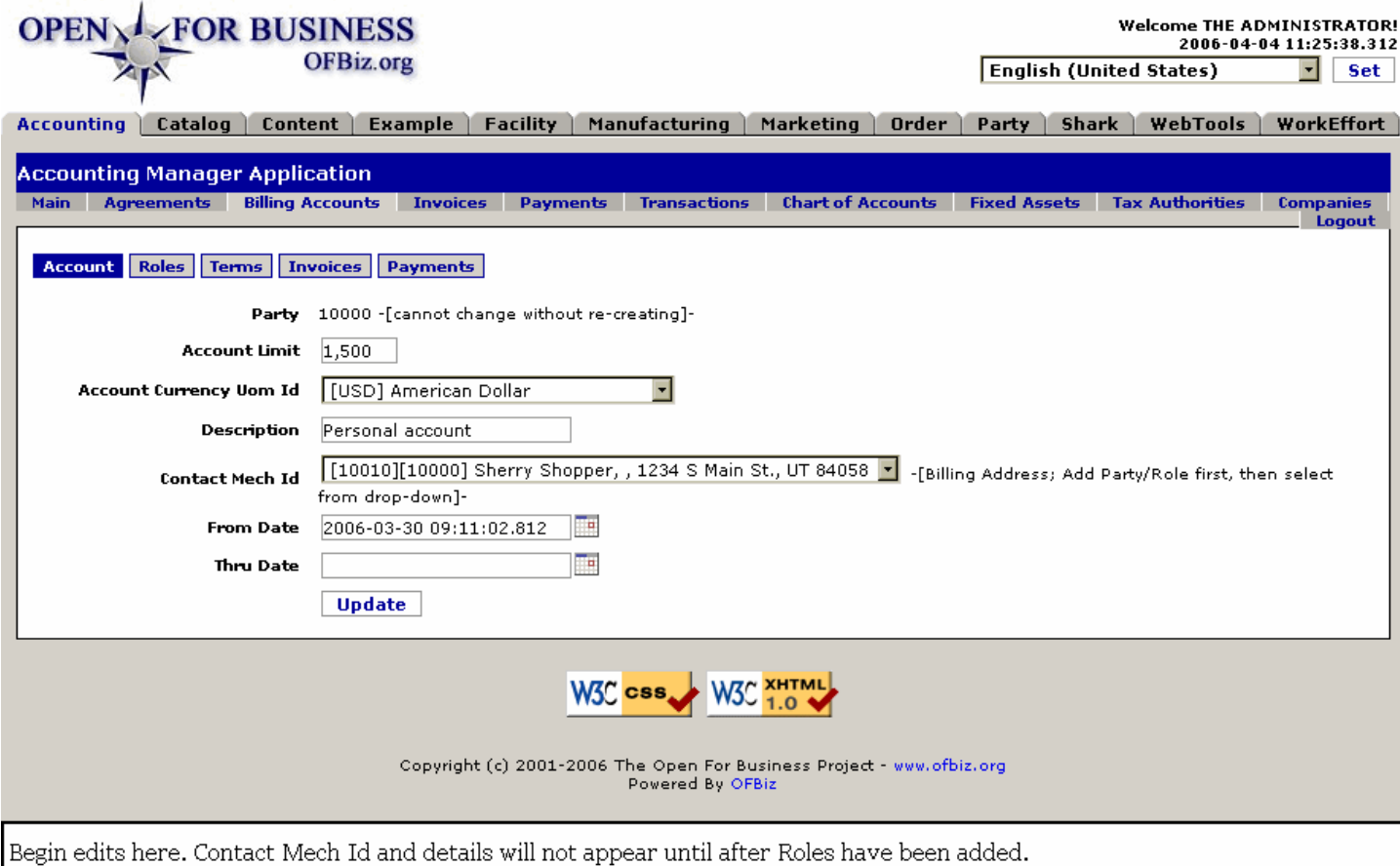

### **.3.6.3 link buttons**

[Update] <B> [Account] [Roles] [Terms] [Invoices] [Payments] </B>

### **.3.6.4 Party**

This will be the account for the Party as found above under Find Account. Cannot be changed or created.

### **.3.6.5 Account Limit**

This amount will not be exceeded during the ordering process. Payments need to be received into the system before any orders exceeding this amount can be accepted.

### **.3.6.6 Account Currency Uom Id (drop-down box)**

Use the drop-down box to identify whether the account is denominated in US Dollars, dinars, Euros, etc.

### **.3.6.7 Description**

Might be useful to keep this the same as the Party ID; you could include more information as well.

### **.3.6.8 Contact Mech ID (drop-down box)**

This is the Billing Contact Mechanism. Any new Account will be created for an existing Party with an established method of being contacted. Since there are usually several ways to contact a Party, here is where the preferred method (mechanism) of contact with that Party is identified. <p> NOTE: Choices will not be available until after the Party Role has been assigned under the next tab. You need to return to this screen to make the Contact Mechanism assignment.

### **.3.6.9 From Date (popup calendar)**

For setting a date of effectivity or creation. Select from the popup calendar.

### **.3.6.10 Thru Date (popup calendar)**

For setting an expiration or cancellation date. Use the popup calendar if a date needs to be set.

### **.3.7 Edit Account Roles**

### **.3.7.1 EditBillingAccountRoles**

id:[DOCACT4031] image:

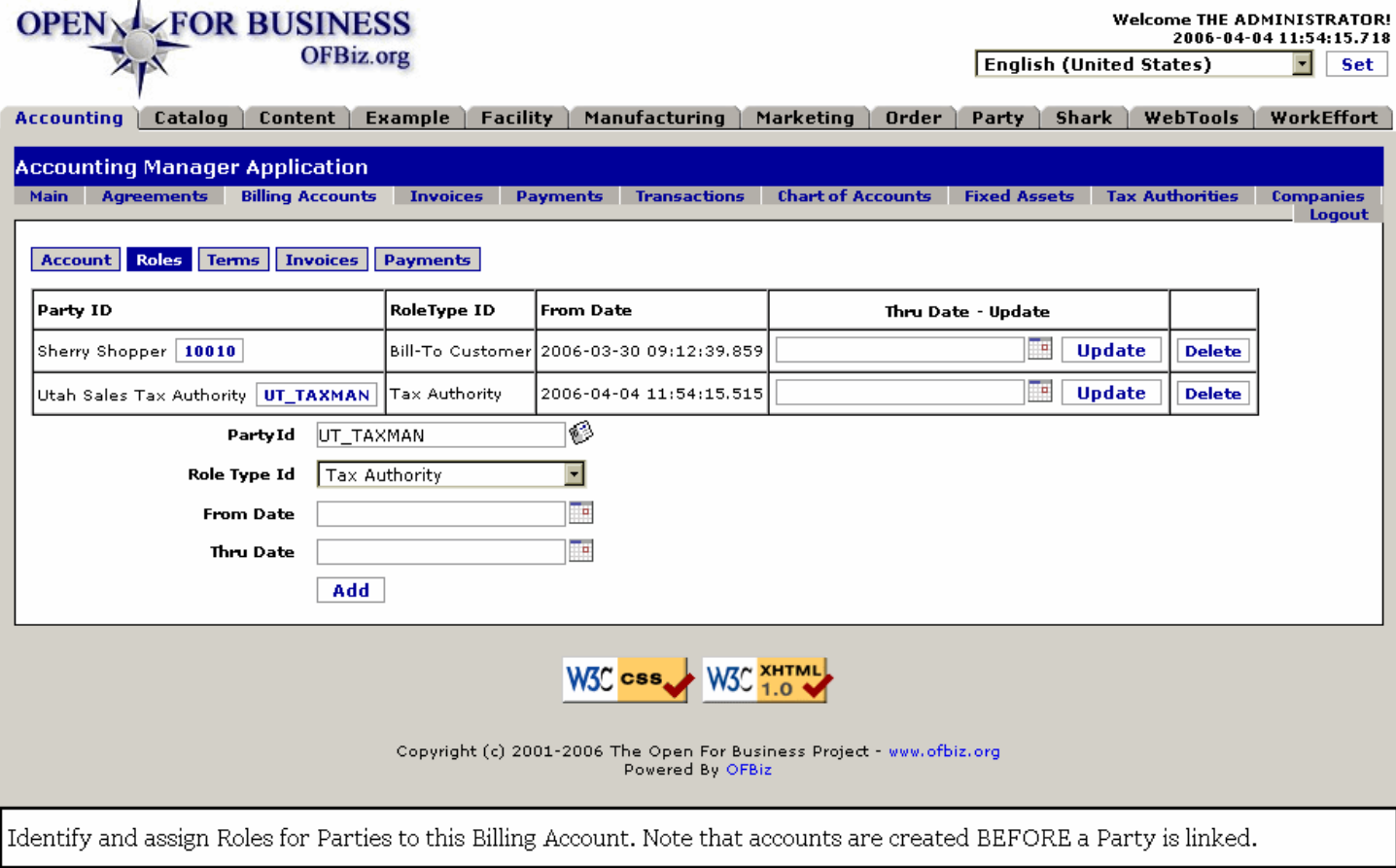

### **.3.7.2 link buttons**

[Update] [Delete] [Add] <B> [Account] [Roles] [Terms] [Invoices] [Payments] </B>

### **.3.7.3 Table of Billing Account Roles**

Only the expiration date can be added or changed within the table. For other changes, establish a new Role with the tool below, then [Delete] the inaccurate one.

#### **.3.7.3.1 Party ID**

The Party ID for the Role specified in this line in the table. A click on the Party ID number will take you to the Profile for this Party in the Party Manager.

#### **.3.7.3.2 Role Type ID**

Here is the assigned Role Type ID previously authorized with the tool below.

#### **.3.7.3.3 From Date**

When the Role was assigned.

#### **.3.7.3.4 Thru Date (popup calendar)**

If the assigned Role Type is to expire at a future date, that will be shown here. Roles that have been removed are also shown, along with their removal date.

### **.3.7.4 Tool to create Billing Account Role**

#### **.3.7.4.1 Party ID (popup search tool)**

Use the popup search tool to identify the Party and populate this field. <P> Any account activity must be associated with a Party already existing in the system. The Party ID could be a name or a number. The Party must then be associated with a permitted Role Type here at this screen. <p> Actions taken by Parties who attempt to interact with the account are governed by the rules associated with the authorized Role Type assigned. More than one type of Role may be authorized for a Party. More than one Party may share the same Role Type. <p> Example: in the screen shown, the Account is subject to state sales tax. However, the party also has a sales tax exemption certificate. Therefore, the existence of that Certificate is flagged by the addition of the state taxing authority in a Role assigned to the account.

### **.3.7.4.2 Roll Type ID \* (drop-down box)**

At the time a Party was established in the system, certain Roles were or should have been assigned that the party is eligible to perform. The drop-down box lists many different potential Roles, but only those roles previously established (under the Party Manager - Roles function) can be accepted here in the Accounting Manager.

#### **.3.7.4.3 From Date (popup calendar)**

Use the popup calendar to acknowledge an earlier date of role assignment or to schedule a new role in the future. If creating or assigning a role at the current moment, leave this field blank and it will automatically populate with the clocked date and time of the transaction.

#### **.3.7.4.4 Thru Date (popup calendar)**

If the Role is to expire in the future, enter that cancellation date here.

### **.3.8 Edit Account Terms**

### **.3.8.1 EditBillingAccountTerms**

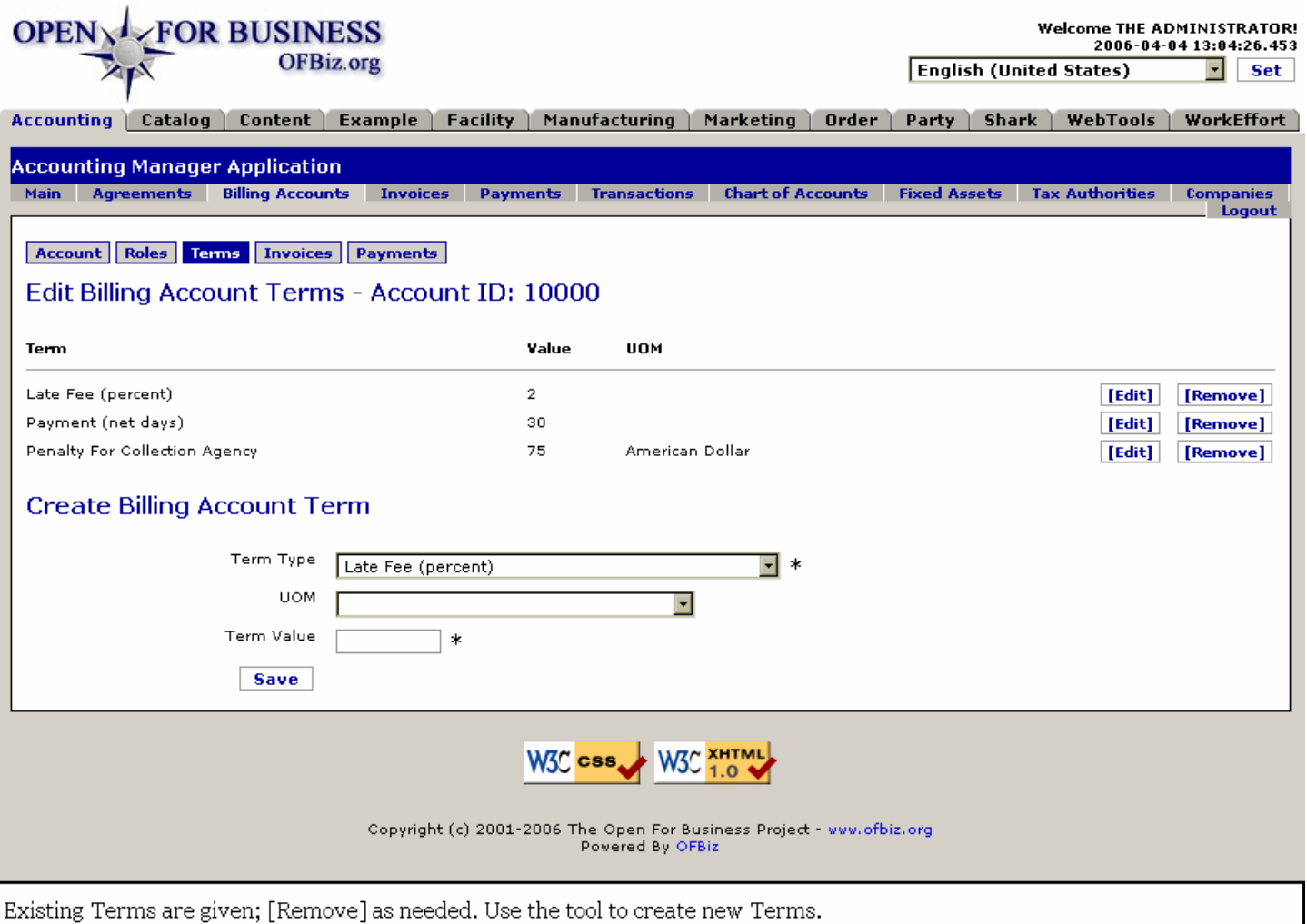

### **.3.8.2 link buttons**

[Edit] [Remove] [Save] <B> [Account] [Roles] [Terms] [Invoices] [Payments] </B>

### **.3.8.3 Term**

Description of the Term to which the Account is subject.

#### **.3.8.4 Value**

This could be a percentage, a fixed amount, a period of time, whatever the term is imposing.

### **.3.8.5 UOM**

Unit of measure: currency, days, percent of the bill, etc.

### **.3.8.6 Edit (Create) Billing Account Terms**

#### **.3.8.6.1 Discussion**

If you came to this screen by clicking on the [Terms] tab, this section will be labeled 'Create Billing Account Terms' but if you clicked on an [Edit] button above, the details of that Term will populate the fields and the section will be labeled 'Edit Billing Account Terms'. Be sure the label matches the action you are taking: Edit or Create.

### **.3.8.6.2 Term Type \* (drop-down box)**

Required \* field. Select from the drop-down box. Typical terms could be: <B> <p> Late Fee (percent) <br/> <br/>to-
Non-Returnable Sales Item <br> Payment (discounted if paid within specified days) <br> Payment (due on a specified day of month) <br > Payment (net days) <br > <pr >Penalty For Collection Agency </p></p>

### **.3.8.6.3 UOM (drop-down box)**

Select from the drop-down box.<P> Choices include Time, currency (in specified national denominations), percent, volume (liter, quart, etc.), linear measure (inch, meter, etc.) or other units.

#### **.3.8.6.4 Term Value \***

Some measured unit of value must be here in this mandatory field.

### **.3.9 View Account Invoices**

### **.3.9.1 Discussion**

This screen only shows Invoices which have been posted but have not been paid. Click on the invoice number when an invoice is shown to be taken to an edit screen as shown under the Invoices tab.

### **.3.9.2 BillingAccountInvoices**

id:[DOCACT4051] image:

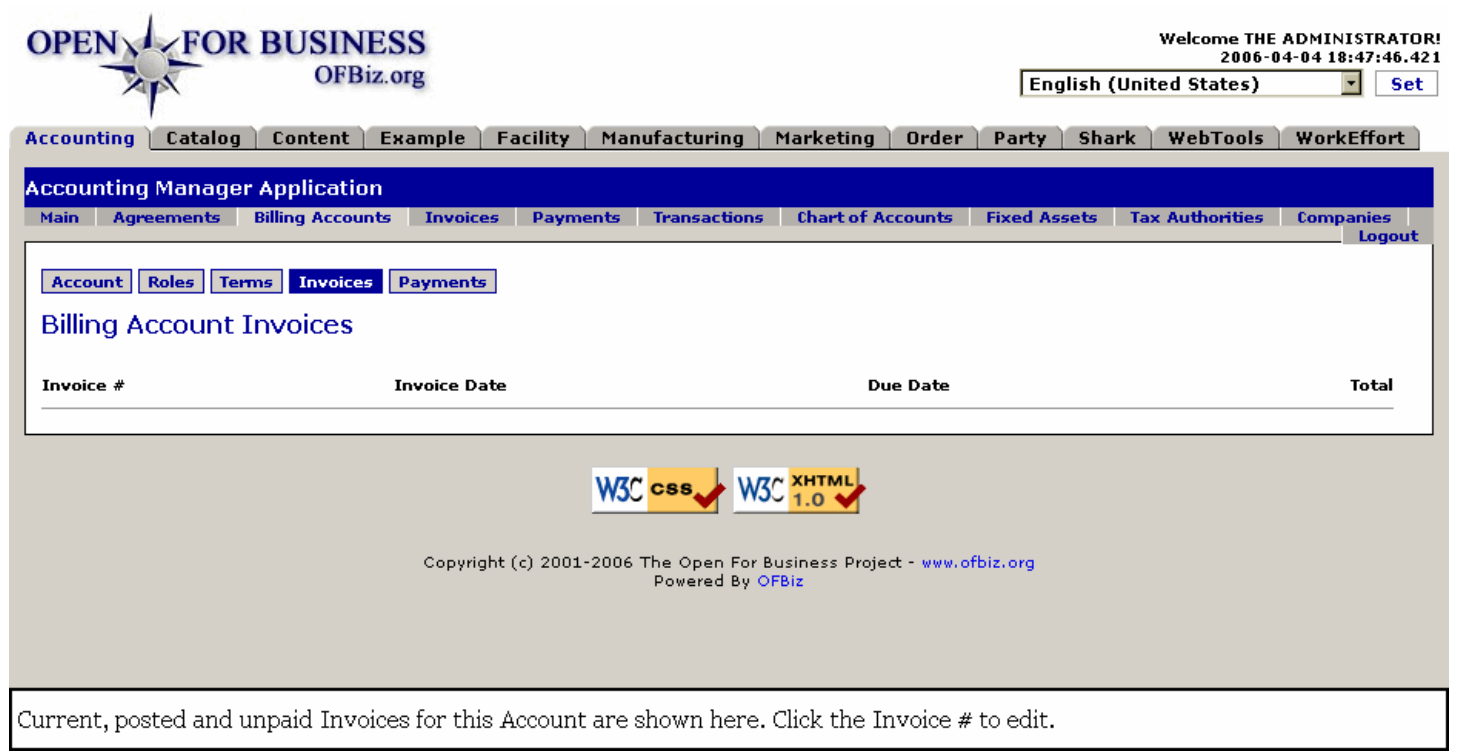

### **.3.9.3 link buttons**

<b> [Account] [Roles] [Terms] [Invoices] [Payments] </b>

### **.3.9.4 Invoice #**

The number assigned to an Invoice by the system when the invoiced event takes place.

### **.3.9.5 Invoice Date**

The date the Invoice was created.

### **.3.9.6 Due Date**

Date the payment on this Invoice should be received by.

# **.3.9.7 Total**

The total amount billed in this Invoice.

## **.3.10 View Account Payments**

## **.3.10.1 BillingAccountPayments**

id:[DOCACT4056] image:

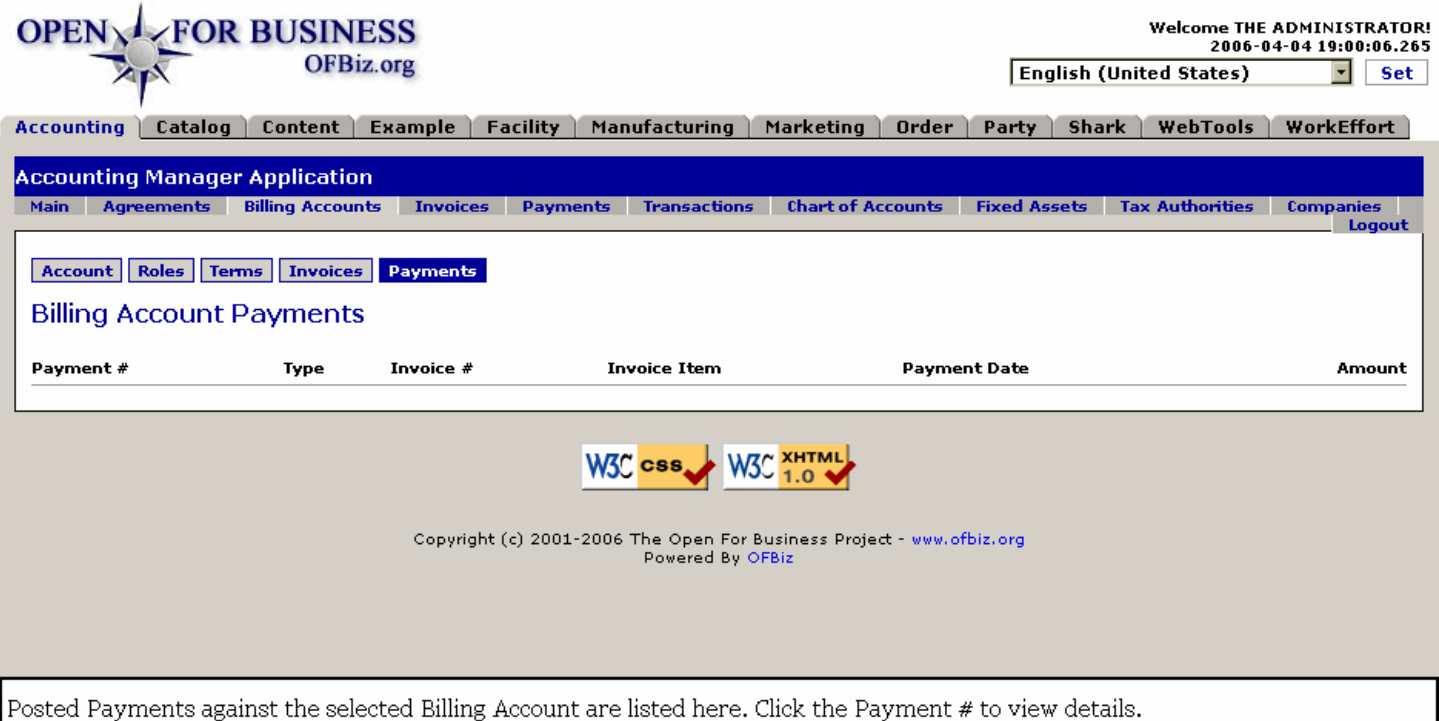

## **.3.10.2 link buttons**

<B> [Account] [Roles] [Terms] [Invoices] [Payments] </B>

### **.3.10.3 Payment #**

When a Payment is made by an Account Holder, the action is recorded against this system-generated number.

### **.3.10.4 Type**

Type of payment: Customer Payment, etc.

### **.3.10.5 Invoice #**

The number of the original Invoice against which payment was received.

### **.3.10.6 Invoice Item**

If payment was directed towards just one item of the Invoice.

### **.3.10.7 Payment Date**

When the Payment was credited against the Invoice.

### **.3.10.8 Amount**

How much was the Payment for? If not for the full amount, this would be the amount credited towards the account, i.e., \$70.00 of \$106.79.

# **.4 Invoices**

## **.4.1 How Invoices are Generated**

Invoices are created automatically by the system when certain criteria are met for each item in an order. The criteria will vary depending on the type of product associated with the order item, and the type of order (ie purchase/sales). For sales orders: For digital goods an invoice will be created when the order is placed, and that invoice will be for all digital goods in the order. If there are non-digital or physical goods they will go in a separate invoice. For those that need physical fulfillment, an invoice will be created for all items in a shipment when the shipment goes into the 'Packed' status. For purchase orders: an invoice will be created from a shipment when the shipment goes into the Received status.

## **.4.2 Find Invoices**

## **.4.2.1 findInvoices**

id:[DOCACT4072] image:

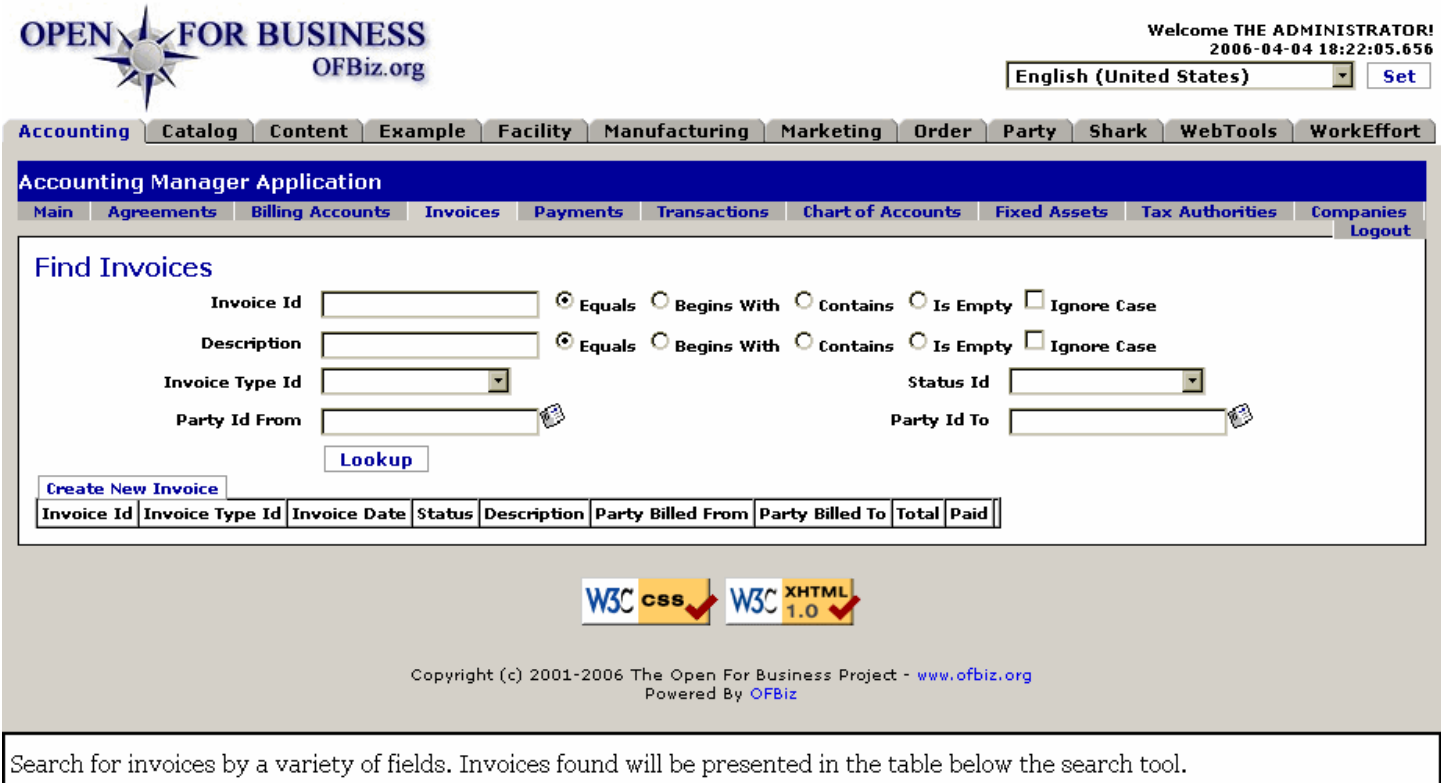

## **.4.2.2 link buttons**

[Create New Invoice] [Lookup]

## **.4.2.3 Invoice Id**

If you already have the ID for the Invoice, enter it here; the matching Invoices will be listed in the box.  $\langle P \rangle$  If you are only sure of a part of the ID, enter what you know and select the appropriate radio button. For example, we knew that the ID was a 5 digit number starting with 1001. Entering those four numbers only brought up the Invoice ID 10010 in the table. <P> If there are letters in the ID that could be either UPPER or lower case, you might check the Ignore Case box. The 'Is Empty' button should never apply because without an Invoice ID, there is no invoice to find. <P>

## **.4.2.4 Description**

Enter all or part of the actual Description, then match what you have entered with an appropriate radio button. 'Ignore

Case' is often useful for avoiding exclusion of a desired return.

## **.4.2.5 Invoice Type Id (drop-down box)**

Choices would include Purchase, Sales, or Customer Return.

## **.4.2.6 Status ID (drop-down box)**

What the current status is for the sought-for Account Invoice: In-Process, Paid, Sent, Cancelled, etc. Be sure about this before using, because if you enter Paid but the payment hasn't yet posted, the search will not bring it up.

## **.4.2.7 Party From (popup search tool)**

If the Invoice is for a Purchase Order, this would be the Vendor. If the Invoice is for a Sales Order, this would be the PartyID for your Accounts Receivable department or your company, depending upon how things have been set up. <p> You may use the popup search tool to determine the Party ID.

## **.4.2.8 Party ID To (popup search tool)**

If the Invoice is for a Sales Order, this would be the Customer. If the Invoice is for a Purchase Order, this would be the PartyID for your Accounts Payable department or your company, depending upon how things have been set up. <p> You may use the popup search tool to determine the Party ID.

## **.4.3 Invoices Found**

## **.4.3.1 findInvoices-found**

id:[DOCACT4078] image:

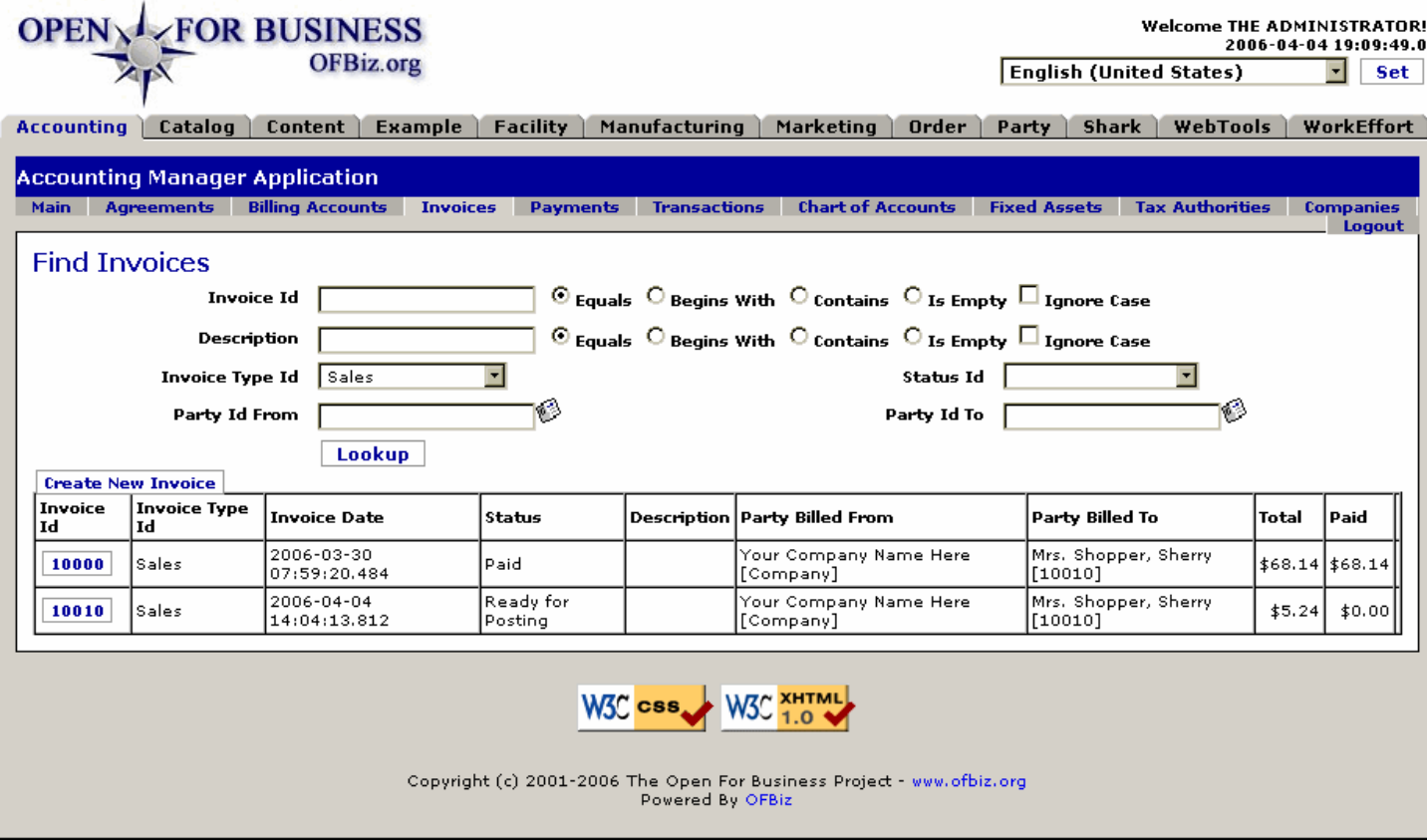

All Invoices matching the sought-for parameters are displayed in the table. Click the Invoice Id to edit.

### **.4.3.2 link buttons**

[Create New Invoice] [Lookup]

## **.4.3.3 Invoice Id**

This number was generated by the system upon completion of performance: shipping product, completing a service, etc. Click on the number to see details of the Invoice.

## **.4.3.4 Invoice Type Id**

Was this a Sales or Purchase invoice or perhaps a statement of Services?

## **.4.3.5 Invoice Date**

When the Invoice was created.

### **.4.3.6 Status**

Where the Invoice is currently in its transition from Created to Paid, Cancelled or Write Off.

## **.4.3.7 Description**

If a Description was included with the Invoice, it will appear here.

### **.4.3.8 Party Billed From**

The Party ID of the Company which has presented the Invoice.

## **.4.3.9 Party Billed To**

The Party ID of the customer or the Party responsible for paying on the Invoice.

### **.4.3.10 Total**

How much was billed with this Invoice? This represents the total amount billed in the Invoice, including taxes, shipping, fees, etc.

### **.4.3.11 Paid**

The amount already paid on the Invoice and posted to this point in time. If the order was paid by credit card, the payment is credited immediately upon posting the Invoice.

## **.4.4 View Invoice Information**

### **.4.4.1 viewInvoice**

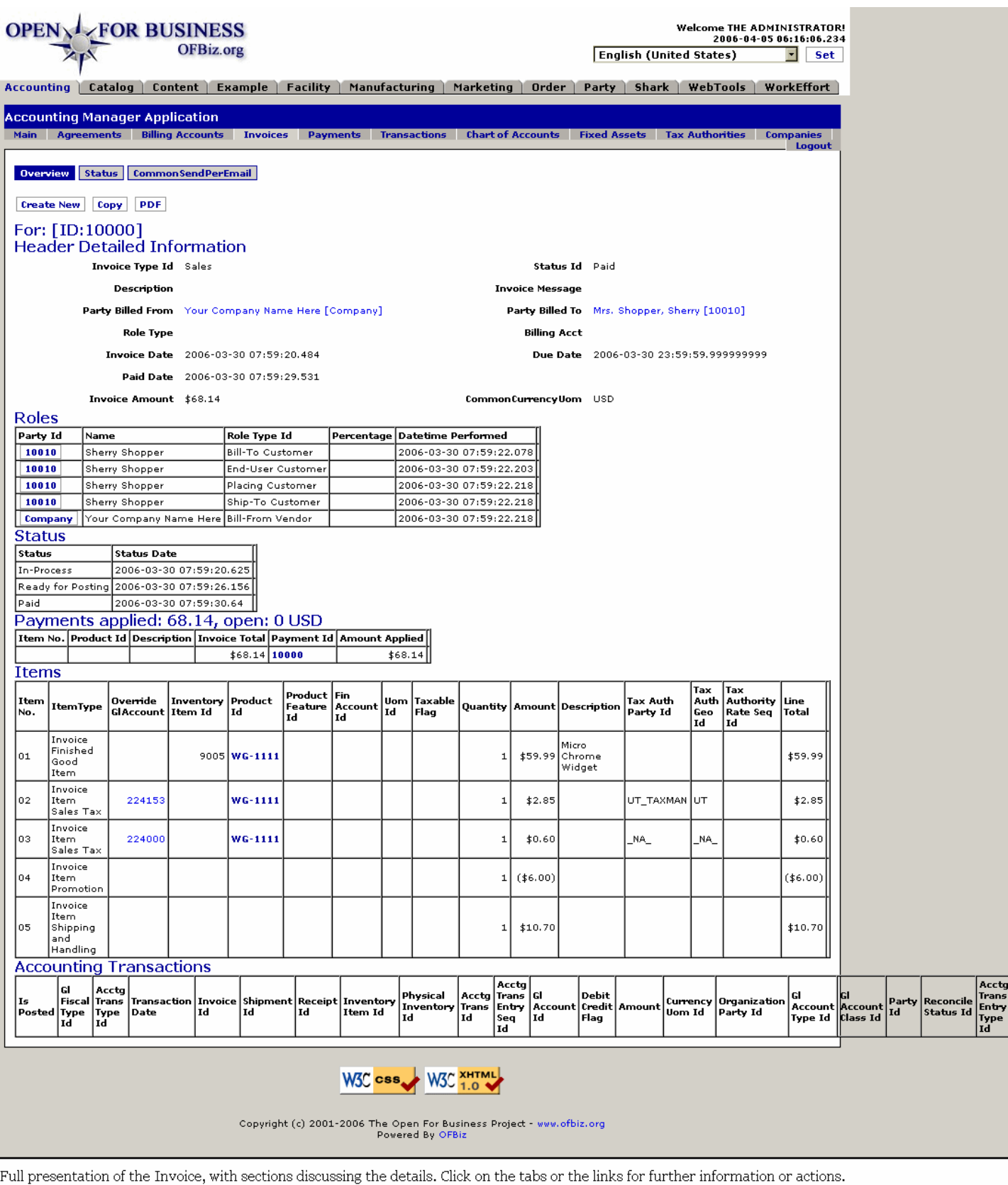

## **.4.4.2 link buttons**

[Create New] [Copy] [PDF] <B> [Overview] [Status] [CommonSendPerEmail] </B>

## **.4.4.3 Links discussed**

[Create New] will open a window to create a new Invoice. <br> [Copy] is still under refinement. <br> [PDF] presents a customer copy of the Invoice (in PDF format) suitable for emailing, or printing then mailing to the Party.

### **.4.4.4 Overview tab**

### **.4.4.4.1 Header Detailed Information**

### **.4.4.4.1.1 Invoice Type Id**

Generally Sales, Purchase, or Customer Return.

#### **.4.4.4.1.2 Status ID**

Current status of this Invoice.

#### **.4.4.4.1.3 Description**

If a Description accompanied the Invoice, it would be shown here.

#### **.4.4.4.1.4 Invoice Message**

If a message accompanied the Invoice, or was included in the latest mailing of the Invoice, it will be shown here.

### **.4.4.4.1.5 Party Billed From**

This could be your company name or a Vendor's name or your billing agency's name, whichever originally produced the invoice. Click on the name to see a Profile of the Party under the Party Manager.

#### **.4.4.4.1.6 Party Billed To**

This could be your Customer or (if this is an AP Invoice) your own company. Click on the name/PartyID to view under the Party Manager > Profile tab.

#### **.4.4.4.1.7 Role Type**

What is the Role of the Party that was Billed to?

#### **.4.4.4.1.8 Billing Account**

If the Order was placed against an existing Billing Account, that Account ID will appear here.

#### **.4.4.4.1.9 Invoice Date**

The date this Invoice was created, the services were provided or the products were shipped.

#### **.4.4.4.1.10 Due Date**

The last possible moment payments can be received without triggering late payment penalties.

#### **.4.4.4.1.11 Paid Date**

If payment has been posted, the Date payment was received is given here.

#### **.4.4.4.1.12 Invoice Amount**

The total billed with this Invoice.

#### **.4.4.4.1.13 CommonCurrencyUom**

The national currency under which the Invoice was created and payment is expected.

#### **.4.4.4.2 Roles table**

#### **.4.4.4.2.1 Party ID**

Click on the Party ID to see the Party under the Party Manager > Profile tab. From there you go to the Roles tab if changes are needed.

#### **.4.4.4.2.2 Name**

The name associated with the Party ID to which the Invoice was directed.

#### **.4.4.4.2.3 Role Type ID**

What assigned Roles does this Party have.

#### **.4.4.4.2.4 Percentage**

If Roles are shared, an assigned Percentage for this role.

#### **.4.4.4.2.5 Datetime Performed**

What day and time was this Role performed by this Party for this Order or Invoice? (This can be misleading if a Party has many potential roles assigned as in the example shown.)

### **.4.4.4.3 Status**

#### **.4.4.4.3.1 Status**

Each Status that the Invoice has passed through has its own line in this table.

#### **.4.4.4.3.2 Status Date**

The date and time when the Status was first at the level given in the first column.

### **.4.4.4.4 Payments Applied**

#### **.4.4.4.4.1 Item No.**

If the Payment was applied to less than the entire order, it might have been applied against specific Invoice Items. In that case, the Item number would be given here.

#### **.4.4.4.4.2 Product ID**

If less than a full payment, the payment might have been applied toward a specific Product ID purchased in the invoiced Order. Such a payment application would be indicated here.

#### **.4.4.4.4.3 Description**

If a Description was given, it will appear here.

#### **.4.4.4.4.4 Invoice Total**

The full amount of the original invoiced charges.

#### **.4.4.4.4.5 Payment ID**

With every Payment received there is a record created. It is assigned a Payment Id. You may click on this ID to see details of the payment.

#### **.4.4.4.4.6 Amount Applied**

How much of the Payment was applied to this Item No. If it was the entire payment which equaled the amount of the Invoice, then this column will match the Invoice Total column.

#### **.4.4.4.5 Items**

#### **.4.4.4.5.1 Item No.**

Most Invoices have more than one Item. Promotion Items, Sales Tax, and others will also have Item Numbers. This column identifies the Item No. being discussed in the row to its right.

#### **.4.4.4.5.2 Item Type**

This means the Type of Item in the Invoice. These could be the Finished Good Item (the actual product), Sales Tax, a Promotional discount, Shipping and Handling, etc.

### **.4.4.4.5.3 Override GL Account**

Click on the Account Number link to see which Account this one connects with. In the example, there are two different Sales Tax accounts under the Current Liability category given.

#### **.4.4.4.5.4 Inventory Item Id**

Which Inventory Item (if any) did the order being Invoiced obtain its inventory from?

#### **.4.4.4.5.5 Product Id**

If the Item is applied towards a specific Product or Service; that is identified here by its ID name or number here.

#### **.4.4.4.5.6 Product Feature ID**

If the Product was further defined by a Feature, that ID is given here.

#### **.4.4.4.5.7 Fin Account Id**

Which Financial Account number is assigned to this particular product or service item.

#### **.4.4.4.5.8 UOM Id**

The Unit of Measure for the product or service.

#### **.4.4.4.5.9 Taxable Flag**

Whether or not the item is taxable can be flagged; that will display here.

#### **.4.4.4.5.10 Quantity**

How many instances of the line items Product or Service are being considered here?

#### **.4.4.4.5.11 Amount**

This is the Amount being charged or credited for each instance of the product, service or promotion on this line.

#### **.4.4.4.5.12 Description**

This is a short description of the Product or Service provided.

#### **.4.4.4.5.13 Tax Auth Party Id**

Which Taxing Authority has jurisdiction over this purchase?

#### **.4.4.4.5.14 Tax Auth Geo Id**

The Geographical area represented by the Taxing Authority.

#### **.4.4.4.5.15 Tax Authority Rate Seq Id**

Taxing Authorities may have different rates for different price breaks, types of products or services, or based upon differing criteria. The Sequence Id given here identifies which specific Rate Sequence is being applied to this Item.

#### **.4.4.4.5.16 Line Total**

The full amount in currency representing the Item for this row. If this represents a credit against the Invoice Total, the number will be wrapped in parens (like this).

### **.4.4.4.6 Accounting Transactions**

#### **.4.4.4.6.1 Discussion**

After invoices have been posted, a myriad of accounting detail needs to be tracked. This table shows the process of the selected Invoice through all of those transactions. [See the Accounting Transactions topic under the Payments tab for further information about each column heading.] <br> Without detailing each of the columns, here are the headings given: <B><P> Is Posted <br> Gl Fiscal Type Id </B> (general ledger fiscal type) <B><br> Acctg Trans Type Id </B> (accounting transaction type) <B> <br> Transaction Date <br> Invoice Id

<br> Shipment Id <br> Receipt Id <br> Inventory Item Id <br> Physical Inventory Id <br> Acctg Trans Id </B> (accounting transaction entry sequence - the order in which the items were processed) <B> <br> Gl Account Id </B> (general ledger account) <B><br> Debit Credit Flag </B> (confirms whether this is a debit or credit entry) <B> <br> Amount <br> Currency Uom Id <br> Organization Party Id <br> Gl Account Type Id </B> (general ledger account type) <B><br> Gl Account Class Id </B> (general ledger account class) <B><br> Party Id <br> Reconcile Status Id <br> Acctg Trans Entry Type Id </B> (accounting transaction entry type)

### **.4.4.5 Status tab**

### **.4.4.5.1 invoiceStatus**

id:[14541] image:

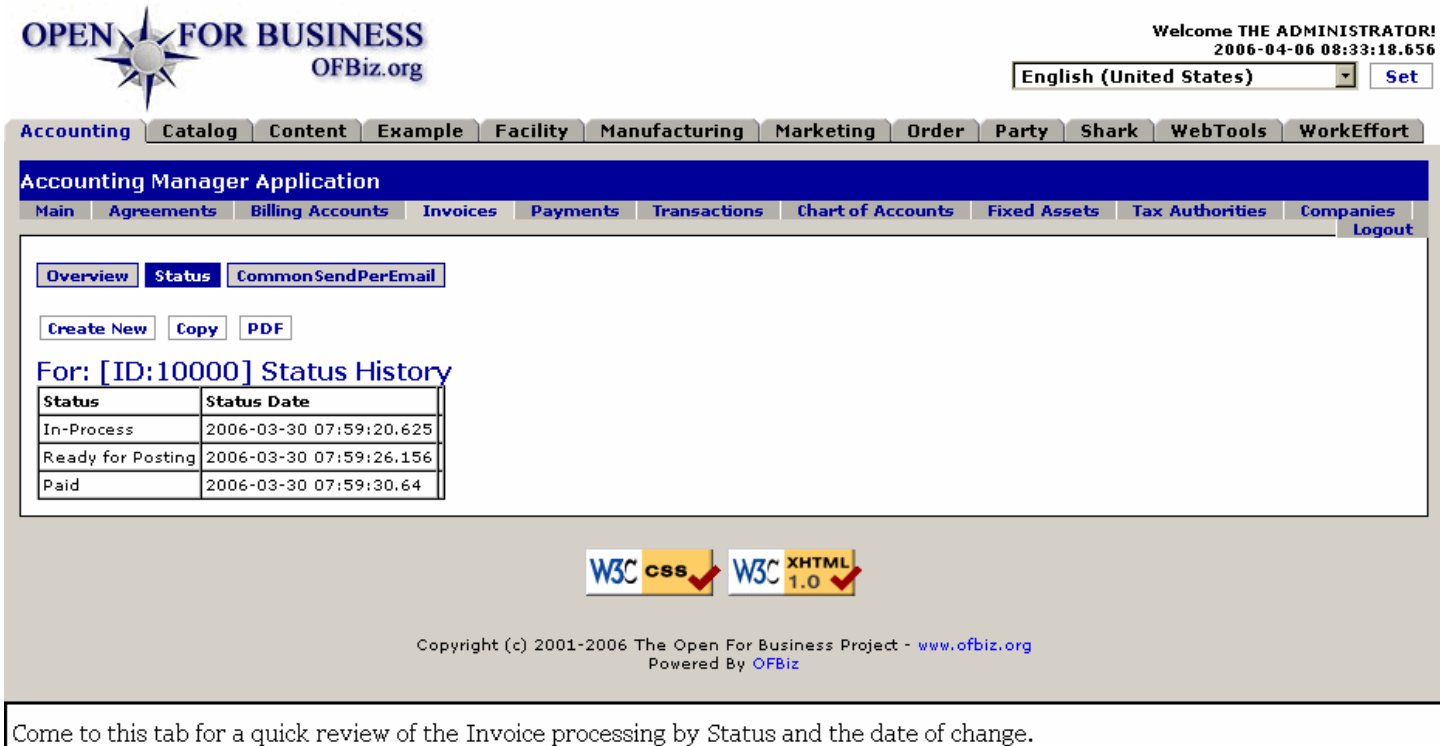

### **.4.4.5.2 link buttons**

[Create New] [Copy] [PDF] <B> [Overview] [Status] [CommonSendPerEmail] </B>

### **.4.4.5.3 Discussion**

Status and the Status Date changes are shown sequentially from top to bottom in this mini-table.

## **.4.4.6 CommonSend Per Email tab**

### **.4.4.6.1 sendPerEmail**

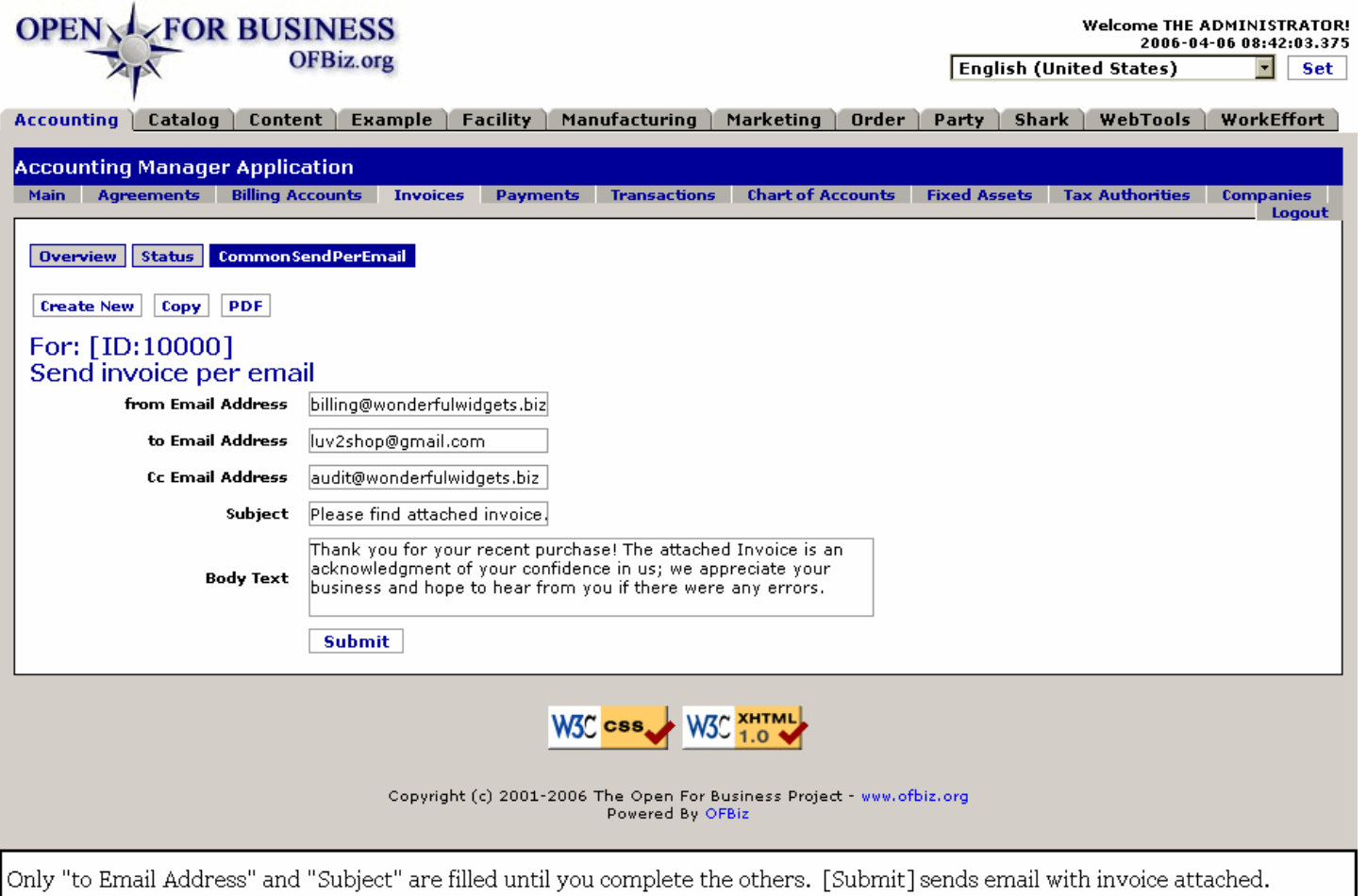

### **.4.4.6.2 from Email Address**

This would be you. If the customer wishes to reply, this should be the appropriate response address. By default, this field comes up empty.

### **.4.4.6.3 to Email Address**

Automatically populated with the customer's email address, if there is a Contact Mechanism established for email.

### **.4.4.6.4 Cc Email Address**

If another party should get a copy of this email, enter their email address here.

### **.4.4.6.5 Subject**

By default, states 'Please find attached invoice.' This will be seen in the customer's email subject line.

### **.4.4.6.6 Body Text**

Write a personalized message to the customer from this field.

# **.5 Payments**

## **.5.1 Find Payments**

### **.5.1.1 findPayments**

id:[DOCACT4105] image:

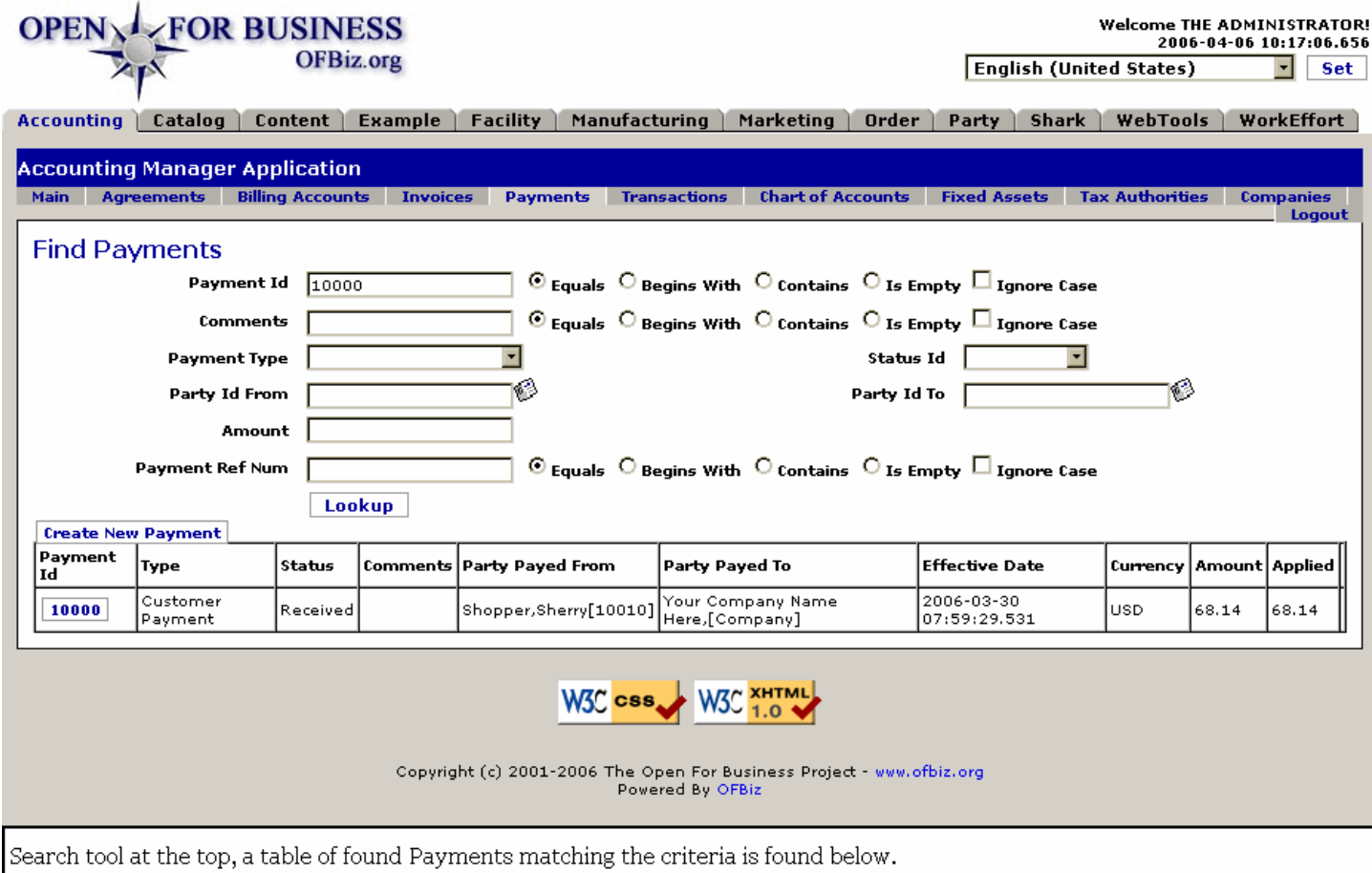

### **.5.1.2 link buttons**

[Lookup] [Create New Payment]

### **.5.1.3 Lookup**

### **.5.1.3.1 Payment ID**

Until a payment has been received, its status is Not Paid, or Sent. Thus, it cannot yet have a Payment ID number. <P> Once a payment has been received and recorded, a Payment ID is created and assigned. Refer to that ID when calling up the Payment record to change the status to Received, Confirmed, or Cancelled. If you know a part of that number, you may enter it; match the radio logic buttons with your entry.

### **.5.1.3.2 Comments**

If comments were entered for the Payment you seek, you may search on those comments by entering a portion of them here. Use the logic buttons to match the nature of your entry.

### **.5.1.3.3 Payment Type (drop-down box)**

Payment Types might include: <B><p> Customer Deposit <br/> <br/> Customer <br/> Customer Refund <br/> <br/>
<br/>
<rr/>
Customer Refund <br/>
<br/>
Customer Refund <br/>
<br/>
Customer Refund <br/>
Customer Refund <br/>
Cu

Disbursement <br> Income Tax Payment <br> Pay Check <br> Payroll Tax Payment <br> Receipt <br> Sales Tax Payment <br>> Tax Payment <br>>
Vendor Prepayment </B>
Vendor Prepayment </B>

### **.5.1.3.4 Status Id (drop-down box)**

Possible status could be: <P><B> Canceled <br> Confirmed <br> Not Paid <br> Received <br> Sent </B>

### **.5.1.3.5 Party ID From (popup search tool)**

From Party and To Party entries must be previously-established IDs. Use the popup search tool if needed.

### **.5.1.3.6 Party ID To (popup search tool)**

This would generally be your Company name, although you could program for the Party ID of the receiving employee or the billing company to be entered here.

### **.5.1.3.7 Amount**

How much was the payment amount.

### **.5.1.3.8 Payment Ref Num**

When payment is made against another company's invoice, that company might call up asking for payment status. By searching against that number here you should be able to locate your payment, assuming it has been made and posted. <p> Use the radio logic buttons to enable searching on partial numbers.

## **.5.1.4 Payments found**

### **.5.1.4.1 Payment ID**

Click on the displayed Payment ID to select the payment for edit or display.

### **.5.1.4.2 Type**

Customer Payment, Return of Merchandise, Credit Memorandum, etc.

### **.5.1.4.3 Status**

Credit card payments could be Entered but not yet Paid by the processing center. Checks could be Received but not yet Paid by the bank. This indicates the current Status of the payment process.

### **.5.1.4.4 Comments**

Any comments that might have been entered with the recording of this payment.

### **.5.1.4.5 Party Payed From**

Name and PartyID of the paying Party.

### **.5.1.4.6 Party Payed To**

Remember, Payments go both ways. You receive payments from customers; you also make payments to vendors, employers, tax authorities, etc. This shows to whom the payment was directed, whether your company or another party. Both the Name and the PartyID are given.

### **.5.1.4.7 Effective Date**

When the processed transaction became effective.

### **.5.1.4.8 Currency**

What national currency was used in this payment.

### **.5.1.4.9 Amount**

How much was received.

### **.5.1.4.10 Applied**

How much of the payment was applied.

## **.5.2 Edit Payment - Overview tab**

## **.5.2.1 paymentOverview**

id:[DOCACT4127] image:

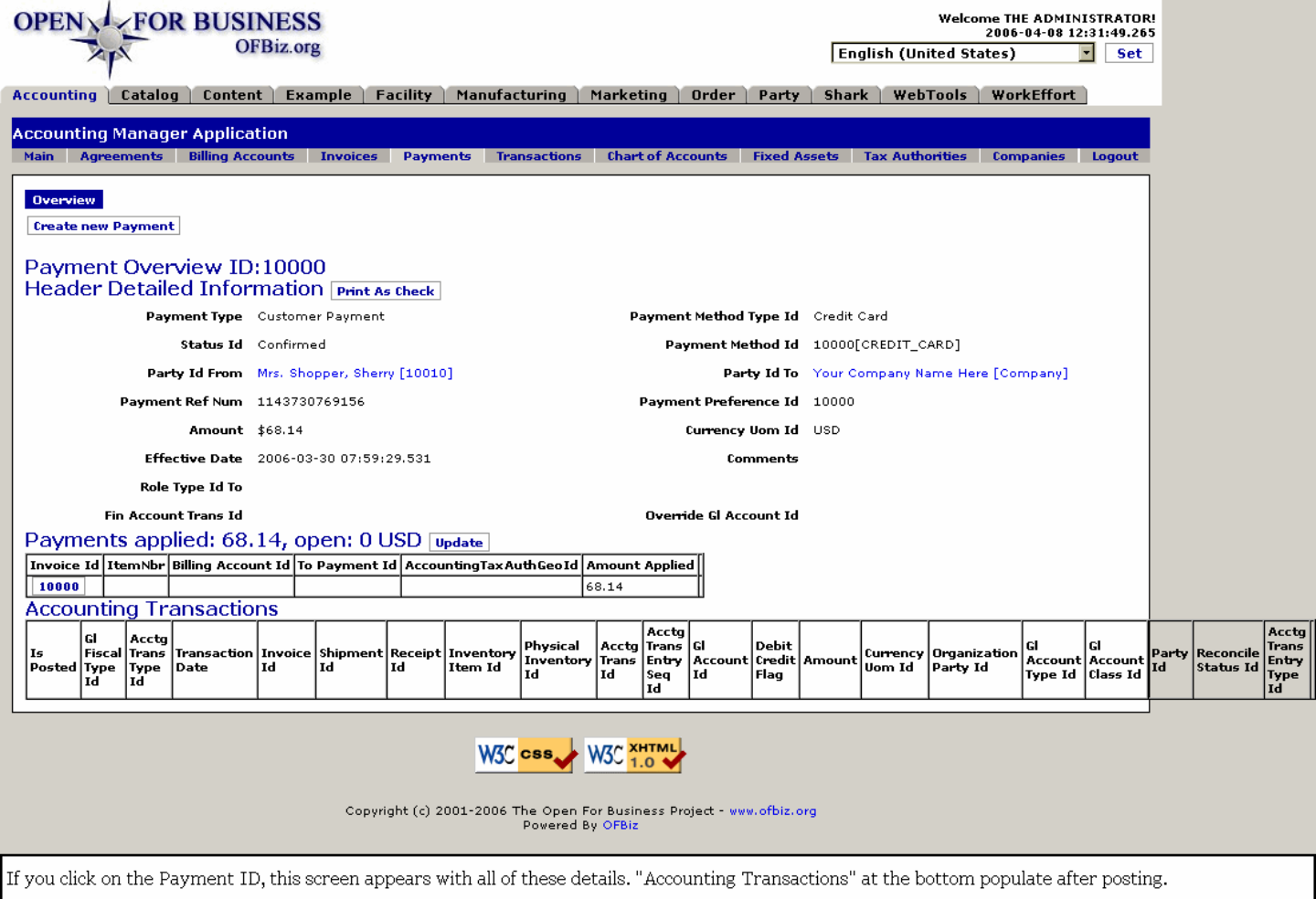

### **.5.2.2 link buttons**

[Create new Payment] [Status to Confirm] [Print As Check] [Update] <B> [Overview] [Applications] </B>

## **.5.2.3 Payment Type**

Types of Payment could be found here might be:<B><P> Customer Deposit <br> Customer Payment <br> Customer Refund <br> Disbursement <br> Income Tax Payment <br> Paycheck <br> Payroll Tax Payment <br> Receipt <br> Sales Tax Payment <br> Tax Payment <br> Vendor Payment <br> Vendor Prepayment </B>

### **.5.2.4 Payment Method Type**

Payment Method Types which might be shown could include: <B><p> Billing Account <br> Cash <br> Cash On Delivery <br> Certified Check <br> Company Account <br> Company Check <br> Credit Card <br> Electronic Funds Transfer <br> Gift Card <br> Gift Certificate <br> Money Order <br> Offline Payment <br> PayPal <br> Personal Check <br> WorldPay </B>

### **.5.2.5 Status ID**

Possible status could be: <P><B> Not Paid <br> Sent <br> Received <br> Confirmed <br> Cancelled </B>

# **.5.2.6 Payment Method ID**

When the payment was actually processed, this record of the Payment Method was established.

## **.5.2.7 Party ID From**

Generally this would be from the Party that received or made the Order, but it might not be.

## **.5.2.8 Party ID To**

Generally the Company or the company name, this could be User ID of the party receiving the payment, including a billing company.

## **.5.2.9 Payment Ref Num**

This Payment Reference Number is computer-generated by the system at the time the payment is processed.

## **.5.2.10 Payment Reference Id**

Also known as the Payment ID number, this is a system-generated number used to identify the Payment.

### **.5.2.11 Amount**

How much was received.

## **.5.2.12 Currency Uom Id**

The kind of currency used in the transaction.

### **.5.2.13 Effective Date**

When the payment was processed.

### **.5.2.14 Comments**

Anything that may have been recorded about the payment: customer appreciation or complaint, late penalty waived, etc.

## **.5.2.15 Role Type Id To**

The assigned Role of the Party To which the payment was made.

## **.5.2.16 Fin Account Trans Id**

The Financial Account Transaction identification number.

## **.5.2.17 Override GL Account Id**

The assigned General Ledger Account.

### **.5.2.18 Payments Applied table**

### **.5.2.18.1 Invoice Id**

The Invoice number against which the Payment was made.

### **.5.2.18.2 Item Nbr**

If the Payment was applied to less than the entire order, it might have been applied against specific Invoice Items. In that case, the Item number would be given here.

### **.5.2.18.3 Billing Account Id**

If there is an established Billing Account charged by this Payment, that ID number is given here.

### **.5.2.18.4 To Payment Id**

To which PartyID was the payment sent.

### **.5.2.18.5 Tax Auth Geo Id**

What is the geographical ID of the impacted Taxation Authority.

### **.5.2.18.6 Amount Applied**

How much of the payment was applied to the selected Invoice.

### **.5.2.19 Accounting Transactions**

### **.5.2.19.1 Is Posted**

Confirmation that the payment has been posted. It is unlikely for the rest of the row to be populated unless the Payment has, in fact, been posted.

### **.5.2.19.2 Gl Fiscal Type Id**

The type of General Ledger fiscal item represented by this transaction.

### **.5.2.19.3 Acctng Trans Type Id**

The type of Accounting Transaction this posting involves.

### **.5.2.19.4 Transaction Date**

The Date this transaction was performed.

### **.5.2.19.5 Invoice Id**

The number assigned to the Invoice.

### **.5.2.19.6 Shipment Id**

When the order was processed it was assigned a Shipment Id number; this is shown here.

### **.5.2.19.7 Receipt Id**

When the payment is received, a Receipt would be issued; this is the assigned Receipt number.

### **.5.2.19.8 Inventory Item Id**

When shipments are made, the order is fulfilled from existing Inventory Items; this is the Item Id from which the product was picked.

### **.5.2.19.9 Physical Inventory Id**

Other than the Inventory Item, when a physical inventory has been performed, that inventory might be identified with this transaction through this Id.

### **.5.2.19.10 Acctng Trans Id**

The assigned number for this accounting transaction.

### **.5.2.19.11 Acctg Trans Entry Seq Id**

Accounting Transaction Entry Sequence Id refers to the sequencing of accounting processes when posting entries.

### **.5.2.19.12 Gl Account Id**

What General Ledger Account is this transaction concerned with?

### **.5.2.19.13 Debit Credit Flag**

Signals whether this is a debit or credit entry.

### **.5.2.19.14 Amount**

The Amount of currency represented by this transaction.

### **.5.2.19.15 Currency Uom Id**

Which national currency was used in the transaction.

### **.5.2.19.16 Organization Party Id**

Which company organization is involved in the transaction.

### **.5.2.19.17 Gl Account Type Id**

What type of General Ledger account is involved.

### **.5.2.19.18 Gl Account Class Id**

Which General Ledger account class is involved.

### **.5.2.19.19 Party ID**

The Party making the payment.

### **.5.2.19.20 Reconcile Status Id**

If a reconciliation was needed, what is the status of that.

### **.5.2.19.21 Acctg Trans Entry Type Id**

Accounting Transaction Entry Type would be given here.

## **.5.3 Edit Payment - Applications tab**

### **.5.3.1 editPaymentApplications**

id:[14554] image:

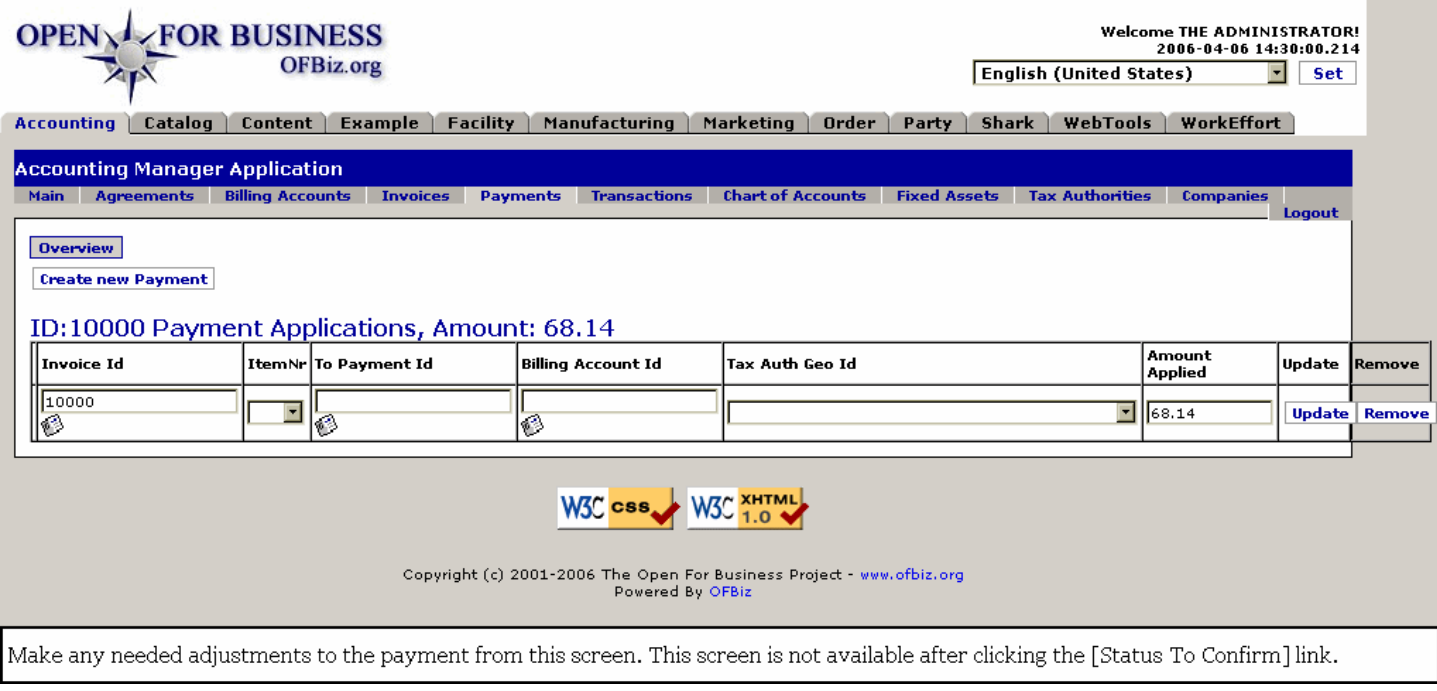

## **.5.3.2 link buttons**

[Create new Payment] [Update] [Remove] <b> [Overview] </b>

# **.5.3.3 Invoice ID (popup search tool)**

If the original Invoice assignment was incorrect, here you can correct that. You may also use the popup search tool to locate an Invoice.

## **.5.3.4 Item Nr (drop-down box)**

To assign the Payment to a specific Item Sequence in the Invoice, select that here with the drop-down box.

## **.5.3.5 To Payment ID (popup search tool)**

To associate this Payment with another Payment ID, enter that number here or identify with the popup search tool.

## **.5.3.6 Billing Account ID**

To correct the earlier Billing Account assignment, change it here.

### **.5.3.7 Tax Auth Geo ID (drop-down box)**

If tax is applied from the payment, where (to which Taxation Authority by Geographical ID) was it assigned?

## **.5.3.8 Amount Applied**

How much of the payment is applied in this Adjustment.

# **.6 Transactions**

## **.6.1 Authorize tab**

## **.6.1.1 AuthorizeTransaction**

id:[14622] image:

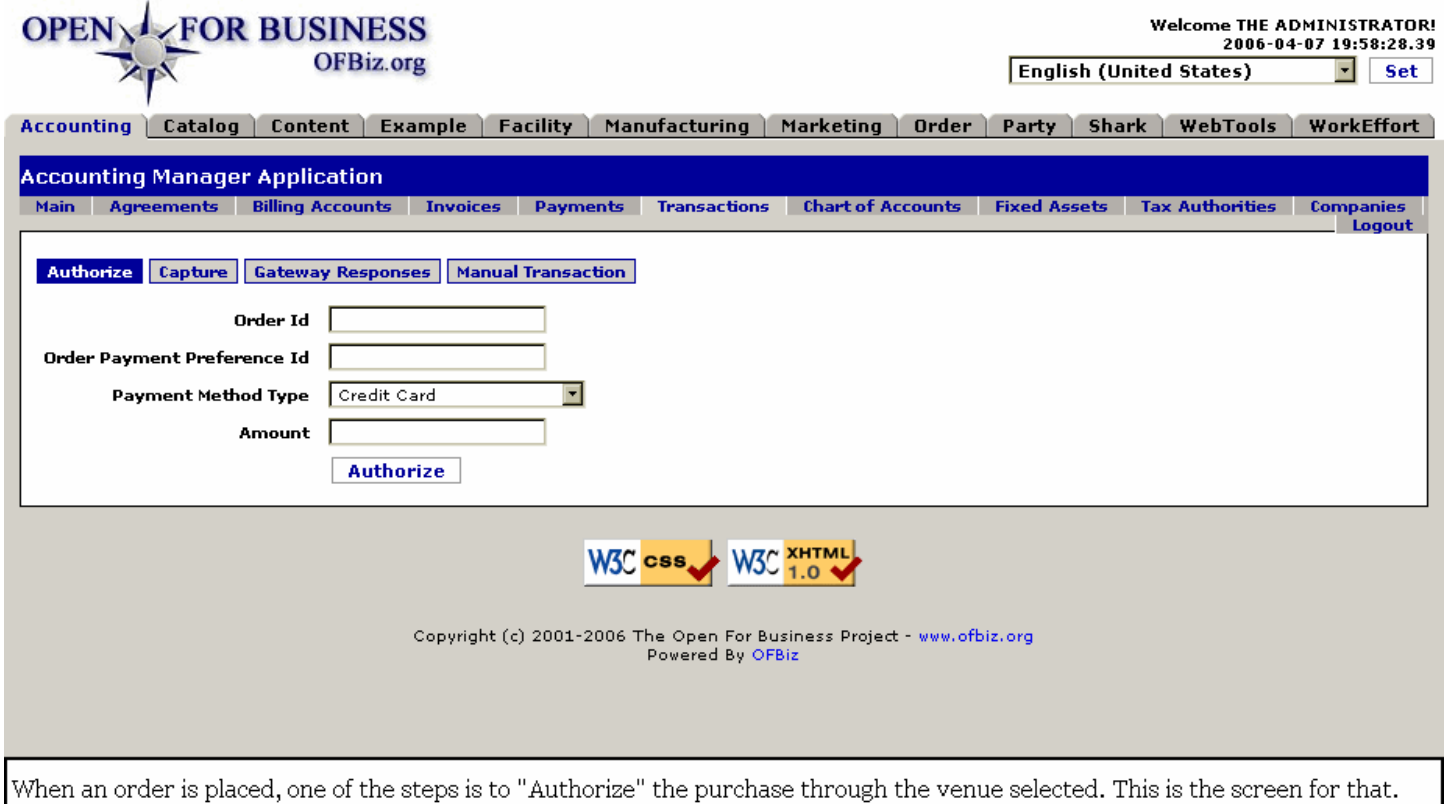

## **.6.1.2 link buttons**

[Authorize] <B> [Authorize] [Capture] [Gateway Responses] [Manual Transaction] </B>

## **.6.1.3 Order Id**

Enter the Order Id here. If the Order is being processed, this screen might come up with this field already populated.

## **.6.1.4 Order Payment Preference Id**

If known at this time, this should be populated. Produced by the system at the time of order creation.

## **.6.1.5 Payment Method Type (drop-down box)**

Select from one of the following Methods: <P><B> Credit Card <br> <br/>Gift Card <br> <br/>Gift Certificate <br><br/> <br/>Cash <br/><br/>
<br/>
<rr/>
Cash <br/>
<br/>
<rr/>
Cash <br/>
<br/>
Cash <br/>
<br/>
Cash <br/>  $\le$ Electronic Funds Transfer <br> Personal Check <br> Company Check <br> Certified Check <br> Money Order <br> Company Account <br> Billing Account <br> Collect On Delivery <br> Offline Payment <br> PayPal <br> WorldPay  $<$ /B $>$ 

### **.6.1.6 Amount**

Amount in currency for the transaction.

## **.6.2 Capture tab**

## **.6.2.1 CaptureTransaction**

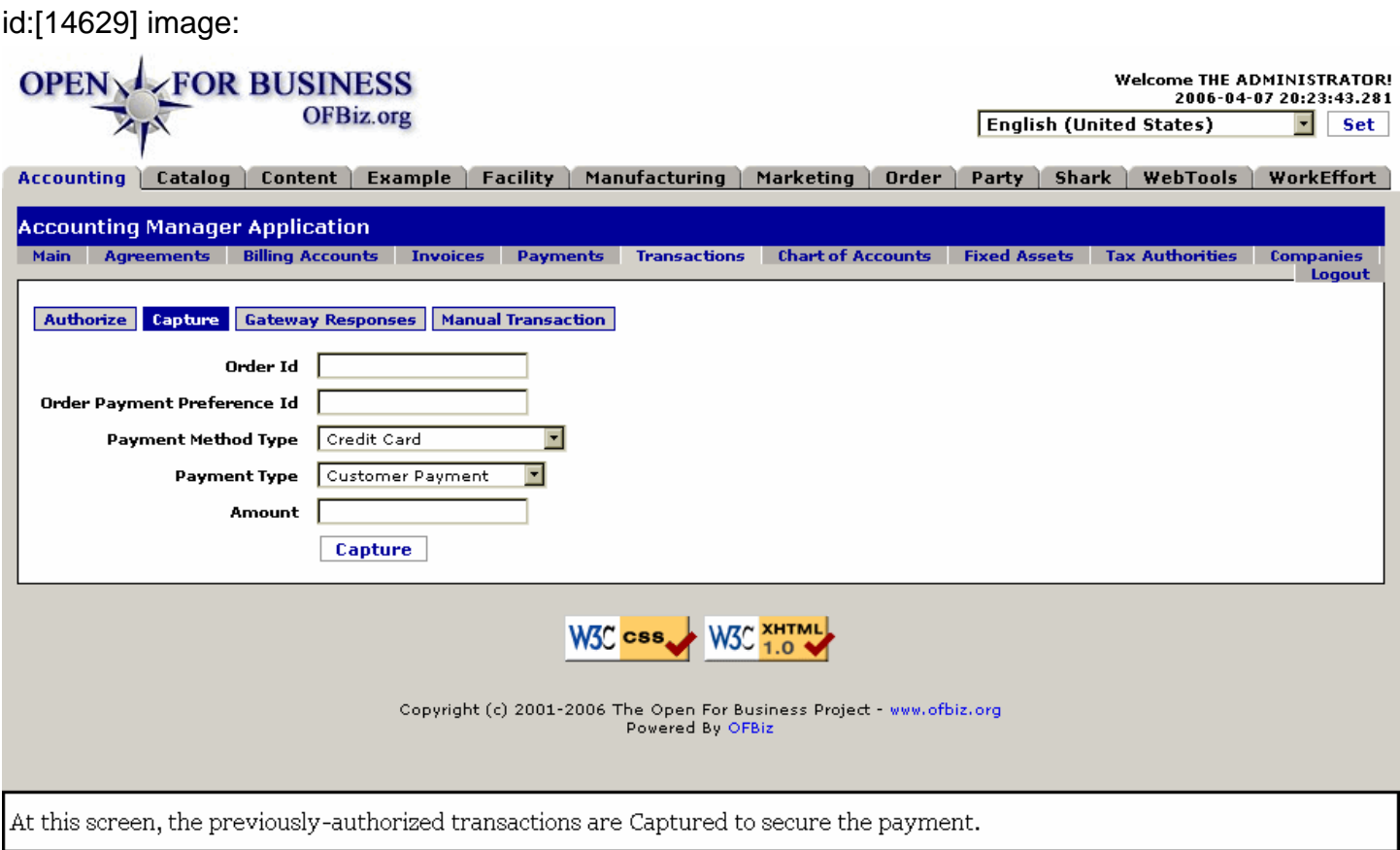

### **.6.2.2 link buttons**

[Capture] <B> [Authorize] [Capture] [Gateway Responses] [Manual Transaction] </B>

### **.6.2.3 Order Id**

Enter the Order Id here. If the Order is being processed, this screen might come up with this field already populated.

## **.6.2.4 Order Payment Preference Id**

If known at this time, this should be populated. Produced by the system at the time of order creation.

### **.6.2.5 Payment Method Type (drop-down box)**

Select from one of the following Methods: <P><B> Credit Card <br ><br > Gift Certificate <br ><br >Cash <br ><br ><br >Cash <br ><br >Cash <br ><br >Cash <br ><br >Cash <br ><<br >Cash <br ><<br >Cash <br ><<br >Cash <br > Electronic Funds Transfer <br> Personal Check <br> Company Check <br> Certified Check <br> Money Order <br> Company Account <br> Billing Account <br> Collect On Delivery <br> Offline Payment <br> PayPal <br> WorldPay  $<$ / $B$ >

## **.6.2.6 Payment Type (drop-down box)**

Select one of the following from the drop-down box: <P><b> Customer Payment <br> Customer Deposit <br> Gift Certificate Deposit </b>

### **.6.2.7 Amount**

Amount in currency for the transaction.

## **.6.3 Gateway Responses tab**

## **.6.3.1 Discussion**

When you click on the Transactions tab, this is the opening screen. Enter parameter(s) and click [Lookup] to populate the table as shown. Click on an entry in the first column (Payment Gateway Response Id) and the screen will present most of the same data (for just the selected transaction) in a vertical manner, with some additional information.

### **.6.3.2 FindGatewayResponses**

id:[14591] image: **OPEN L**FOR BUSINESS Welcome THE ADMINISTRATOR OFBiz.org **English (United States)**  $\overline{\mathbf{H}}$  set Accounting | Catalog | Content | Example | Facility | Manufacturing | Marketing | Order | Party | Shark | WebTools | WorkEffort | **Accounting Manager Application** nts Transactions Chart of Accounts Fixed As ents Billing Accounts Invoices Paym Authorize | Capture | Gateway Responses | Manual Transaction | **Gateway Responses**  $\overline{\text{C}}$  Equals  $\overline{\text{C}}$  Begins With  $\overline{\text{C}}$  Contains  $\overline{\text{C}}$  Is Empty  $\overline{\text{C}}$  Ignore Case Accounting Payment Gateway Response Id 10  $\odot$  Equals  $\odot$  Begins With  $\odot$  Contains  $\odot$  Is Empty  $\Box$  Ignore Case ntingOrderPaymentPreferenceId **AccountingStatus**  $\overline{\mathbf{r}}$ Lookup Payment<br>Gateway Order Payment<br>Method Type<br>Id Paymer<br>Method<br>Id .<br>Gatewa Gatewa **Payment Service** Payment Trans Code<br>Enum Id Curre Sub<br>Referenc Gatew Gate<br>Flag Gateway Transaction<br>Date alt Reference Avs<br>Result -------<br>Result Respoi .<br>Type Enum Id Prefere<br>Id Id Code This is a<br>test cesc<br>capture;<br>mo money<br>was 2006-03-30<br>07:59:29.25 10010 PRDS PAY CAPTURE 10000 CREDIT CARD 10000 PGT CAPTURE 68.14 **JSD** 1143730769156 1143730769156 was<br>transferre This is a<br>test<br>processor<br>no 2006-03-29<br>13:34:43.984 innoc PRDS PAY AUTH مممعا CREDIT CARD 10000 pgt authorize[68.14 **USD** 1143664483859 1143664483859 inn no<br>payments<br>..... were<br>captured o<br>authorized W3C CSS W3C XHTML Copyright (c) 2001-2006 The Open For Business Project - www.ofbiz.org<br>Powered By OFBiz Opening screen under the Transactions tab, after selecting a Lookup. Click on the Gateway Response Id to edit.

## **.6.3.3 link buttons**

[Lookup] <B> [Authorize] [Capture] [Gateway Responses] [Manual Transaction] </B>

### **.6.3.4 Search tool**

### **.6.3.4.1 AccountingPaymentGatewayResponseId**

This is the Id generated by the system when the transaction is initiated, one for Authorize, another for Capture. <br> If you know the number, enter it here and click [Submit] for an immediate return. If you only know a part of the number, or even the beginning range (e.g., 101xx), enter those digits; select the appropriate radio logic button (probably 'Begins With' or 'Contains'), and numbers matching that range will be presented. In the example shown above, only the two digits '10' were submitted as a criterium. <P> Click on the Response Id in the first column in the table of Responses to be taken to the 'ViewGatewayResponse' screen, shown next.

### **.6.3.4.2 AccountingOrderPaymentPreferenceId**

This number is generated when the order is approved and a CC transaction preference is indicated for the order. It stays with the transactions, not changing as the Gateway Response Id does for Authorize and Capture. <P> If you know all or any part of this Id, enter it here and select the appropriate radio logic buttons. <P> The Payment Preference number appears in the third column from the left as shown in the table, above.

### **.6.3.4.3 AccountingStatus (drop-down box)**

When seeking only those transactions that have been Captured, select that Status from this drop-down box. Unless you are sure of the status, be cautious, because this selection will override the other two criteria.

### **.6.3.5 Table of responses**

#### **.6.3.5.1 Discussion of the fields**

Rather than repeat the description of fields both here and under the View screen, you will find all the descriptions given under the View screen, below.

### **.6.3.6 View the Gateway Response**

### **.6.3.6.1 ViewGatewayResponse**

id:[14600] image:

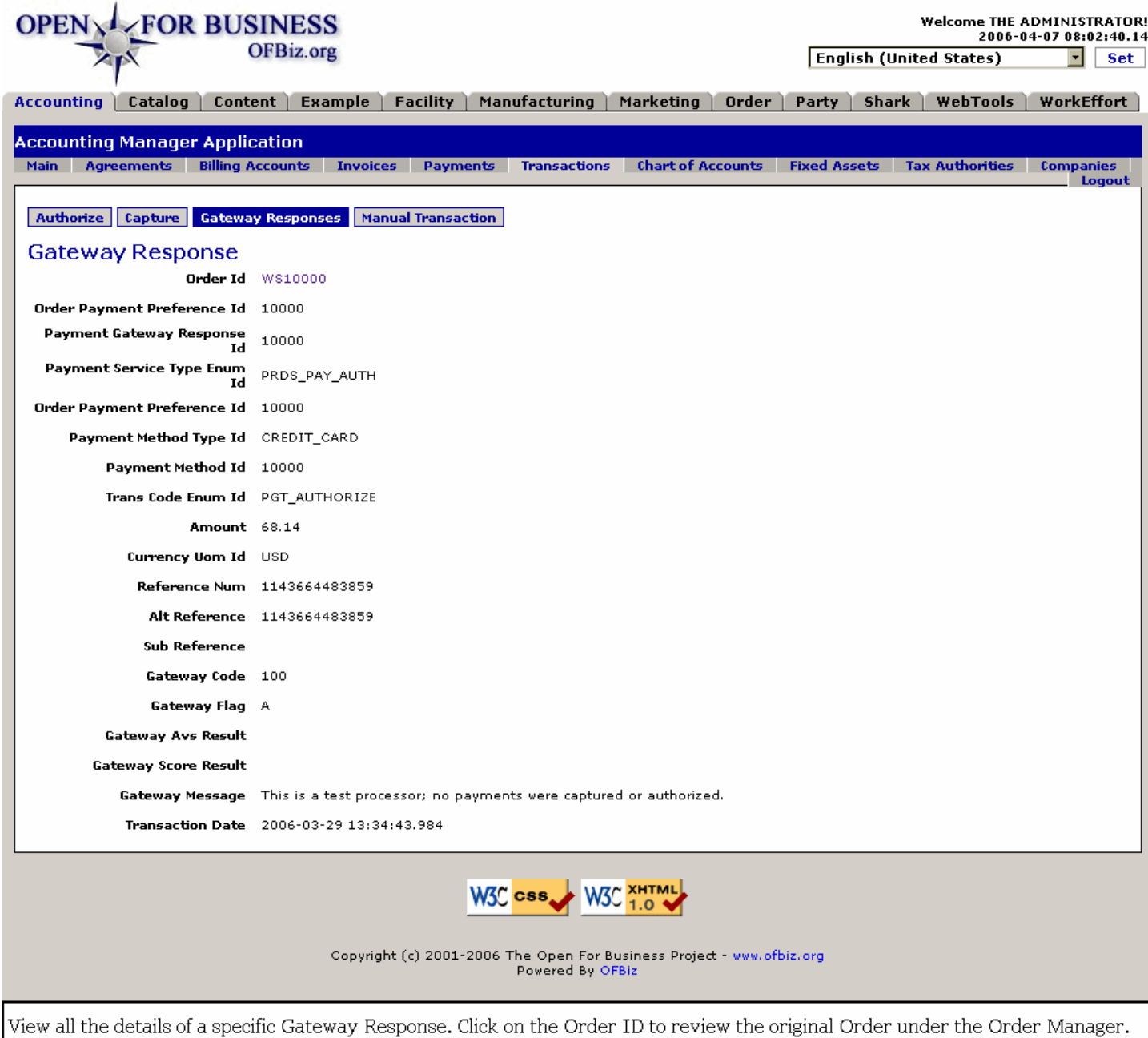

## **.6.3.6.2 link buttons**

<B> [Authorize] [Capture] [Gateway Responses] [Manual Transaction] </B>

### **.6.3.6.3 Order Id**

Click on this ID as a link to view the original Order under the Order Manager. This field does not appear in the Find Responses table, above.

### **.6.3.6.4 Order Payment Preference Id**

Also repeated further down the screen, this is the processing number assigned by the system when the CC payment was requested. This number stays with the Order and the Invoice, remaining constant for Authorization, Capture, Credit, or whatever steps may be involved. It is an internal tag, however, and not to be confused with the external Reference Number assigned by the processing company.

### **.6.3.6.5 Payment Gateway Response Id**

Each transaction generates its own Gateway Response Id. Thus, this one will be different from the Capture Response. This is the number that pulls all the items in this row together.

### **.6.3.6.6 Payment Service Type Enum Id**

Indicates whether this was a payment capture, a credit authorization, etc.

### **.6.3.6.7 Order Payment Preference Id**

Duplicates the same field, above.

### **.6.3.6.8 Payment Method Type Id**

Credit Card, Debit Card, EFT, etc.

#### **.6.3.6.9 Payment Method ID**

Another internal tracking number generated by the system.

### **.6.3.6.10 Trans Code Enum Id**

Identifies whether this was an 'Authorize,' a 'Capture' or some other type of transaction.

### **.6.3.6.11 Amount**

For how much currency was the transaction completed.

### **.6.3.6.12 Currency Uom Id**

What national currency formed the basis of this transaction.

#### **.6.3.6.13 Reference Num**

The Reference Number returned by the gateway processing agency. This is the number that will appear on the customer's credit card or bank statement.

### **.6.3.6.14 Alt Reference**

If there is a subordinate or substitute Reference Number for the Reference Num give above, it will appear here. This could be a duplicate of the primary Reference Num. It would be externally generated from the Transaction service.

### **.6.3.6.15 Sub Reference**

Another place for any other externally-generated Reference Number.

#### **.6.3.6.16 Gateway Code**

Code needed to perform the Gateway transaction.

## **.6.3.6.17 Gateway Flag**

Flags the type of transaction performed by the Gateway.

### **.6.3.6.18 Gateway Avs Result**

The resulting averages through this Gateway.

#### **.6.3.6.19 Gateway Score Result**

A score indicating Gateway results.

#### **.6.3.6.20 Gateway Message**

A message accompanying the Gateway transaction.

### **.6.3.6.21 Transaction Date**

The date and time the transaction actually took place.

### **.6.4 Manual Transaction tab**

## **.6.4.1 manualETx**

id:[DOCACT4171] image:

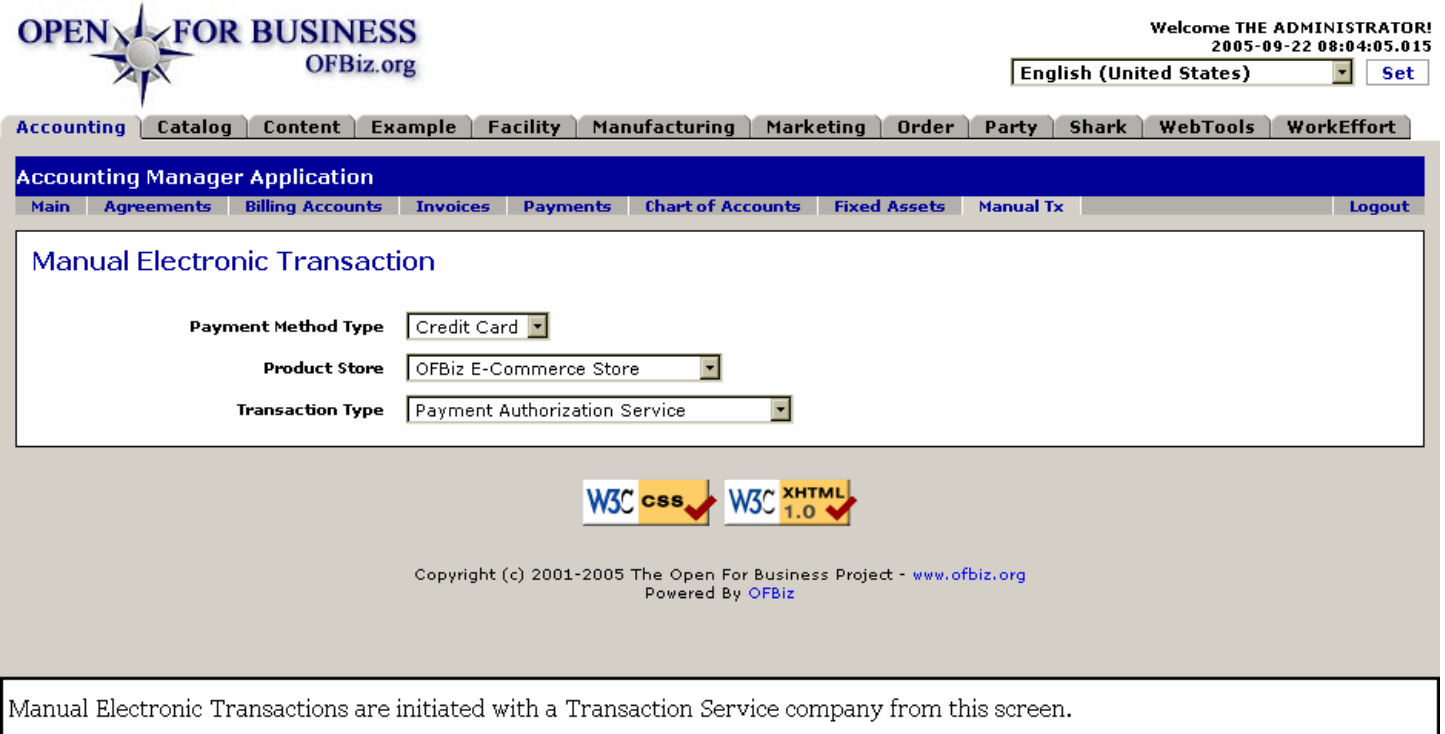

### **.6.4.2 Discussion**

There are no manual link buttons from this screen. <P> You must have an established connection with an electronic payment service.<P> Choose type of card, select the facility receiving payment, and then select from the Transaction Type. As soon as the type is selected, you are taken to a screen as shown below.

## **.6.4.3 Payment Method Type (drop-down box)**

Could be Credit Card, EFT (electronic funds transfer), or other services.

## **.6.4.4 Product Store (drop-down box)**

These are your businesses. Select the one for whom this transaction is needed.

### **.6.4.5 Transaction Type (drop-down box)**

Select from one of the following types of services: <P><B> Payment Authorization Service <br> Payment Re-Authorization Service <br> Payment Release Authorization Service <br> Payment Capture Service <br> Payment Refund Service <br> Payment Credit Service <br> Payment Auth Verification Service <br> External Payment (No Service) </B>

# **.7 Chart of Accounts (Global GL)**

# **.7.1 Chart of Accounts sub-tab**

## **.7.1.1 FindGlobalGlAccount**

id:[DOCACT4143] image:

#### **OPENXIVEOR BUSINESS** Welcome THE ADMINISTRATORI 2006-04-14 07:32:34.125 **OFBiz.org English (United States)**  $\overline{\mathbf{F}}$  set Catalog | Content | Example | Facility | Manufacturing | Marketing | Order | Party | Shark | WebTools | WorkEffort **Accounting Accounting Manager Application** Main Agreements Billing Accounts Invoices Payments Transactions Chart of Accounts Fixed Assets Tax Authorities **Companies Chart of Accounts** Navigate Accounts Assign GL Account Journal Entry List GL Organization **List GI Accounts** Edit Gl Account Type Gl Account Class Gl Resource Type GI Xbrl Class Parent Gl Account **Account** Product Posted Description ......<br>Code Account Id .<br>Name Balance **W3C XHTML** W3C css Copyright (c) 2001-2006 The Open For Business Project - www.ofbiz.org Powered By OFBiz Accounts that have been assigned will appear in this chart. Click the account number under Edit.

## **.7.1.2 link buttons**

[Previous] [Next] <B>[Chart of Accounts] [Navigate Accounts] [Assign GL Account] [Journal Entry] [List GL Organization] </B>

## **.7.1.3 Edit**

Click on the associated ID number to edit that account or to see more details.

## **.7.1.4 GL Account Type ID**

Which of the basic Account types this represents: current asset, current liability, fixed asset, etc.

## **.7.1.5 GL Account Class ID**

Actual assigned account class.

## **.7.1.6 GL Resource Type ID**

Money, physical plant, vehicle, receivable, etc.

## **.7.1.7 GL Xbrl Class ID**

XBRL Class is a type of accounting standards or practices listed as: <B> <p> {empty} <br> IAS <br> US GAAP </B>

### **.7.1.8 Parent GL Account ID**

Almost every Account is a subsidiary of another. Here is the Parent of the particular account.

### **.7.1.9 Account Code**

The actual, assigned Code ID number of this account.

## **.7.1.10 Account Name**

The official, legal accounting name for this Account.

## **.7.1.11 Description**

When several accounts have similar names only differing by Account numbers, the Description helps to keep them straight.

## **.7.1.12 Product ID**

If a specific Product has its own account, the Product ID will be shown here.

### **.7.1.13 Posted Balance**

The balance at the time of the last Posting; not necessarily the current balance.

## **.7.2 Navigate Accounts sub-tab**

Select an established GL Account from the Chart of Accounts and you are brought to this GLAccountNavigate screen with the previously determined fields already populated.<P> Note the Navigate Accounts tool to the left; you can also bring up this Edit screen by selecting the account from that tool.

## **.7.2.1 GlAccountNavigate**

#### id:[DOCACT4152] image:

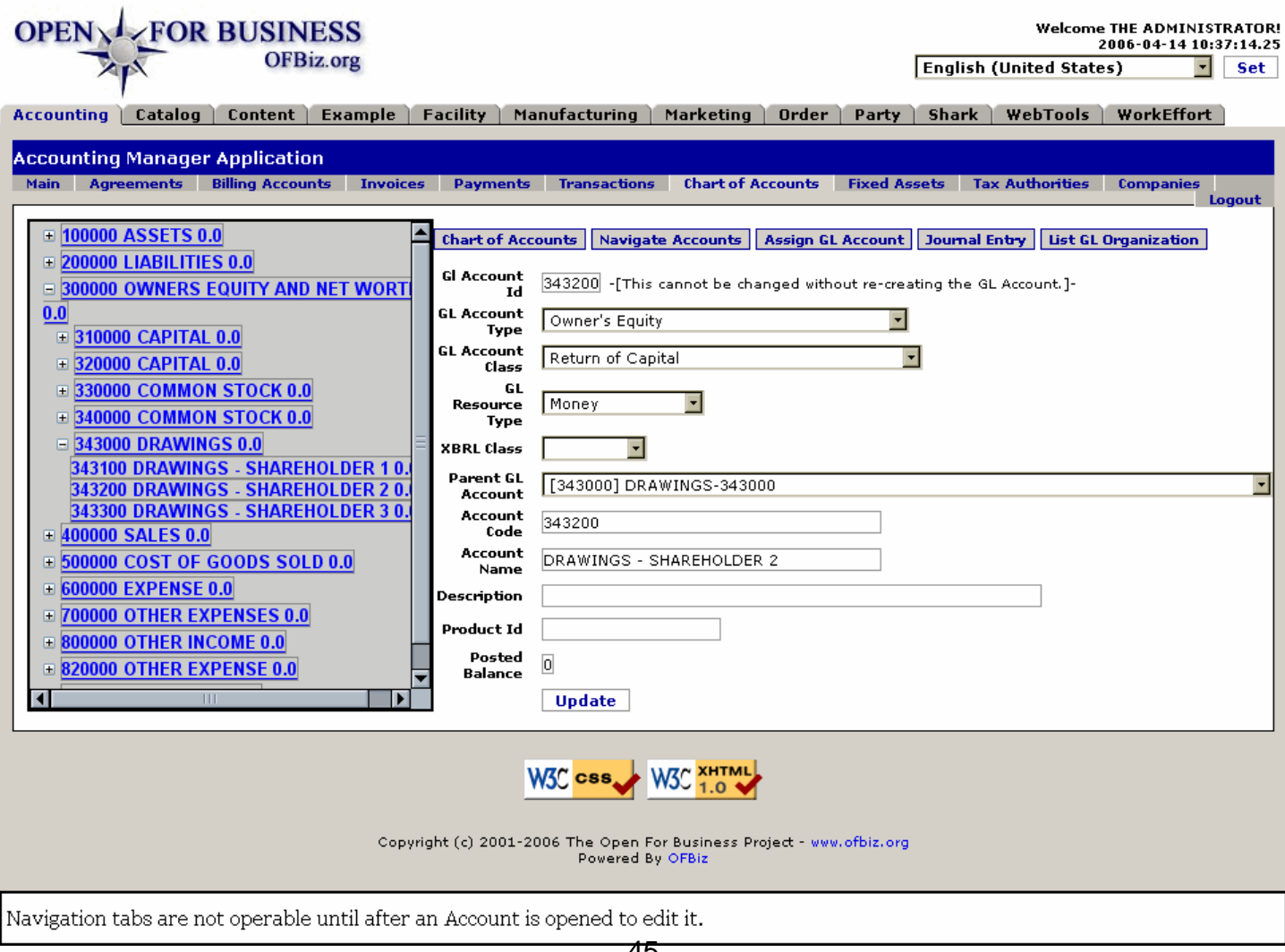

## **.7.2.2 link buttons**

[Update] <B> [Chart of Accounts] [Navigate Accounts] [Assign GL Account] [Journal Entry] [List GL Organization]  $<$ / $B$ 

## **.7.2.3 Discussion**

Whether you select a GL Account from the Chart of Accounts or by using the Navigate Accounts tool, the screen shown above will appear. The fields are the same whichever path brings you here. See the discussion below for details about the fields.<p> The Navigation tool allows you to bore down from the high level accounts to the lower tiered accounts and see their overall relationships. As you create subordinate accounts under these categories, you will appreciate the convenience of this tool in hiding irrelevant accounts from your sight. Compare this with having to look through potentially thousands of accounts in the master Chart of Accounts and you will understand.<p> In the screen are opportunities to make changes to the fields. <B> CAUTION: Any and all changes should be done under the direction of your accountant. </B>

## **.7.2.4 GL Account ID**

You cannot change this number. The assigned number is created and controlled by the system keeping this account in proper numerical relationship with its parent, children and sibling accounts.

## **.7.2.5 GL Account Type (drop-down box)**

Select from among the following Types of GL Accounts: <B> <p> Accounts Payable <br ><br >Accounts Receivable <br ><br >Accounts Receivable <br > Balance <br> Bank Settlement <br> COGS - Average Cost Adjustment <br> Cost of Goods Sold <br> Credit Card <br> Current Asset <br> Current Liability <br> Customer <br> Customer Credits <br> Customer Deposits <br> Customer Gift Certificate Balances <br> Customer Returns <br> Discounts <br> Fixed Asset <br> Inventory <br> Inventory Adjustment from Average Cost <br> Inventory Change <br> Long Term Liability <br> Merchant Account Settlement <br> Operating Expense <br> Other Asset <br> Other Expense <br> Owners Equity <br> Payable from Inventory Transferred In <br> Prepaid Expenses <br> Product <br> Profit Loss <br> Purchase <br> Purchase Price Variance <br> Raw Materials Inventory <br> Receivable from Inventory Transferred Out <br> Retained Earnings <br/>
Sales <br>
Supplier <br>
Sales Jongwig Dinner Receipts <br>
Shipment Receipts <br>
Shipment Progress Inventory </B>

## **.7.2.6 GL Account Class (drop-down box)**

Select from among the following Classes of GL Accounts:<B> <P> Accumulated Amortization <br> Accumulated Depreciation <br>> $\epsilon$  Amortization <br>> $\epsilon$  Asset  $\epsilon$  and Expense <br>> $\epsilon$  > Cash and Equivalent <br/>>br> Cost of Goods Sold Expense <br> Credit <br> Current Asset <br> Current Liability <br> Debit <br> Depreciation <br> Dividends <br> Equity <br> Equity Distribution <br> Expense <br> Income <br> Interest Expense <br> Inventory Adjustment <br> Liability <br> Long Term Asset <br> Long Term Liability <br> Non-Cash Expense <br> Non-Cash Income <br> Non-Posting <br> Owners Equity <br> Resource <br> Retained Earnings <br> Return of Capital <br> Revenue <br>>shing, General, and Administrative Expense </B>

## **.7.2.7 GL Resource Type (drop-down box)**

Select from among the following Types of GL Resources: <B> <p> Delivered Goods <br> <br/>
Finished Goods <br/> <br/>
<br/>
<rb/>
Labor <br> Money <br> Raw Materials <br> Services </B>

## **.7.2.8 XBRL Class (drop-down box)**

Select from among the following accounting standards or practices listed as XBRL Classes: <B> <p> {empty} <br/> <br/> <br/>
<br/>
<br/>
<br/>
<br/>
<br/>
<br/>
<br/>
<br/>
<br/>
<br/>
<br/>
<br/>
<br/>
<br/>
<br/>
<br/>
<b IAS <br >> US GAAP </B>

## **.7.2.9 Parent GL Account (drop-down box)**

Provides names of the top levels of GL Accounts to enter as Parent where appropriate.

## **.7.2.10 Account Code**

This is THE identifier within the heirarchy of accounts.

## **.7.2.11 Account Name**

What the account is called.

# **.7.2.12 Description**

If needed to differentiate between similar accounts or to explain an unusual account, enter a brief description here.

## **.7.2.13 Product ID**

If the account is restricted to one particular Product or Service ID, give that here.

## **.7.2.14 Posted Balance**

Account balance or value at the time of the last posting; not necessarily the current balance.

# **.7.3 Assign GL Account sub-tab**

## **.7.3.1 AssignGlAccount**

id:[11520] image:

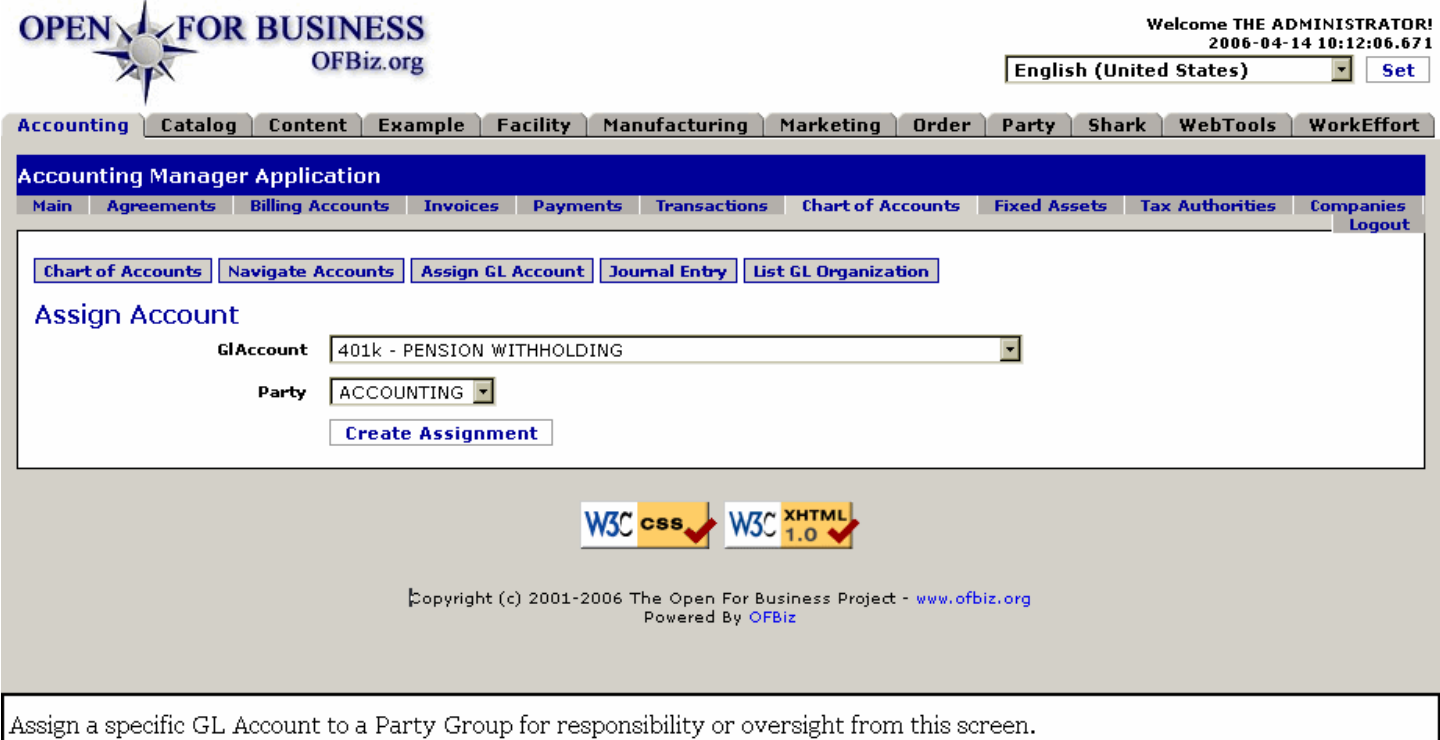

## **.7.3.2 link buttons**

[Create Assignment] <B> [Chart of Accounts] [Navigate Accounts] [Assign GL Account] [Journal Entry] [List GL Organization] </B>

## **.7.3.3 GL Account (drop-down box)**

Any existing account selectable from the drop-down box.

## **.7.3.4 Party (drop-down box)**

Typical parties programmed for assignment might be: <B><p>Accounting<br>> $\text{Dev}$  Marketing<br/>shandlen Sales<br/>induction-Testing</B>

### **.7.3.5 When you create the assignment ...**

### **.7.3.5.1 createGlAccountOrganization**

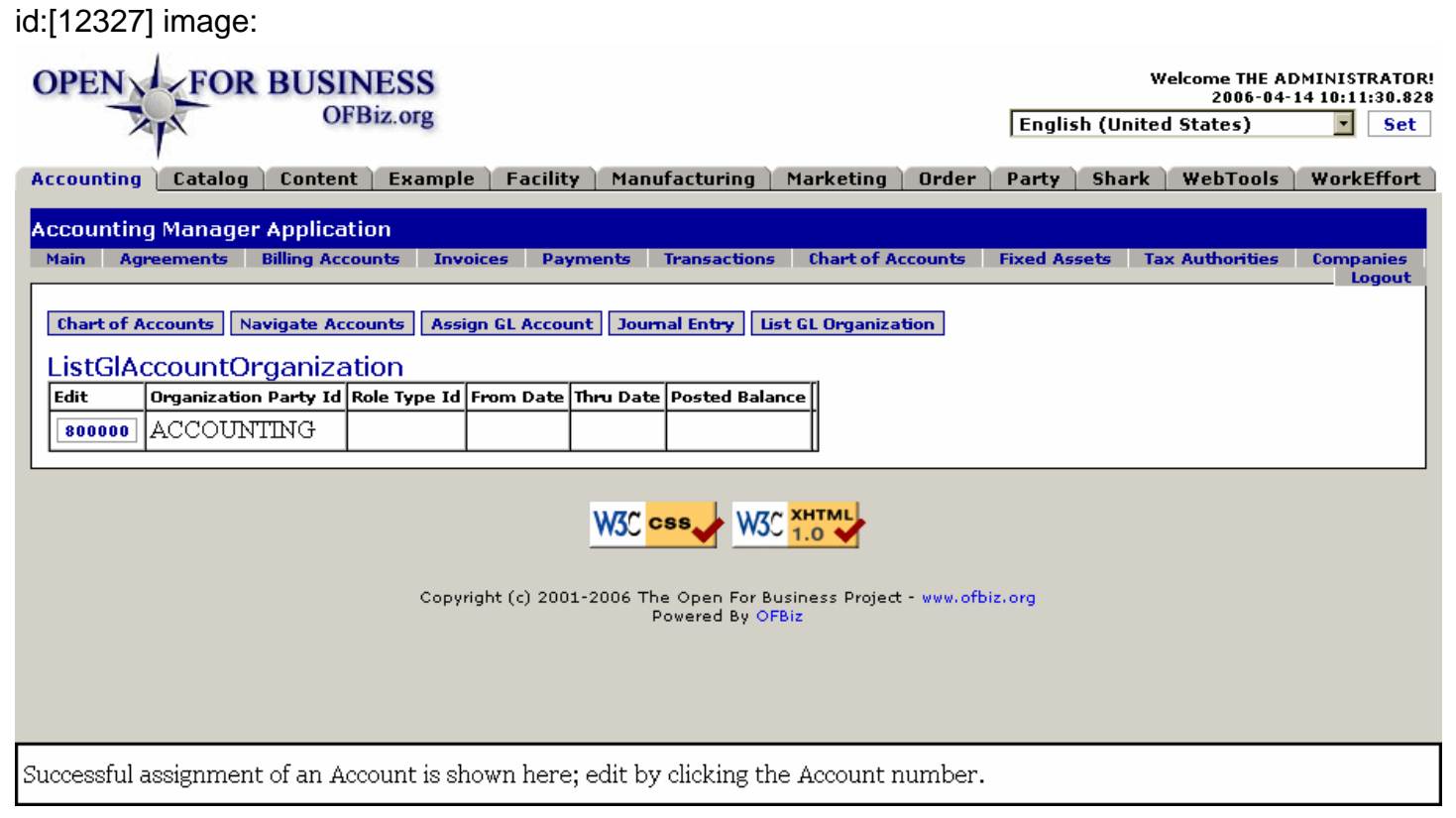

### **.7.3.5.2 link buttons**

<B>[Chart of Accounts] [Navigate Accounts] [Assign GL Account] [Journal Entry] [List GL Organization]</B>

### **.7.3.5.3 Discussion**

See the tab List GL Organization for a table of all current Party assignments.

# **.7.4 Journal Entry sub-tab**

## **.7.4.1 EditGlJournalEntry**

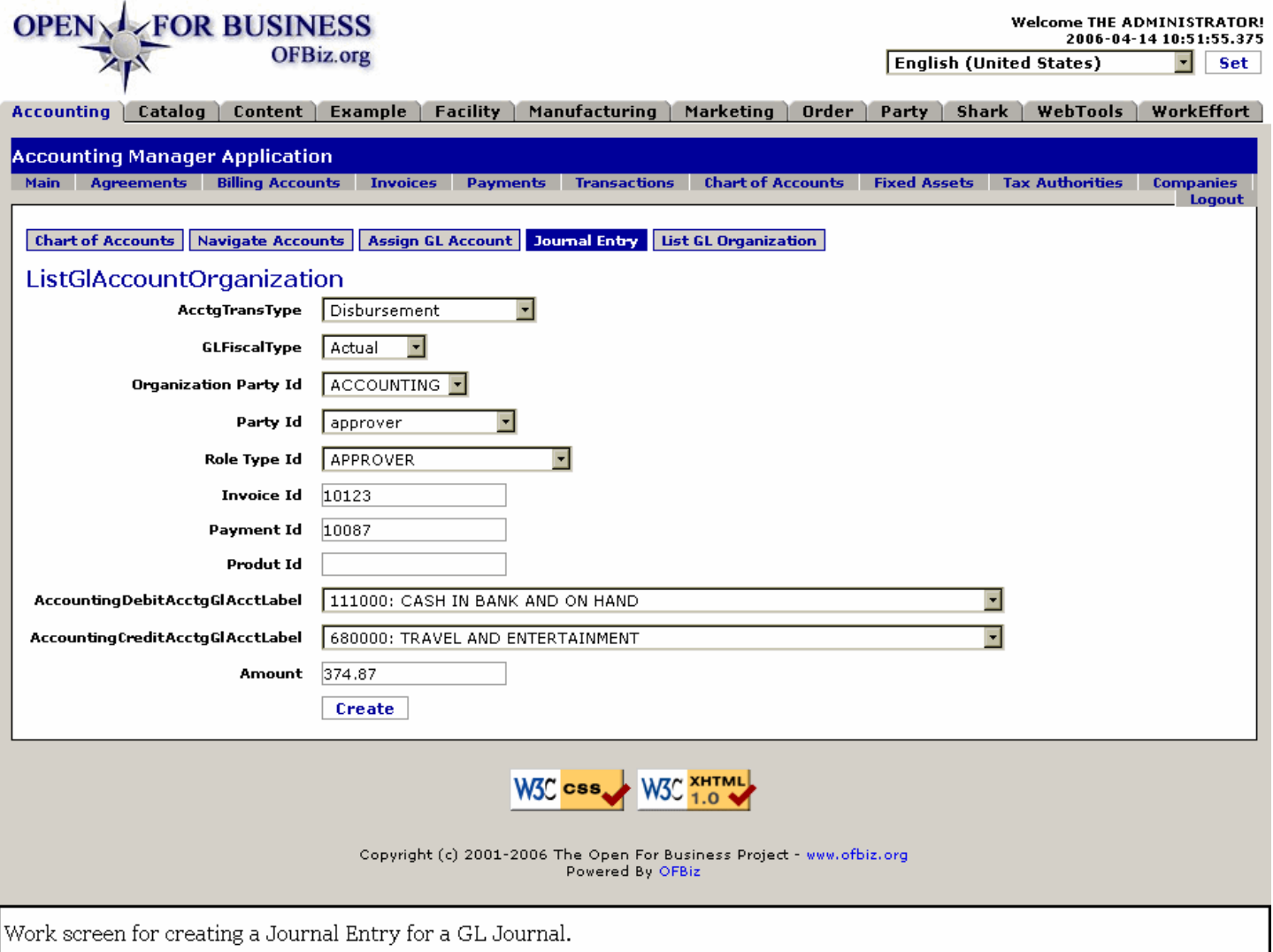

### **.7.4.2 link buttons**

[Create] <B> [Chart of Accounts] [Navigate Accounts] [Assign GL Account] [Journal Entry] [List GL Organization]  $<$ / $B$ >

## **.7.4.3 AcctgTransType (drop-down box)**

Select an Accounting Transaction Type from the drop-down box: <P><B> Amortization <br/> <br/>br>>>>> Capitalization <br/><br/>  $\epsilon$ Credit Line <br> Credit Memo <br> Depreciation <br> Disbursement <br> External <br> Internal <br> Inventory from Return  $\langle b \rangle$  Item Variance  $\langle b \rangle$  Note  $\langle b \rangle$  Obligation  $\langle b \rangle$  Other Internal  $\langle b \rangle$  Other Obligation  $\langle b \rangle$  Payment  $\langle b \rangle$ Period Closing <br>>  $\epsilon$ br> Receipt <br/>  $\epsilon$  Sales <br/>  $\epsilon$  - Tax Due </B>

## **.7.4.4 GLFiscalType (drop-down box)**

Select the appropriate General Ledger Fiscal Type from the drop-down box. Choices include: <P><B> Actual <br> Budget <br>>
Forecast <br>
<br/>
Flan <br/>
<br/>
<br/>
Scenario </B>
</br>
</br>
Scenario </B>
</br>
</br>
Scenario </B<br/>>
</br>
</br>
Scenario </B<br/>>
</br>
</br>
Scenario </br>
Scenario </br>
Scenario </br>
Scenari

### **.7.4.5 Organization Party Id (drop-down box)**

Select which organization PartyID is responsible for this Journal Entry from the list on the drop-down box. Parties identified will be specific to your own company's organization.

### **.7.4.6 Party ID (drop-down list)**

Identify the Party creating or performing this Journal Entry.

# **.7.4.7 Role Type ID (drop-down box)**

Identify the Role Type of the Party from this drop-down box. < br>>br>>>>> NOTE: This Role must have been previously established under the Party Manager - Roles tab for the Party identified in the field above.

## **.7.4.8 Invoice ID**

If there was an Invoice associated with the Journal Entry, enter its Id here in this field. Accuracy is essential: this is a searchable field.

## **.7.4.9 Payment ID**

When a payment has been logged into the system which is now being associated through this Journal Entry, enter that Payment ID here. This is a searchable field.

## **.7.4.10 Product ID**

If there is a Product associated with this Journal Entry, give the Product ID here.

## **.7.4.11 AccountingDebitAcctgGlAcctLabel (drop-down box)**

Debit Account is identified with the Accounting Debit Accounting General Ledger Account Label here. Use the drop-down box.

## **.7.4.12 AccountingCreditAcctgGlAcctLabel (drop-down box)**

Credit Account is identified with the Accounting Credit Accounting General Ledger Account Label here. Use the drop-down box.

## **.7.4.13 Amount**

How much of the default National Currency is reflected in this Journal Entry.

# **.7.5 List GL Organization sub-tab**

### **.7.5.1 ListGlAccountOrganization**

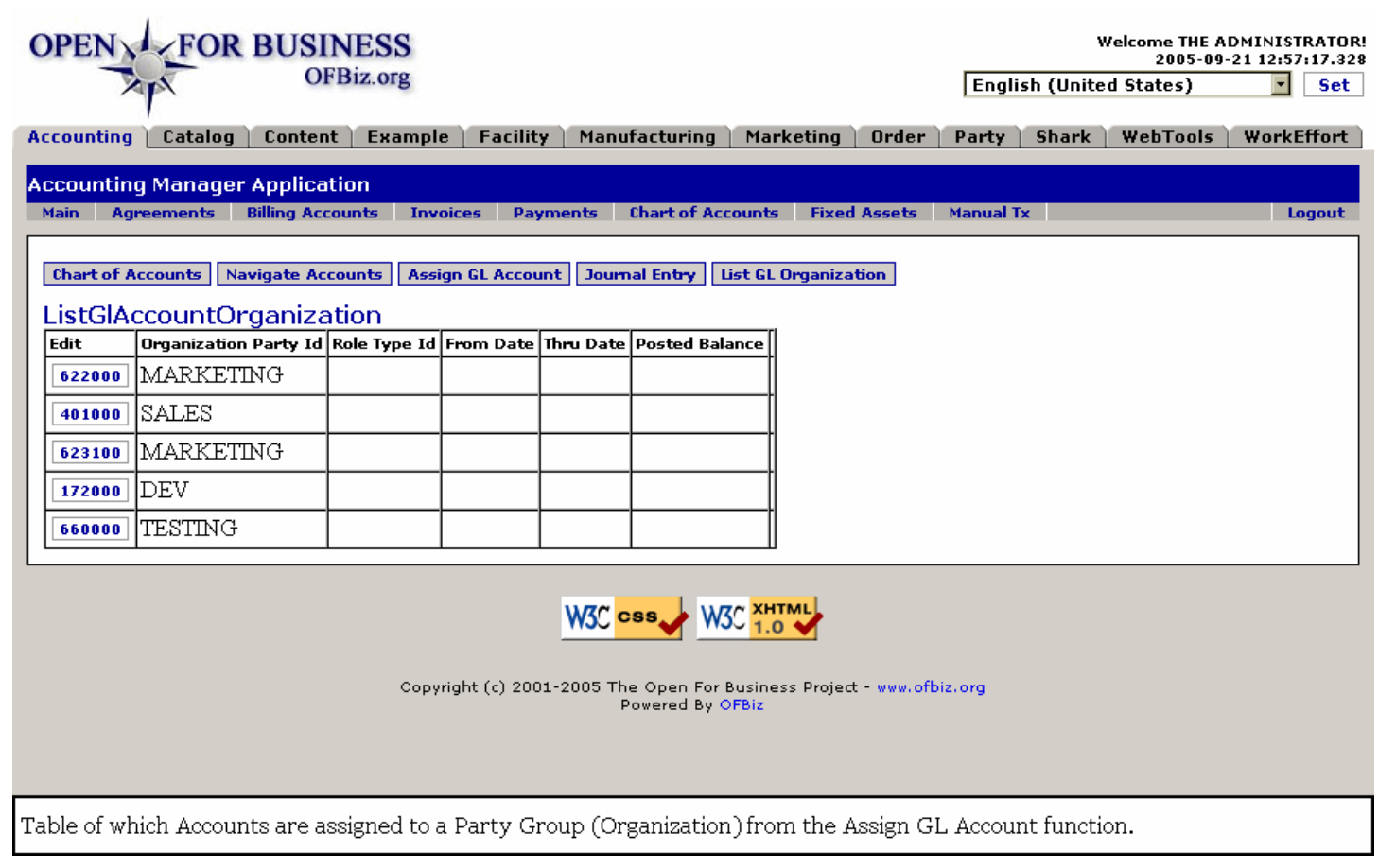

## **.7.5.2 link buttons**

[Next] [Previous]<B> [Chart of Accounts] [Navigate Accounts] [Assign GL Account] [Journal Entry] [List GL Organization] </B>

### **.7.5.3 Edit**

Click on the GL Account number and you are taken to the Edit/Navigate GL Account screen for that account.

### **.7.5.4 Organization Party ID**

The Party Group ID of the Organization having 'ownership' of this account.

### **.7.5.5 Role Type ID**

Which Role Type is played by the Organization in relation to this Account assignment.

### **.7.5.6 From Date**

The date from which the assignment is effective.

### **.7.5.7 Thru Date**

The date upon which the assignment will cease unless extended by other action.

### **.7.5.8 Posted Balance**

The amount (negative or positive) in this account at the time of the last posting.

# **.8 Fixed Assets**

## **.8.1 Table of fixed assets**

## **.8.1.1 ListFixedAssets**

id:[11562] image:

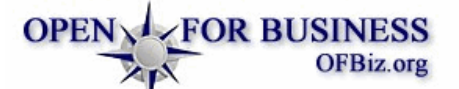

**Welcome THE ADMINISTRATOR!** 2006-04-08 07:46:09.531 **English (United States)**  $\overline{\blacksquare}$  set

Accounting | Catalog | Content | Example | Facility | Manufacturing | Marketing | Order | Party | Shark | WebTools | WorkEffort **Accounting Manager Application** Main Agreements Billing Accounts Invoices Payments Transactions Chart of Accounts Fixed Assets Tax Authorities Companies Logout **Fived Assets** 

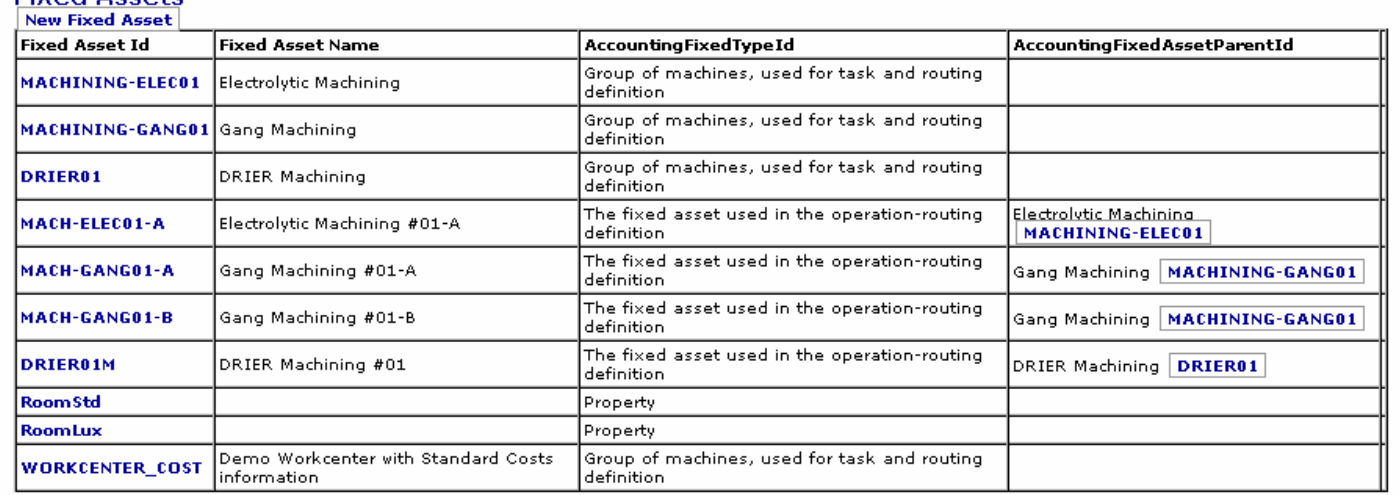

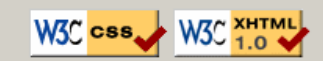

Copyright (c) 2001-2006 The Open For Business Project - www.ofbiz.org Powered By OFBiz

Table of existing Fixed Assets. Click on the Fixed Asset ID to see more details, to edit, and to access other asset-related tabs.

### **.8.1.2 link buttons**

[New Fixed Asset]

### **.8.1.3 Fixed Asset ID**

Click on the ID for more details. You may also edit the record of the Fixed Asset, schedule it, or associate any product with the Fixed Asset. Other Tabs are also presented at the EditFixedAsset screen.

### **.8.1.4 Fixed Asset Name**

Name by which the asset is known.

### **.8.1.5 AccountingFixedTypeId**

Actually more of a descriptive title for the asset.

### **.8.1.6 AccountingFixedAssetParentId**

When an asset is a sub-set of a Parent, the parent is listed here.

## **.8.2 Fixed Asset tab**

## **.8.2.1 EditFixedAsset**

id:[11572] image:

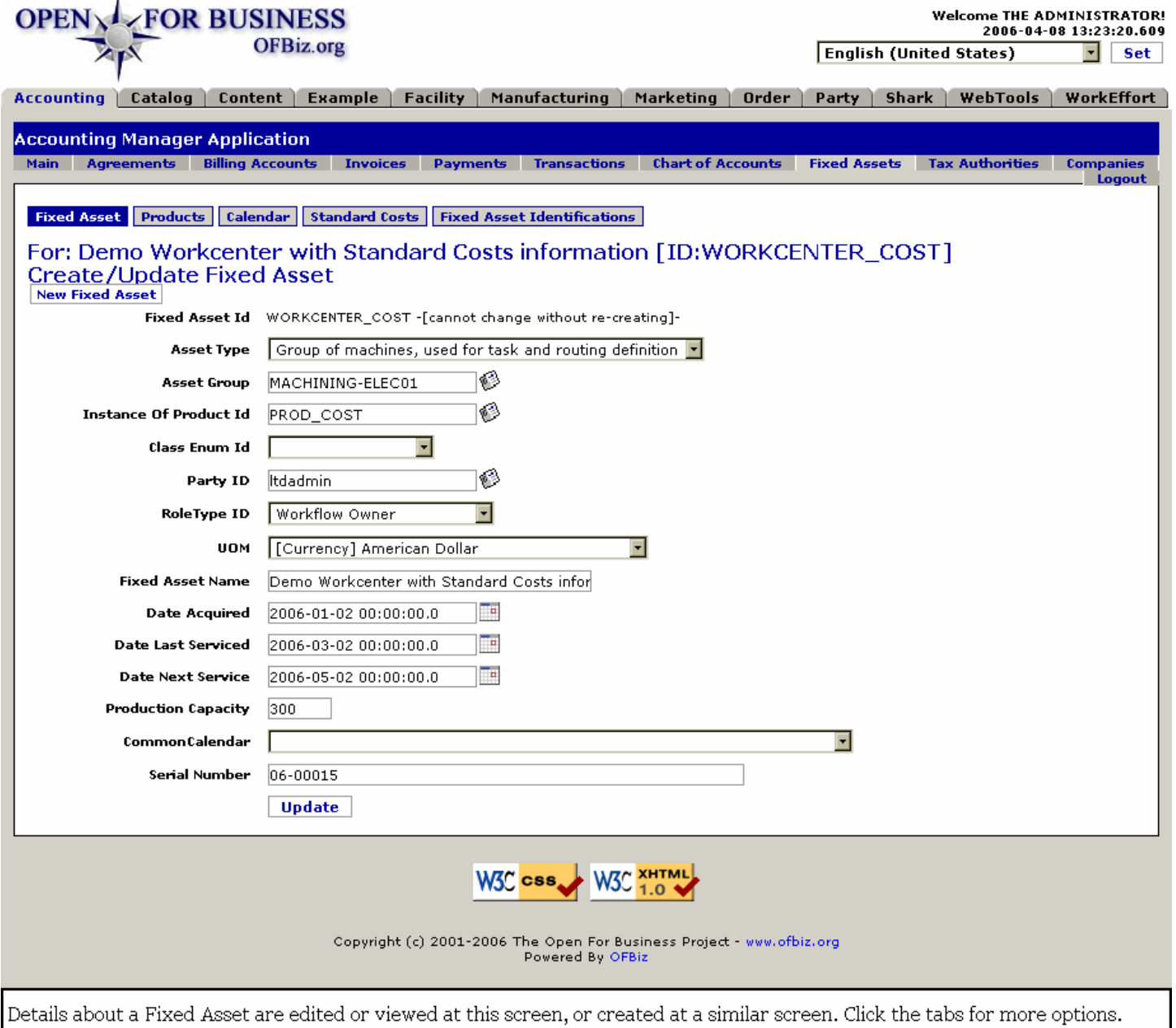

### **.8.2.2 link buttons**

[New Fixed Asset] [Update] <B> [Fixed Asset] [Products] [Calendar] [Standard Costs] [Fixed Asset Identifications] </B>

## **.8.2.3 Fixed Asset Id**

As stated, 'cannot change without re-creating' for this will be the unique identifier. <p> When editing an existing Asset, its ID will appear. When creating a new Fixed Asset ID, confirm that you are not duplicating an existing ID.

# **.8.2.4 Asset Type (drop-down box)**

Select a Type from the drop-down box.

## **.8.2.5 Asset Group (popup search tool)**

The popup is basically a rendition of the Table of Fixed Assets, discussed above. Click on the Fixed Asset ID in the left hand column to populate the Asset Group field with the appropriate identification.

## **.8.2.6 Instance of Product Id (popup search tool)**

Which Product Id might be associated with this Fixed Asset. Use the popup search tool to identify a Product ID, if needed.

# **.8.2.7 Class Enum Id (drop-down box)**

If exists, select the appropriate Class Enum from the drop-down box. For example, if this was a car-washing machine, you might have specified Automobile; for an air compressor - Air-driven Hand Tools; etc.

## **.8.2.8 Party ID (popup search tool)**

Select the Party Group associated with this Fixed Asset from the tool which searches through all the parties.

## **.8.2.9 Role Type ID (drop-down box)**

Select the appropriate Role for this Asset from the drop-down box.

## **.8.2.10 UOM (drop-down box)**

Unit of Measure for the productivity of the Asset; related to the Production Capacity, below.

## **.8.2.11 Fixed Asset Name**

Name by which this fixed Asset is commonly known.

## **.8.2.12 Date Acquired (popup calendar)**

When was this Asset purchased or listed in the books as an Asset.

## **.8.2.13 Date Last Serviced (popup calendar)**

If machinery or equipment with moving parts, this Asset needs periodic servicing. Record the date when last serviced.

## **.8.2.14 Date Next Service (popup calendar)**

If machinery or equipment with moving parts, this Asset needs periodic servicing. Record the date when schedule to be serviced next.

## **.8.2.15 Production Capacity**

This capacity should probably be expressed in the Units stated above under UOM.

## **.8.2.16 Common Calendar (drop-down box)**

Each Asset is assigned a Calendar for use in scheduling the availability of the Asset.

## **.8.2.17 Serial Number**

If a Serial Number is associated with a fixed asset, record that number here.

## **.8.3 Products**

## **.8.3.1 ListFixedAssetProducts**
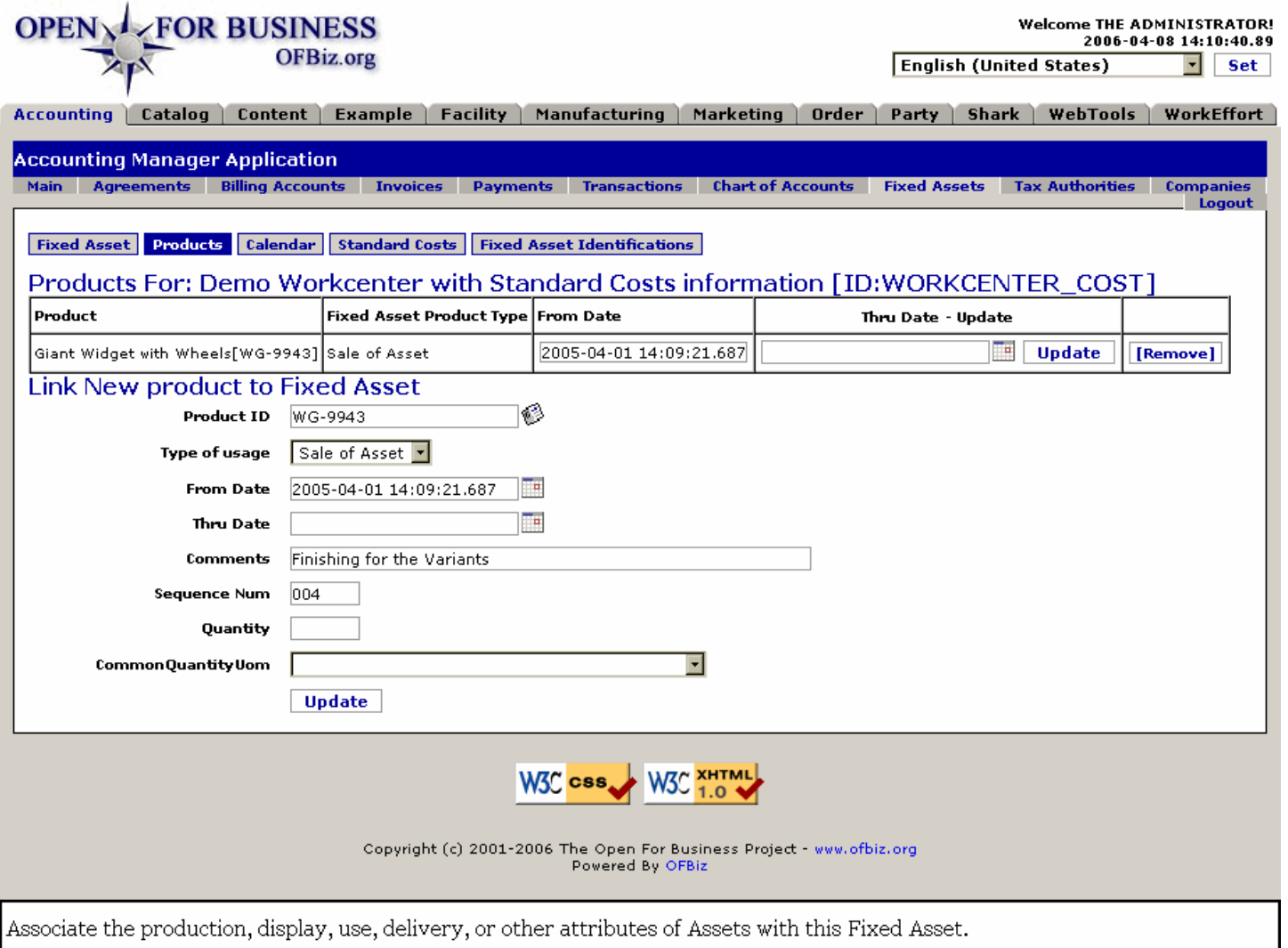

## **.8.3.2 link buttons**

[Update] [Remove] <B> [Fixed Asset] [Products] [Calendar] [Standard Costs] [Fixed Asset Identifications] </B>

# **.8.3.3 Table of linked products**

#### **.8.3.3.1 Product**

Name and [ProductID] of the linked Product.

#### **.8.3.3.2 Fixed Asset Product Type**

Use or Sale of Asset are the default values; these can be refined for your particular usage.

#### **.8.3.3.3 From Date**

When the Product was associated with this Asset.

#### **.8.3.3.4 Thru Date**

This is an editable field: use the popup calendar to select a date, then click on [Update].

## **.8.3.4 Tool to Link New Product**

## **.8.3.4.1 Product ID (popup search tool)**

Find the correct Product ID from the popup search tool. While the Product Name appears in the table, the assignment is by Product ID.

## **.8.3.4.2 Type of usage (drop-down box)**

Select from the drop-down box. 'Sale of Product' and 'Use of Product' are the default selections. The listing could be revised elsewhere.

### **.8.3.4.3 From date (popup calendar)**

This could be the day of assignment, or a past or future date of effectivity.

### **.8.3.4.4 Thru Date (popup calendar)**

If the assignment is temporary, specify the ending date here.

### **.8.3.4.5 Comments**

Whatever information might be relevant to those examining the assignment later can be entered here.

### **.8.3.4.6 Sequence Num**

If there is a process involved in working with the Product, likely there is a sequence of events in that Process. You can enter the number in that sequence which corresponds to the use of this asset into this field.

#### **.8.3.4.7 Quantity**

This would be the maximum productivity in units.

#### **.8.3.4.8 CommonQuantityUom (drop-down box)**

This is actually for selecting the Unit of Measure for the quantity of production.

# **.8.4 Calendar**

# **.8.4.1 ListFixedAssetCalendar**

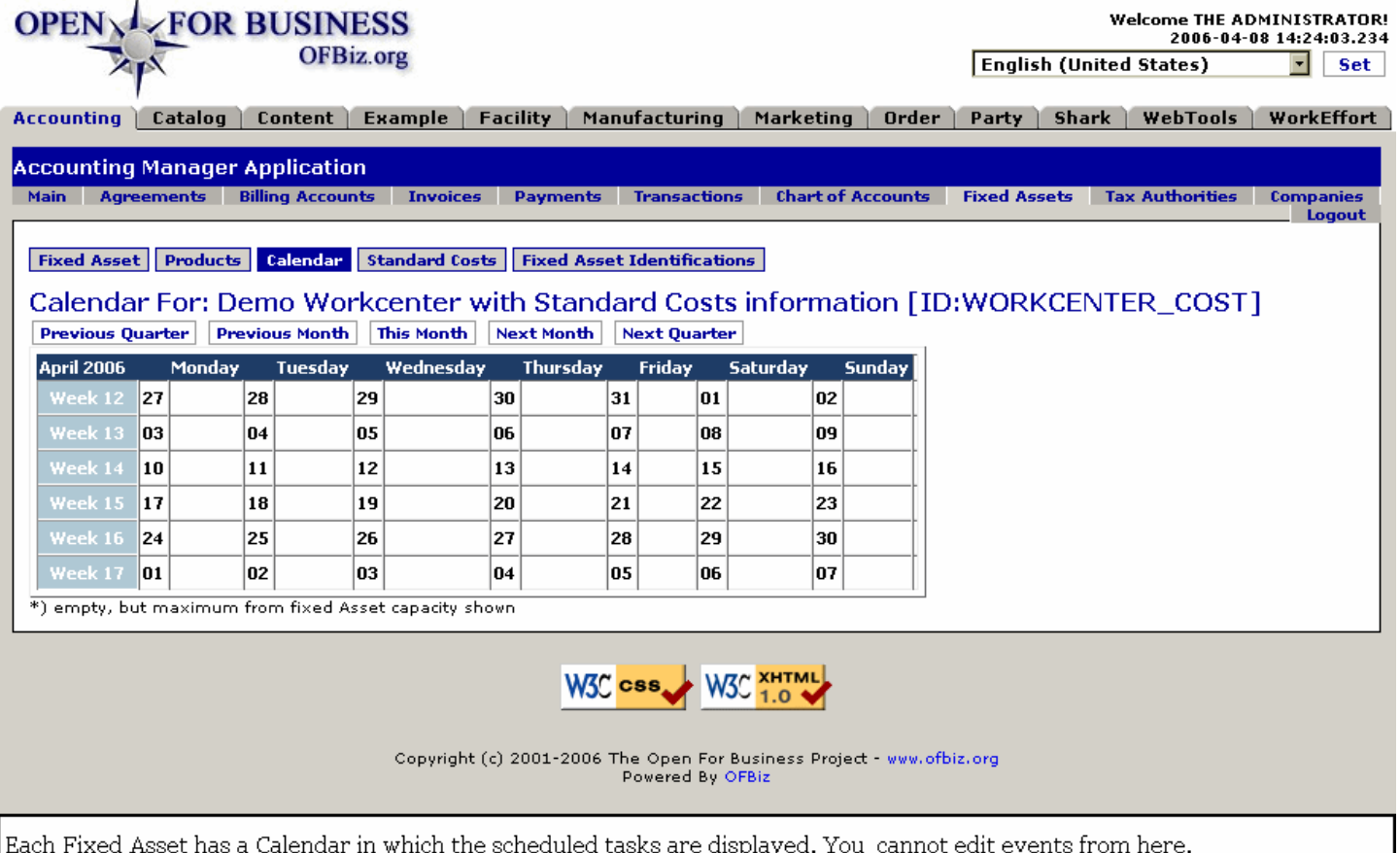

# **.8.4.2 link buttons**

[Previous Quarter] [Previous Month] [This Month] [Next Month] [Next Quarter] <B> [Fixed Asset] [Products] [Calendar] [Standard Costs] [Fixed Asset Identifications] </B>

## **.8.4.3 Discussion**

Calendars can only be viewed from here, not edited. Events are created from other Manager tasks, scheduling the Asset through the Facility, Manufacturing or Work Effort manager.

# **.8.5 Standard Costs**

# **.8.5.1 ListFixedAssetStdCosts**

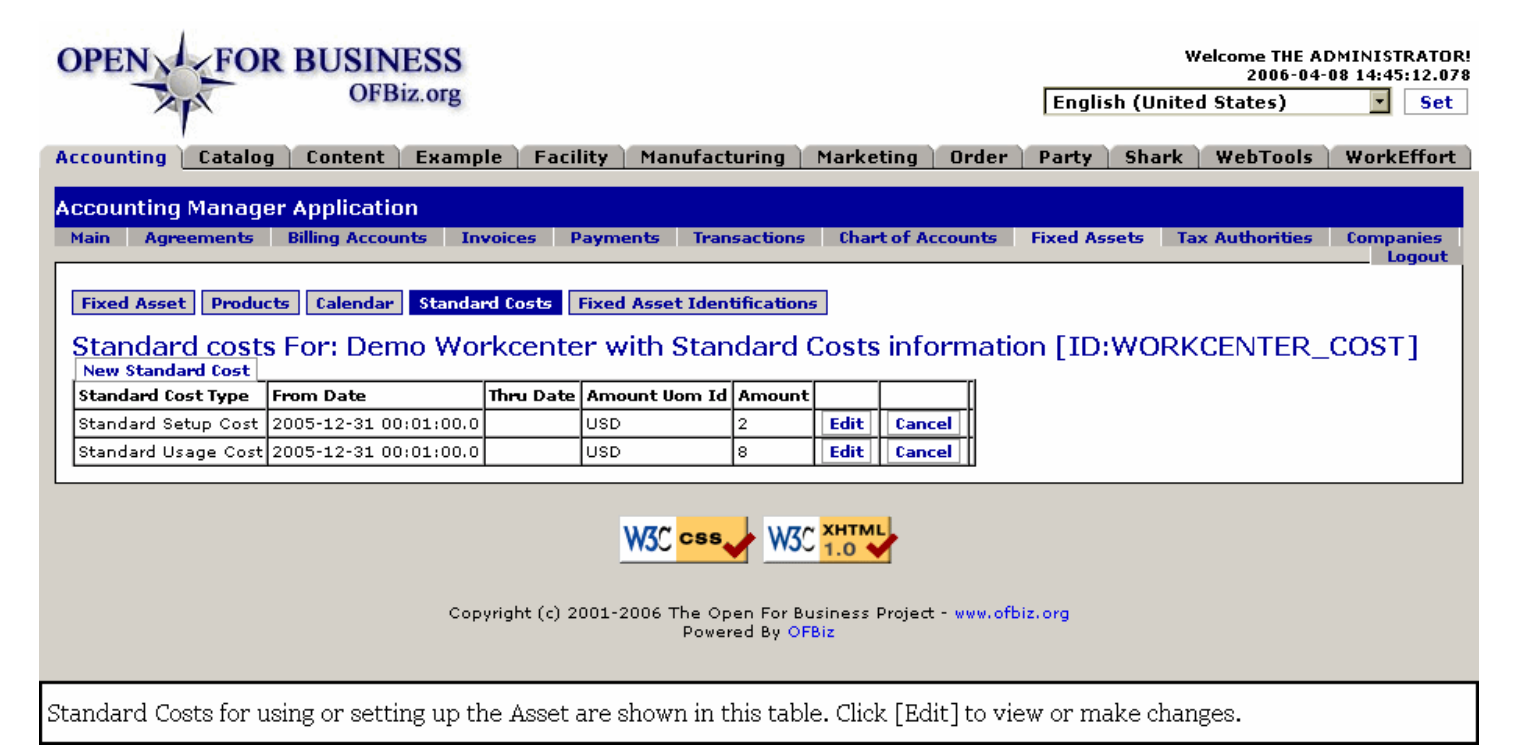

# **.8.5.2 link buttons**

[New Standard Cost] [Submit] <B> [Fixed Asset] [Products] [Calendar] [Standard Costs] [Fixed Asset Identifications] </B>

## **.8.5.3 Standard Cost Type**

Commonly these would be for Setup or for Usage, with Usage indicating a rate per hour of time. This Type cannot be changed during an edit.

# **.8.5.4 From Date**

This is an Accounting function, so the time from which a cost begins is a critical factor. This particular field, however, cannot be changed.

## **.8.5.5 Thru Date**

Unless modified or replaced, the application of this Cost will no longer be valid after this date and time.

## **.8.5.6 Amount UOM ID**

In which national currency is this cost expressed.

## **.8.5.7 Amount**

This is the cost per event or per hour.

#### **.8.5.8 Edit Standard Cost**

#### **.8.5.8.1 EditFixedAssetStdCost**

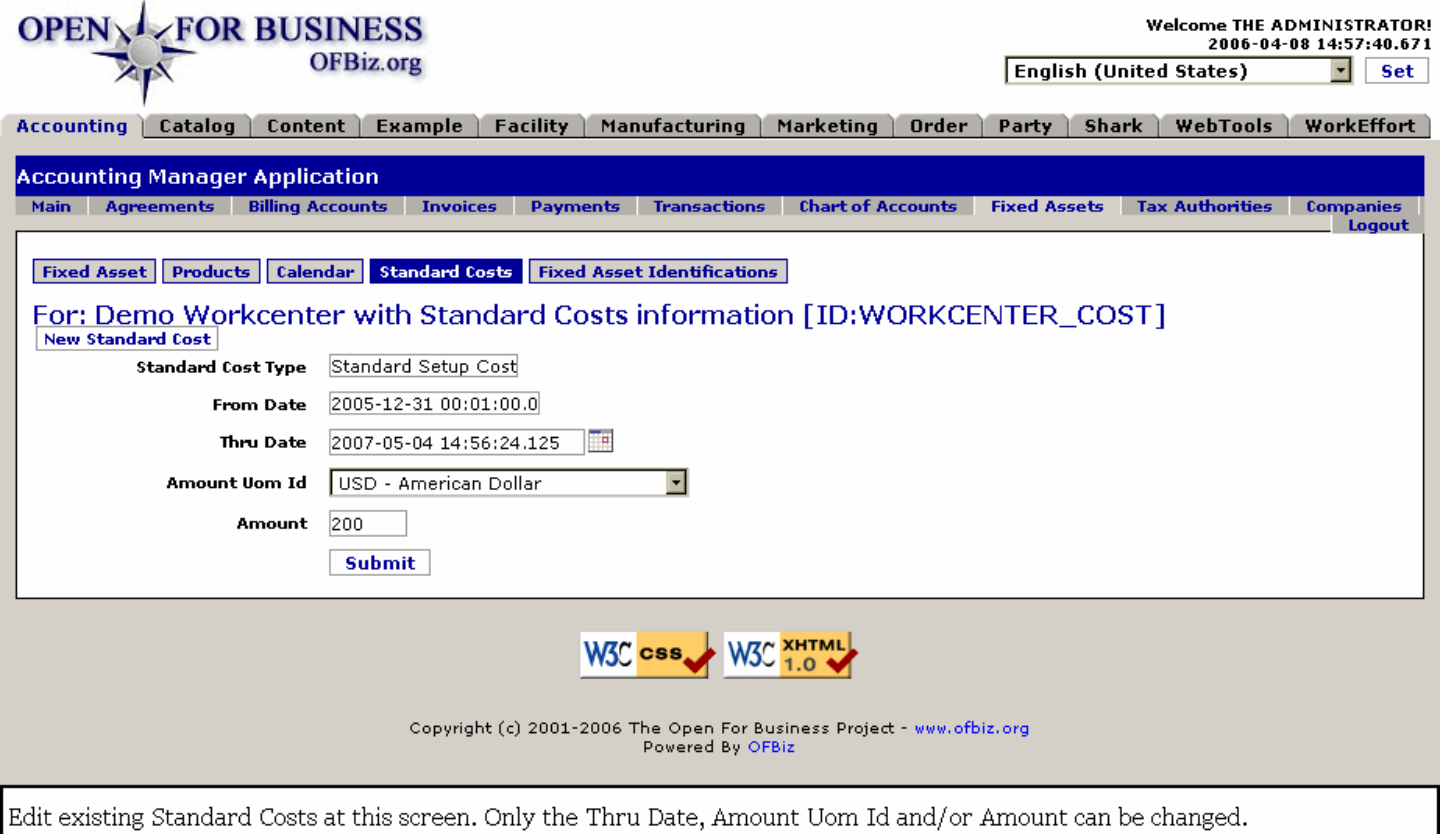

#### **.8.5.8.2 link buttons**

[New Standard Cost] [Submit] <B> [Fixed Asset] [Products] [Calendar] [Standard Costs] [Fixed Asset Identifications] </B>

## **.8.5.8.3 Standard Cost Type**

This field cannot be changed during an Edit. If this needs to be changed, Create a new Standard Cost, and then delete the former one.

#### **.8.5.8.4 From Date**

This field cannot be changed.

#### **.8.5.8.5 Thru Date (popup calendar)**

Unless you wish a cost to expire at a future moment in time, leave this date empty or re-set if needed. Use the popup calendar as needed.

#### **.8.5.8.6 Amount UOM ID (drop-down box)**

Which national currency is used for this determination. Use the drop-down box if this needs to be changed.

#### **.8.5.8.7 Amount**

What cost will be assessed the using organization for the setup and operation of this asset. This field can be edited.

#### **.8.5.9 Create New Standard Cost**

#### **.8.5.9.1 EditFixedAssetStdCost-new**

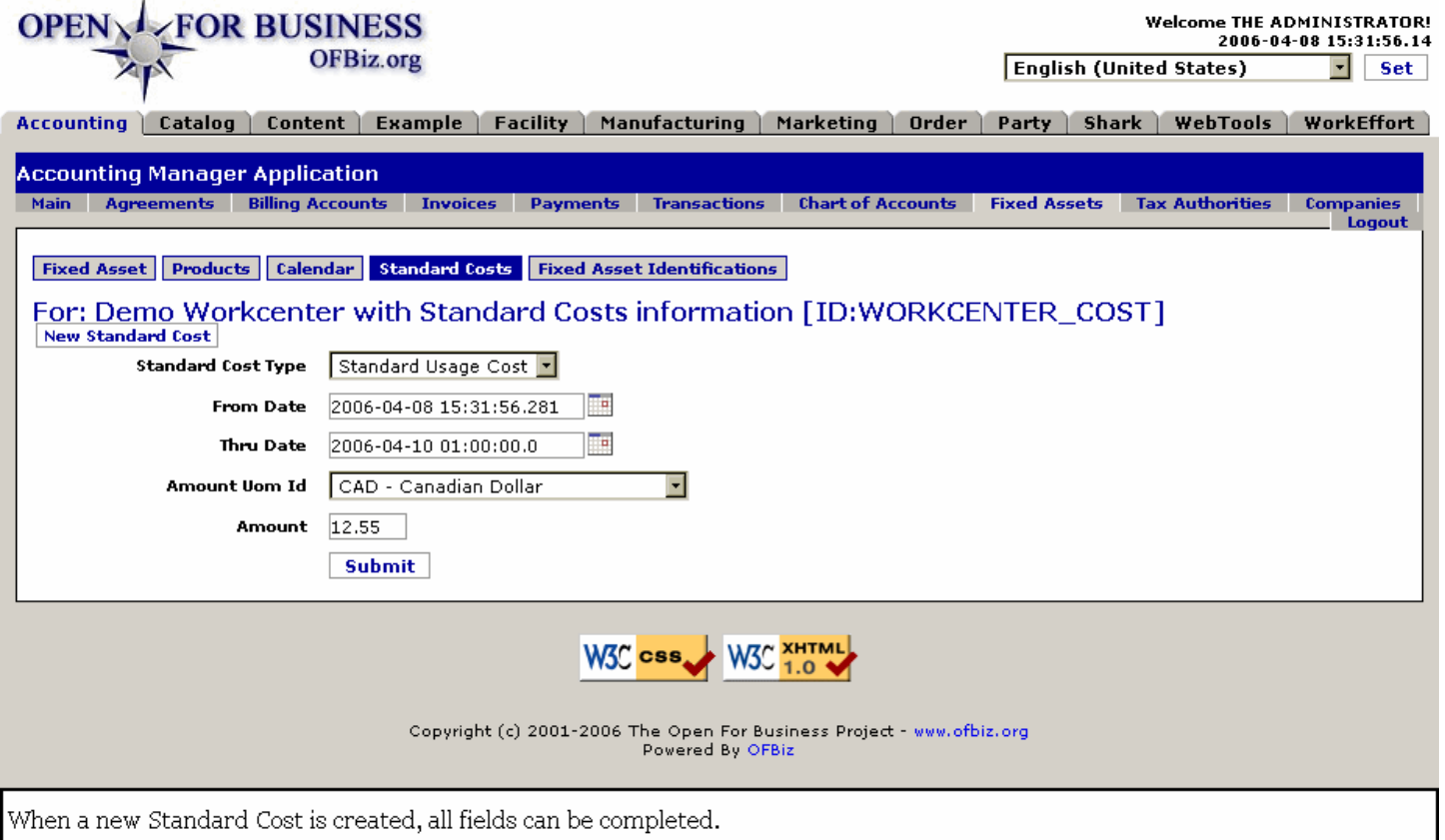

#### **.8.5.9.2 link buttons**

[New Standard Cost] [Submit] <B> [Fixed Asset] [Products] [Calendar] [Standard Costs] [Fixed Asset Identifications] </B>

#### **.8.5.9.3 Discussion of the fields**

The same fields for Edit Standard Cost are presented here. The difference is that each field can be completed or changed. <br>><B> Standard Cost Type </B>is a drop-down box in this screen. <br ><B> From Date </B><i>> must </i> be set. An error message will return if it is not completed; will NOT be defaulted to Now.

# **.8.6 Fixed Asset Identifications**

## **.8.6.1 ListFixedAssetIdents**

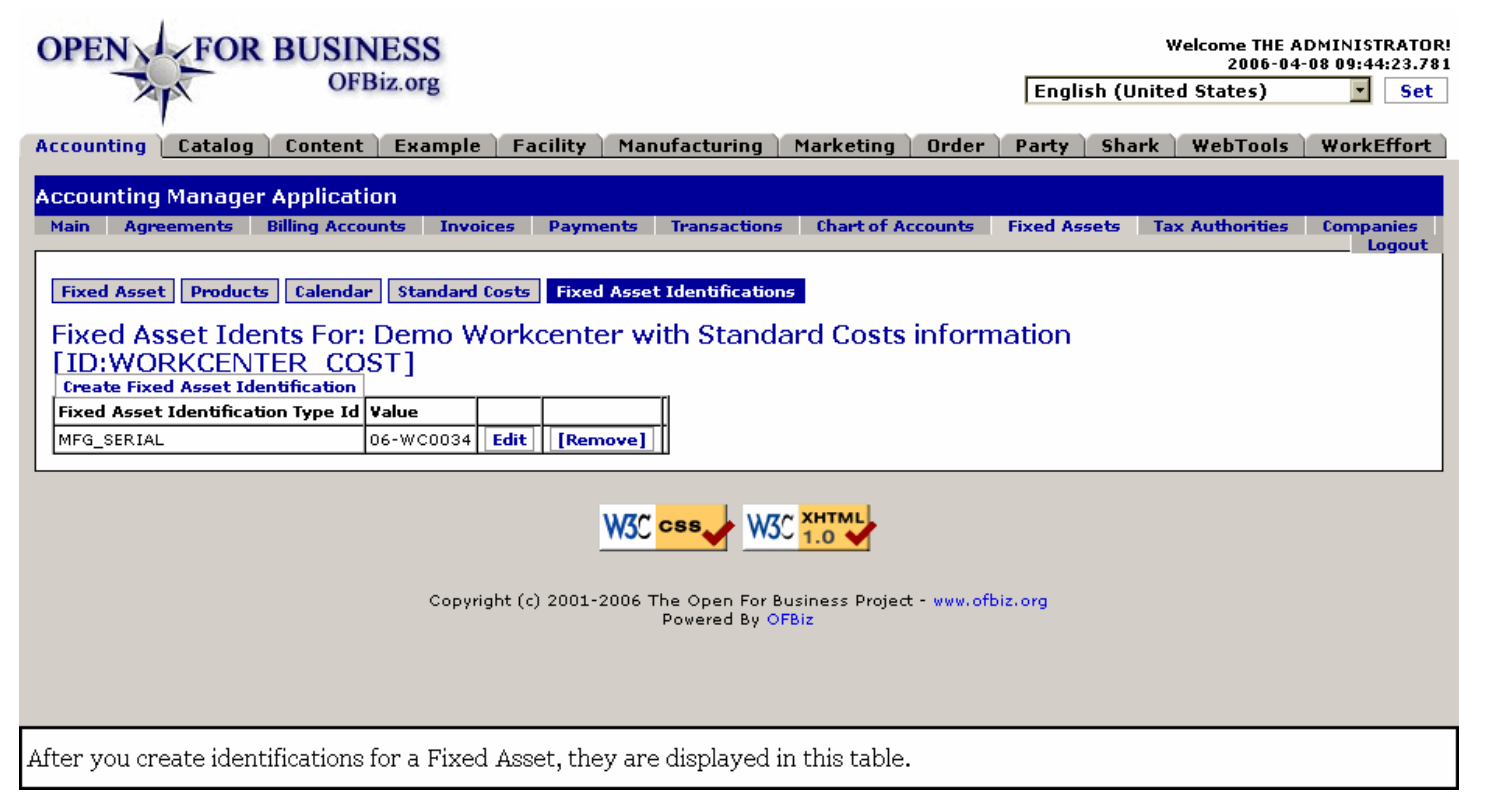

# **.8.6.2 link buttons**

[Create Fixed Asset Identification] [Edit] [Remove] <B> [Fixed Asset] [Products] [Calendar] [Standard Costs] [Fixed Asset Identifications] </B>

# **.8.6.3 Fixed Asset Identification Type Id**

Which type of identification is being labeled for this Fixed Asset.

# **.8.6.4 Value**

Generally the label, the serial number, the identification attached to the Fixed Asset.

## **.8.6.5 Create new Fixed Asset Identification**

#### **.8.6.5.1 EditFixedAssetIdent**

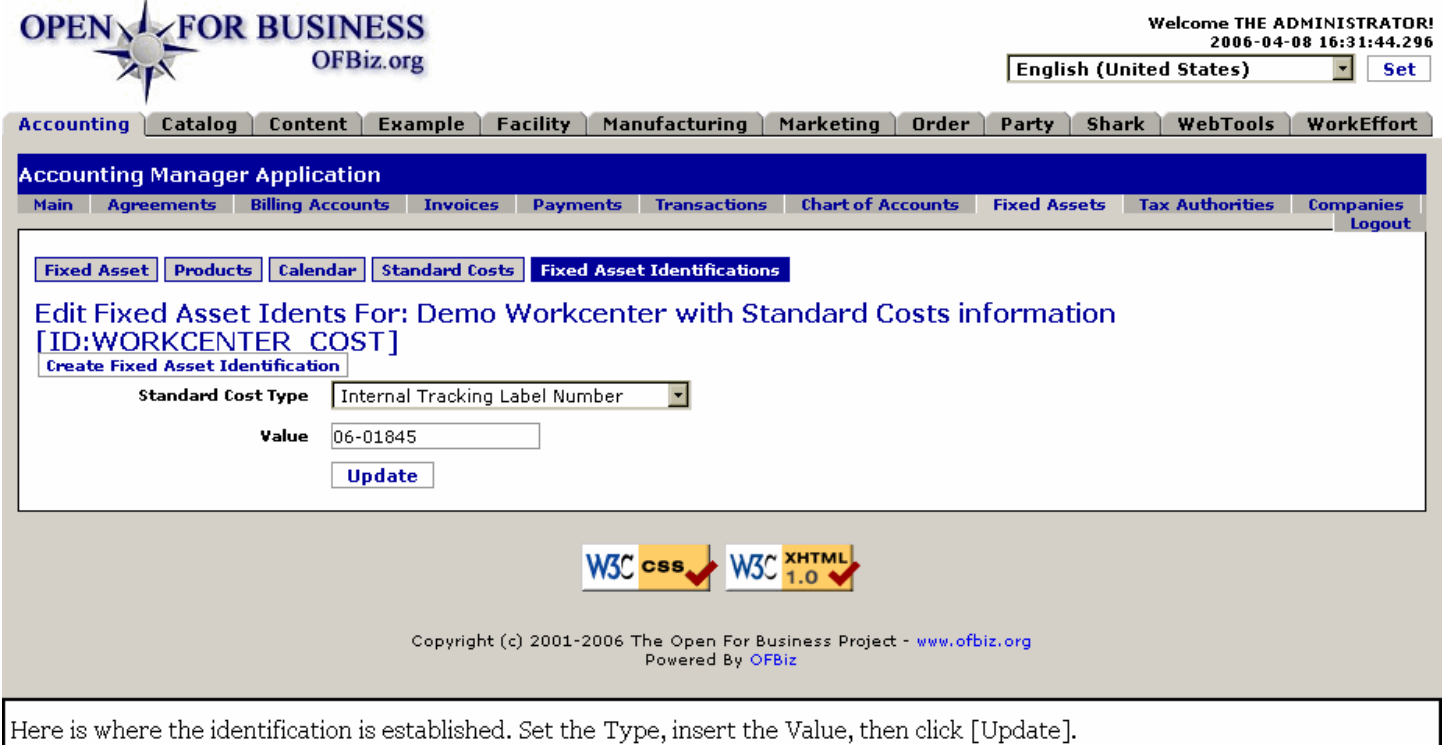

### **.8.6.5.2 link buttons**

[Create Fixed Asset Identification] [Update] <B> [Fixed Asset] [Products] [Calendar] [Standard Costs] [Fixed Asset Identifications] </B>

## **.8.6.5.3 Standard Cost Type (drop-down box)**

Select a type from the drop-down box.

#### **.8.6.5.4 Value**

Enter the specific Identification name, number or other alphanumerical designator in this field.

# **.9 Tax Authorities**

# **.9.1 FindTaxAuthority**

id:[13893] image:

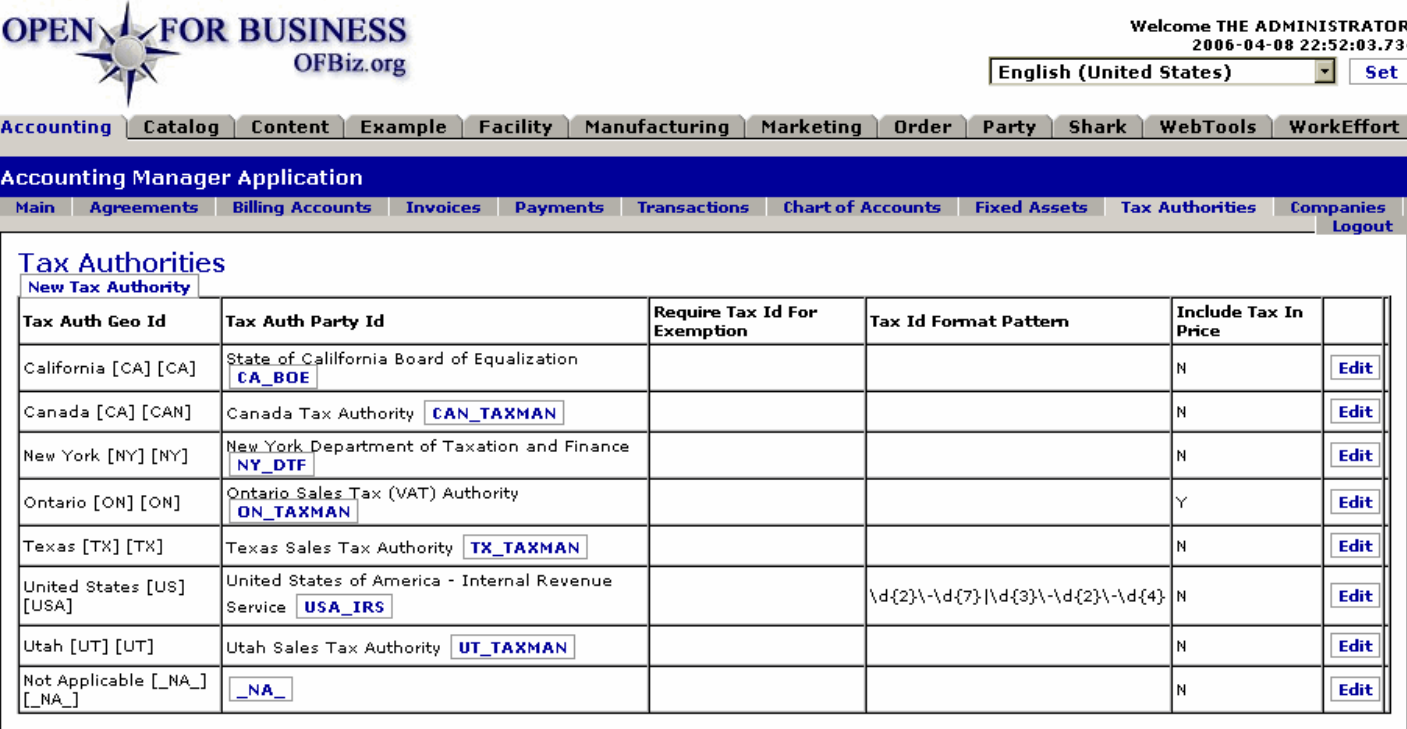

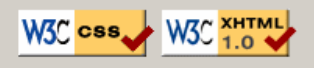

Copyright (c) 2001-2006 The Open For Business Project - www.ofbiz.org<br>Powered By OFBiz

Taxing Authorities already established within the system are presented in this Table. Click on the [Edit] link to view or change.

# **.9.2 link buttons**

[New Tax Authority] [Edit]

# **.9.3 Table of established Tax Authorities**

# **.9.3.1 Tax Auth Geo Id**

The name and the geographic code for the taxing authority.

# **.9.3.2 Tax Auth Party ID**

Each Taxing Authority is also established as a Party within the system. Here you have the name of the Taxing Authority and its Party ID within OFBiz. Click on the ID to be taken to the Party Manager > Profile screen for this Party. <br> NOTE: Clicking on [Edit] takes you further into the Tax Authority tab for other editing options. See below.

# **.9.3.3 Require Tax ID For Exemption**

Does the taxing authority require a company to have an established Tax ID with them before the company can be granted a sales tax exemption?

# **.9.3.4 Tax ID Format Pattern**

When an established pattern is given here, it enables you to quickly do a low-level verification of the validity of the tendered Tax ID. <br> For example, in the table for the US governement's tax service (IRS) , the format is shown as '\d{2}\-\d{7}|\d{3}\-\d{2}\-\d{4}'. That probably translates as 2 digits, a hyphen, 7 digits, OR 3 digits, a hyphen, 2 digits, a hyphen, then 4 digits.

# **.9.3.5 Include Tax In Price**

Yes or No; this flags whether the amount of tax can be included within the quoted price or does the tax have to be quoted seperately.

# **.9.4 Create Tax Authority**

# **.9.4.1 EditTaxAuthority-new**

id:[13902] image:

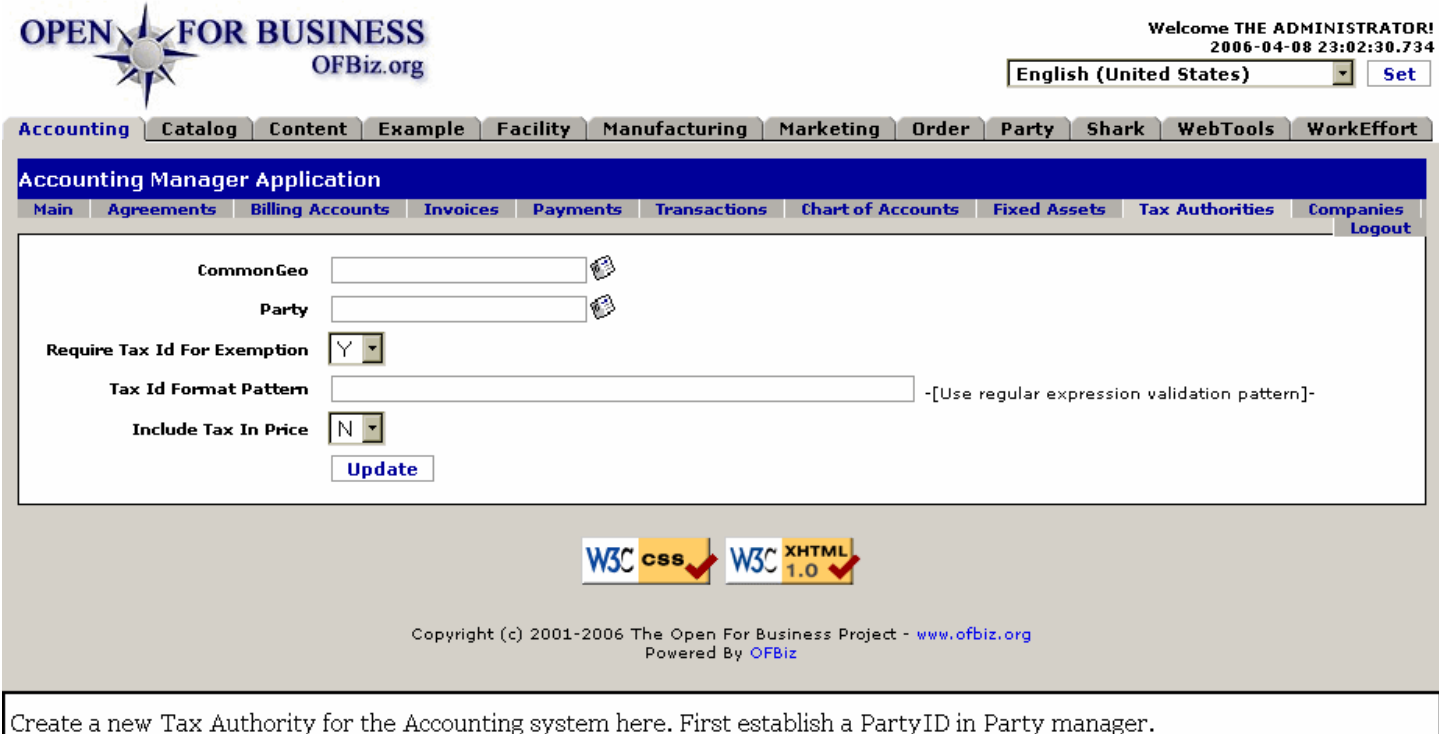

# **.9.4.2 link buttons**

[Update]

# **.9.4.3 CommonGeo (popup search tool)**

Use the popup search tool to specify which geographic area is covered by this Tax Authority.

# **.9.4.4 Party (popup search tool)**

Actually the PartyID. Either enter directly or use the popup search tool to specify. This PartyID must have been created in the Party Manager before you can create a Tax Authority.

# **.9.4.5 Require Tax Id For Exemption (Y/N)**

If required by the Taxing Authority, any exemption from taxes cannot be provided until the authority-registered Tax Id has been submitted to your company.

# **.9.4.6 Tax Id Format Pattern**

When an established pattern is given here, it enables you to quickly do a low-level verification of the validity of the tendered Tax ID. <br> For example, in the table for the US governement's tax service (IRS) , the format is shown as '\d{2}\-\d{7}|\d{3}\-\d{2}\-\d{4}'. That probably translates as 2 digits, a hyphen, 7 digits, OR 3 digits, a hyphen, 2 digits, a hyphen, then 4 digits. <br> If a proferred Tax Id does not conform with the pattern, it is suspect and should probably be returned and/or reported.

# **.9.4.7 Include Tax In Price (Y/N)**

If the Tax Authority allows you to quote your price inclusive of tax, mark Yes; else No which means that price must also include the phrase, 'Plus tax' or 'Not including taxes.'

# **.9.5 Edit Tax Authority**

id:[14664] image:

# **.9.5.1 EditTaxAuthority**

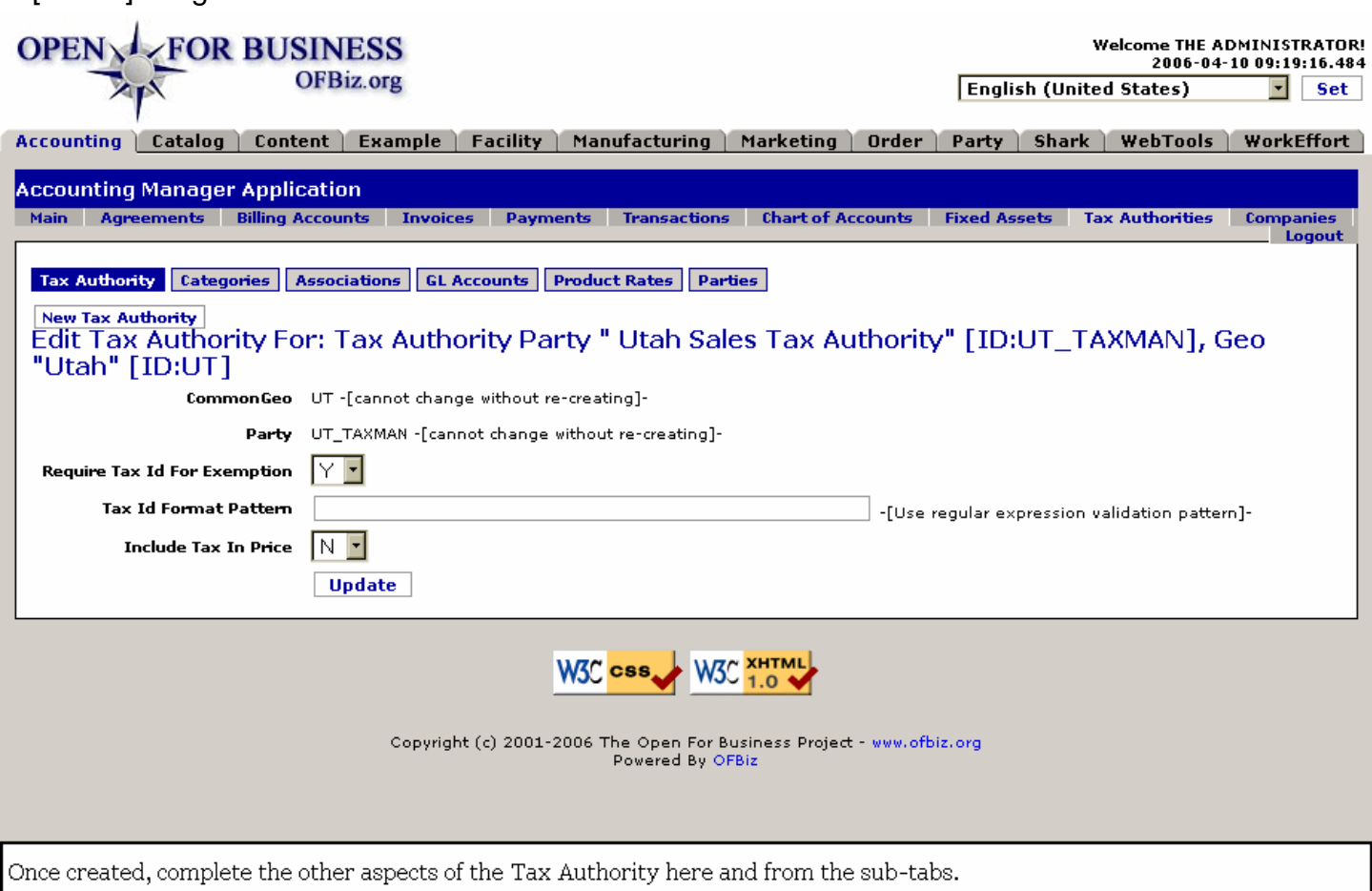

## **.9.5.2 link buttons**

[New Tax Authority] [Update] <b> [Tax Authority] [Categories] [Associations] [GL Accounts] [Product Rates] [Parties]  $<$ /b>

# **.9.5.3 Common Geo**

The geographical area covered by the Tax Authority. As stated, you 'cannot change without re-creating'.

# **.9.5.4 Party**

The Party ID assigned to this Tax Authority. As stated, you 'cannot change without re-creating'.

# **.9.5.5 Require Tax Id For Exemption (Y/N)**

If required by the Taxing Authority, any exemption from taxes cannot be provided until the authority-registered Tax Id has been submitted to your company.

## **.9.5.6 Tax Id Format Pattern**

When an established pattern is given here, it enables you to quickly do a low-level verification of the validity of the tendered Tax ID. <br> For example, in the table for the US governement's tax service (IRS) , the format is shown as '\d{2}\-\d{7}|\d{3}\-\d{2}\-\d{4}'. That probably translates as 2 digits, a hyphen, 7 digits, OR 3 digits, a hyphen, 2 digits, a hyphen, then 4 digits. <br> If a proferred Tax Id does not conform with the pattern, it is suspect and should probably be returned and/or reported.

# **.9.5.7 Include Tax In Price (Y/N)**

If the Tax Authority allows you to quote your price inclusive of tax, mark Yes; else No which means that price must also include the phrase, 'Plus tax' or 'Not including taxes.'

# **.9.6 Categories sub-tab**

# **.9.6.1 createTaxAuthorityCategory**

id:[14673] image:

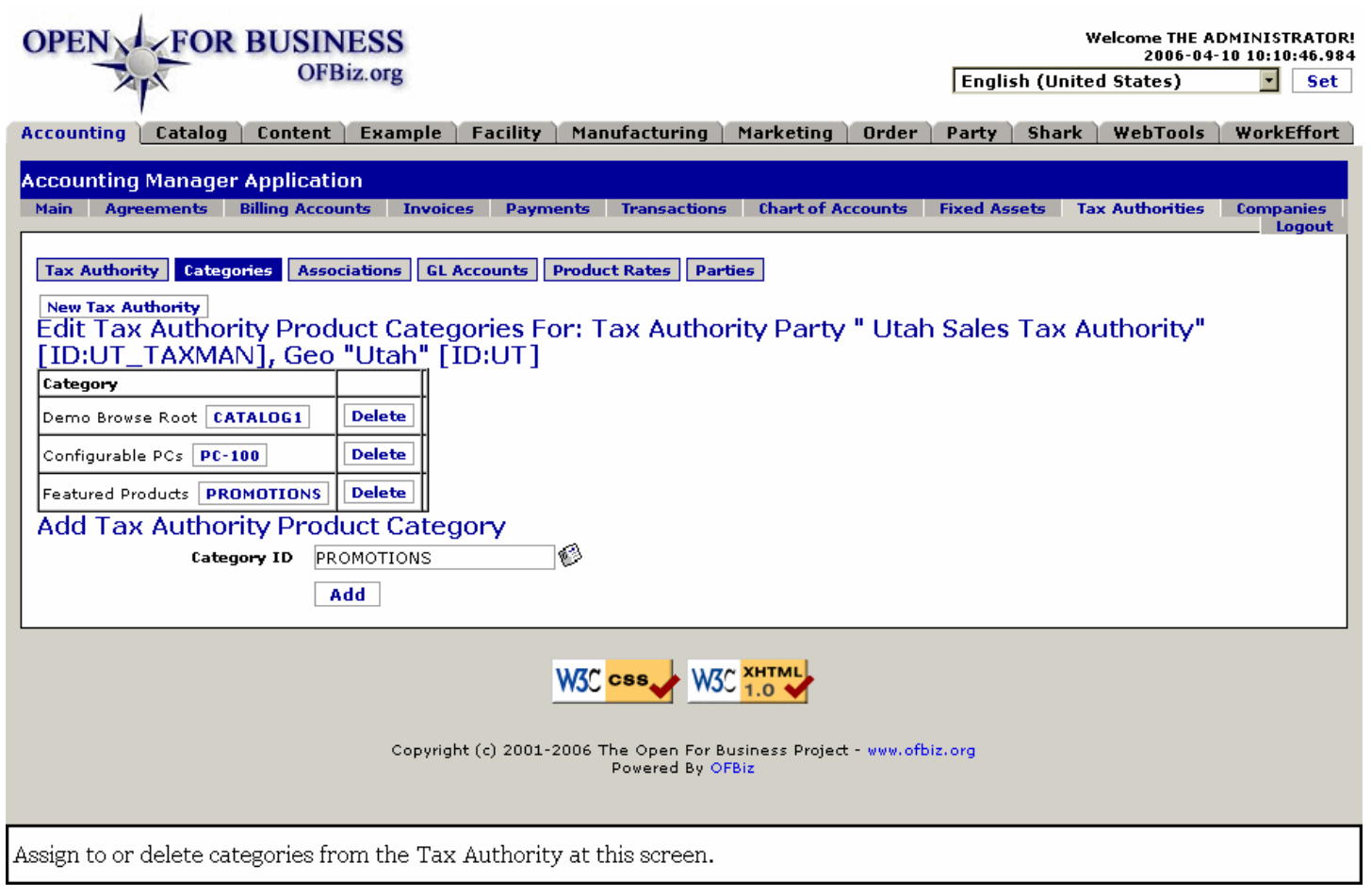

## **.9.6.2 link buttons**

[Create New Category] [Delete] [Add] <b> [Tax Authority] [Categories] [Associations] [GL Accounts] [Product Rates] [Parties] </b>

# **.9.6.3 Table of categories**

All the assigned categories are listed in the table. Delete the Category as needed.

# **.9.6.4 Tool to create Tax Authority Category**

Select a Category ID from the popup screen and click on [Add].

# **.9.7 Associations sub-tab**

# **.9.7.1 createTaxAuthorityAssoc**

id:[14677] image:

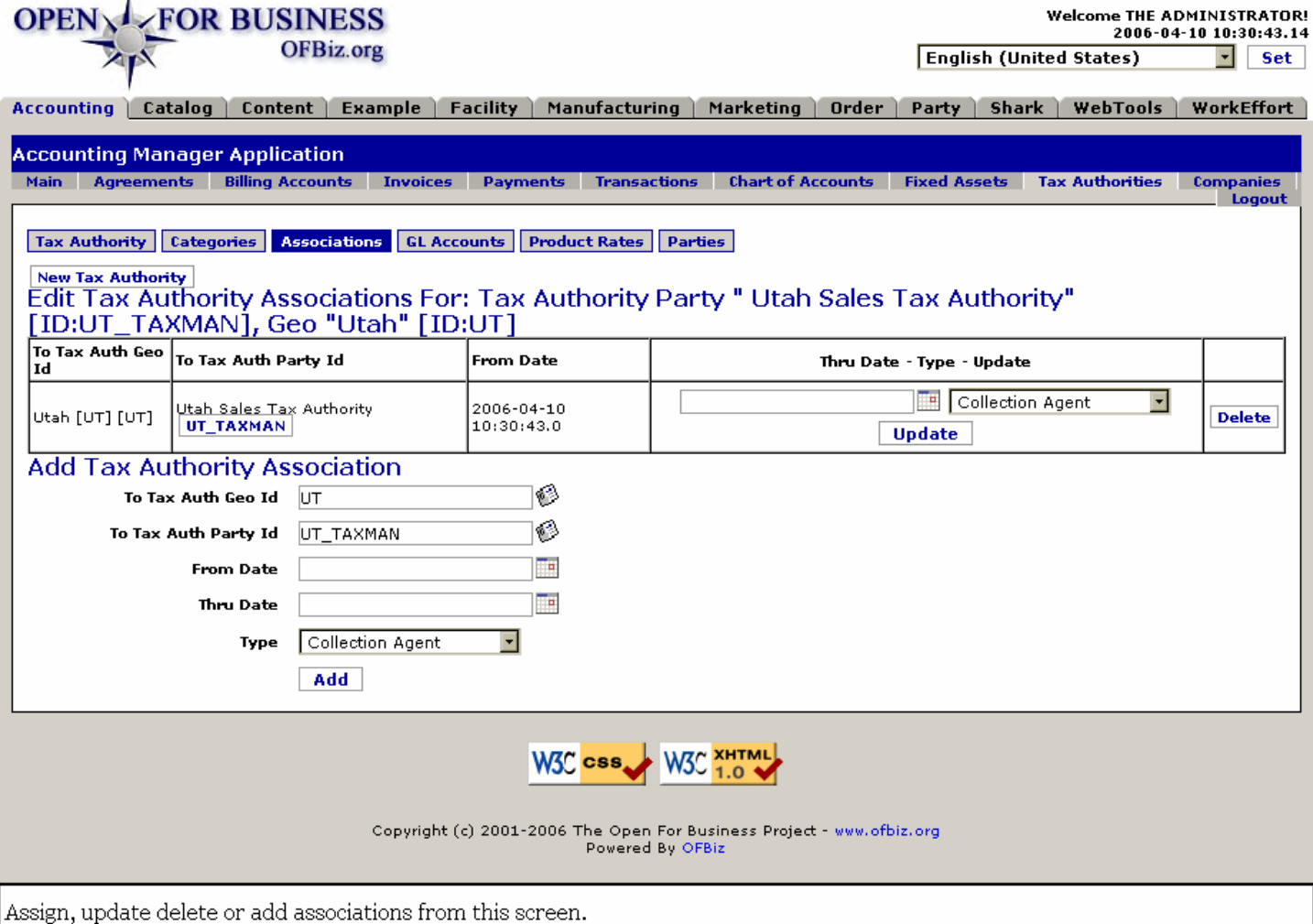

# **.9.7.2 link buttons**

[New Tax Authority] [Delete] [Update] [Add] <b> [Tax Authority] [Categories] [Associations] [GL Accounts] [Product Rates] [Parties] </b>

## **.9.7.3 Table of associations**

## **.9.7.3.1 Discussion**

Fields (column labels) are discussed below, under the Tool. In the table you can update the Thru Date (popup calendar) and the type (drop-down box). Use the Delete button to remove obsolete associations.

# **.9.7.4 Tool to create association**

## **.9.7.4.1 To Tax Auth Geo Id (popup search tool)**

From the existing Geographic areas, select the one you are associating to apply using the popup search tool.

## **.9.7.4.2 To Tax Auth Party Id (popup search tool)**

Identify the Tax Authority by Party ID being associated; use the popup search tool.

### **.9.7.4.3 From Date (popup calendar)**

Will default to Now; use to set a different past or future date.

### **.9.7.4.4 Thru Date (popup calendar)**

If the Association is to expire at a future time, assign that time using the popup calendar. Otherwise, leave blank. Can always be updated later, if needed.

#### **.9.7.4.5 Type (drop-down box)**

Identify the type of work or purpose of the association using the drop-down box.

# **.9.8 GL Accounts sub-tab**

# **.9.8.1 EditTaxAuthorityGlAccounts**

id:[14688] image:

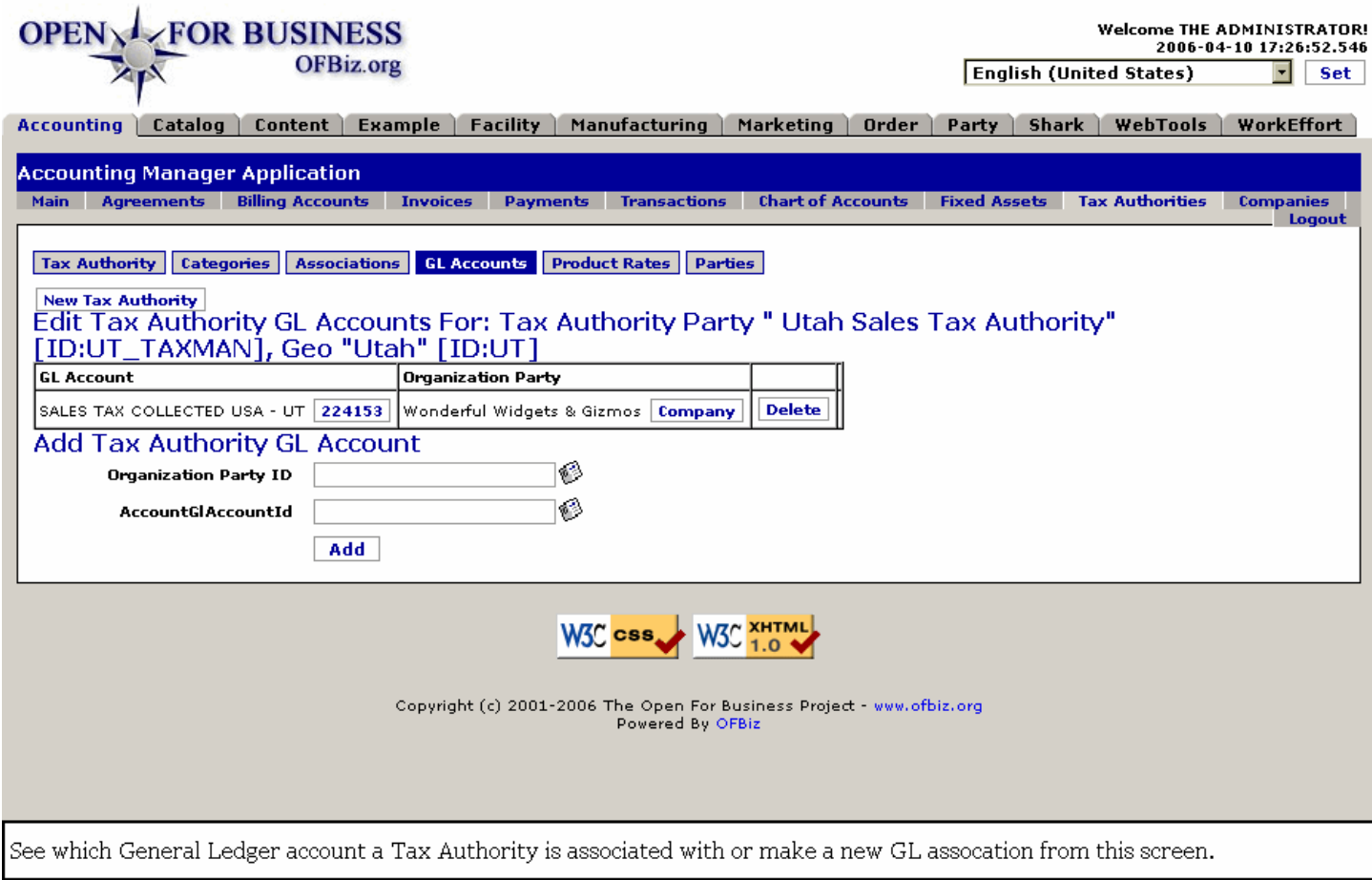

# **.9.8.2 link buttons**

[New Tax Authority] [Delete] [Add] <b> [Tax Authority] [Categories] [Associations] [GL Accounts] [Product Rates] [Parties] </b>

# **.9.8.3 Table of Tax Authority GL accounts**

## **.9.8.3.1 GL Account**

Name and GL Account number. Click on the number to view or edit the actual Account.

### **.9.8.3.2 Organization Party**

Name and Party ID of the Organization associated with the GL Account. Click on the Party ID to view or edit Party information under the Party Manager > Profile screen.

# **.9.8.4 Tool to add Tax Authority GL account**

## **.9.8.4.1 Organization Party Id (popup search tool)**

Find the Party ID from the popup search tool.

### **.9.8.4.2 AccountGlAccountId (popup search tool)**

Use the popup search tool to identify the GL Account ID.

# **.9.9 Product Rates sub-tab**

# **.9.9.1 updateTaxAuthorityRateProduct**

id:[14709] image:

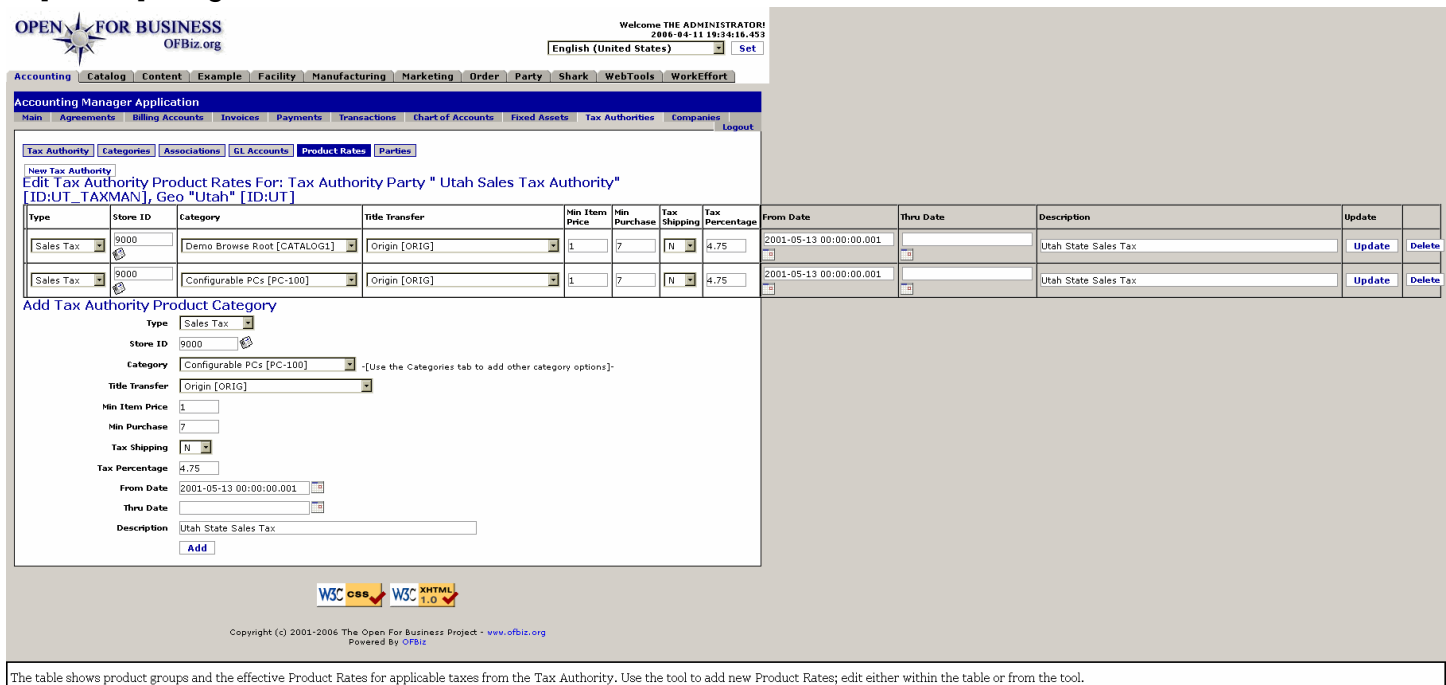

# **.9.9.2 link buttons**

[New Tax Authority] [Update] [Delete] [Add] <b> [Tax Authority] [Categories] [Associations] [GL Accounts] [Product Rates] [Parties] </b>

# **.9.9.3 Table of existing Product Rates**

## **.9.9.3.1 Type (drop-down box)**

What type of tax is represented for this product. May be edited from the drop-down box.

## **.9.9.3.2 Store ID (popup search tool)**

Which Store is impacted by this Product Tax assessment. Use the popup tool if a change is needed to this item's Product Rate.

## **.9.9.3.3 Category (drop-down box)**

Which product category is affected by this item's Product Rate. Use the drop-down box to select a different Category if needed.

### **.9.9.3.4 Title Transfer (drop-down box)**

Tax is imposed at the point of title transfer. This column identifies when that is: FOB, CPT, ORIG, DEST, etc.

#### **.9.9.3.5 Min Item Price**

The minimum price that can be taxed for this item. This field can be edited here.

#### **.9.9.3.6 Min Purchase**

The minimum purchase amount that can be taxed. This field can be edited here.

### **.9.9.3.7 Tax Shipping (Y/N)**

Indicates that the shipping cost of a transaction is or is not taxable. May be changed to Yes or No.

#### **.9.9.3.8 Tax Percentage**

The actual Rate of taxing as assessed by the Taxing Authority. This amount may be edited within the table.

## **.9.9.3.9 From Date (popup calendar)**

When this Product Rate went (or will go) into effect. Use the popup calendar if this needs to be changed.

#### **.9.9.3.10 Thru Date (popup calendar)**

When this Rate will expire, if ever. Use the popup calendar to insert or change, if needed.

#### **.9.9.3.11 Description**

Brief description of the Product Rate. May be edited within the table, if needed.

#### **.9.9.3.12 Update (link)**

Click on this link after performing any changes with this Rate to make the changes effective.

#### **.9.9.4 Tool to add Product Rates**

#### **.9.9.4.1 Type (drop-down box)**

What type of tax rate is given for this product group. Use the drop-down box to select from among the following, for example: <P><B> --- <br> <br> Export Tax <br>><br/> Import Tax <br> Income Tax <br> <br/>Sales Tax <br/><br/>
<br/>
can also line Tax </B>></br>
</br>
</br>
<<br/>
Line Tax </B>></br>
<<br/>
Line Tax <<br/>
Line Tax <<br/>

## **.9.9.4.2 Store ID (popup search tool)**

Which of your existing Stores is effected by this Tax Rate item. This is especially valuable when your various stores may be located in geographically diverse areas, having different Tax Authorities to which their sales are taxable. <br> Use the popup search tool to assign which of your Stores is affected.

#### **.9.9.4.3 Category (drop-down box)**

Select (using the drop-down box) from your top-level categories which items are affected by this Product Rate.

#### **.9.9.4.4 Title Transfer (drop-down box)**

Tax is imposed at the point of title transfer. Use the drop-down box to select when that is: <B><P> --- <br><br/>
--- <br/>>> Destination [DEST] <br> Origin [ORIG] <br>  $\epsilon$  In Transit [INTR] <br> EX-Works [EXW] <br/><br/> $\epsilon$  Free On Board [FOB]

<br> Free Carrier [FCA] <br> Free Alongside Ship [FAS] <br> Cost and Freight [CFR] <br> Cost, Insurance and Freight [CIF] <br> Carriage Paid To [CPT] <br> Carriage and Insurance Paid To [CPT] <br> Delivered At Frontier [DAF] <br> Delivered Ex Ship [DES] <br> Delivered Ex Quay [DEQ] <br> Delivered Duty Paid [DDP] <br> Delivered Duty Unpaid [DDQ] </b>

### **.9.9.4.5 Min Item Price**

Minimum item price that the tax will be assessed from. In other words, an item costing less than this will not be taxed.

### **.9.9.4.6 Min Purchase**

The value point from which tax will be assessed. In other words, purchase totals of less than this amount are not taxable.

## **.9.9.4.7 Tax Shipping (Y/N)**

This flag will prevent the cost of shipping from being part of the amount taxed if set to N.

#### **.9.9.4.8 Tax Percentage**

The actual Rate of taxing as assessed by the Taxing Authority.

### **.9.9.4.9 From Date (popup calendar)**

When the Category becomes effective. Defaults to Now.

### **.9.9.4.10 Thru Date (popup calendar)**

If the Category is to be expired at a future date, use this popup calendar to identify that date.

### **.9.9.4.11 Description**

The name given to this tax authority product category. Generally matches the name of the tax, and will be common across many Category Rates.

# **.9.10 Parties sub-tab**

## **.9.10.1 ListTaxAuthorityParties**

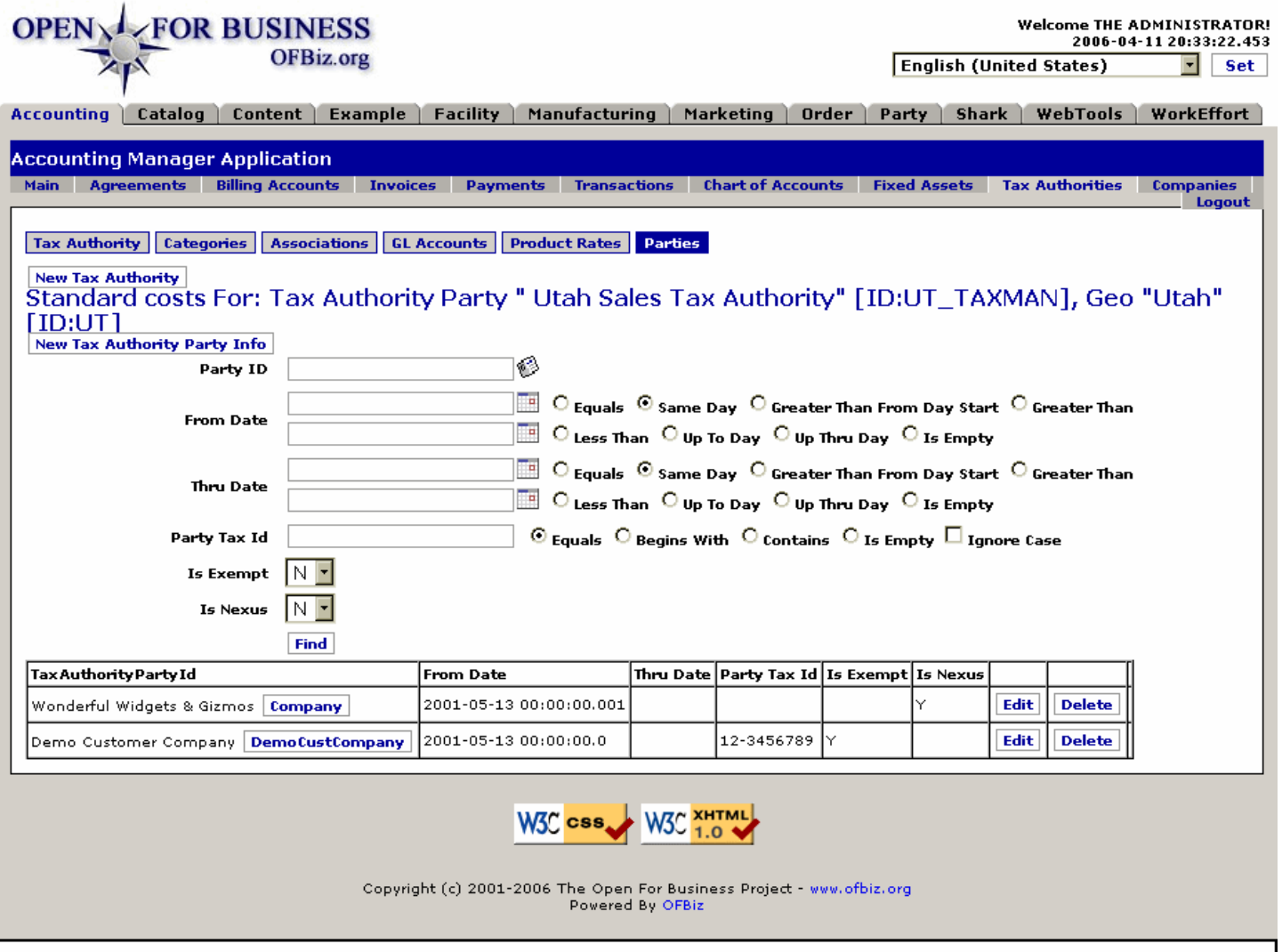

# **.9.10.2 link buttons**

[New Tax Authority] [New Tax Authority Party Info] [Edit] [Delete] [Find] <b> [Tax Authority] [Categories] [Associations] [GL Accounts] [Product Rates] [Parties] </b>

Use the search tool above to find "Parties" which appear in the table below. Select from the table to [Edit] the TaxAuthorityParty.

# **.9.10.3 Tool to find Tax Authority Party**

#### **.9.10.3.1 Party ID (popup search tool)**

The Party which is already established as a TaxAuthority Party. Use the popup tool if needed.

#### **.9.10.3.2 From Date (popup calendars)**

Use the two calendars and the logic buttons to create a reasonable range, between which the Tax Authority Party may have been created. <br >> Because the creation date also included a time, it will appear something like this: 07:40:18.359. As it is extremely unlikely you will know the exact time down to a thousandth of a second, you will probably never select the 'Equals' button, but rather choose a comparative button to match the two dates you will enter. Such choices include: / Same Day / Greater Than / From Day Start / Greater Than / Less Than / Up To Day / Up Thru Day. <br> 'Is Empty' will probably not be used, either, because there is a date and time set by default for each created Tax Authority Party.

## **.9.10.3.3 Thru Date (popup calendars)**

Applies to a possible expiration date for the Tax Authority Party assignment. The same methodology as From Date will be used here.

# **.9.10.3.4 Party Tax ID**

This is the assigned Identification number the Party has with the Tax Authority. If you have entered the exact number, keep the default Equals logic button. Use the logic buttons for searches on a partial number: / Begins With / Contains / Is Empty. If there are letters in the ID, check 'Ignore Case' so that UPPER or lower case will not prevent finding the target Party.

### **.9.10.3.5 Is Exempt Y/N)**

You could click [Find] after you leave all fields empty except this one and the Nexus flag for your search; all Parties matching these criteria would return.

#### **.9.10.3.6 Is Nexus (Y/N)**

You could click [Find] after you leave all fields empty except this one and the Nexus flag for your search; all Parties matching these criteria would return. Default search fields is No.

## **.9.10.4 Table of established Tax Authority Parties**

#### **.9.10.4.1 TaxAuthorityPartyId**

The identity of the Party Group which holds a taxation responsibility to the Taxing Authority. Click on the Party ID to be taken to the Party Manager for the Profile of the Party.

### **.9.10.4.2 From Date (and Time)**

When the Party was assigned as a TaxAuthority Party.

#### **.9.10.4.3 Thru Date (and Time)**

If the Tax Authority assignment will (or has) expire(d), this date (and time) is given here.

#### **.9.10.4.4 Party Tax ID**

This is the assigned Identification number the Party has with the Tax Authority. Tax funds collected are submitted to the Tax Authority under this number. Or, if exempt, this could be the exemption number.

#### **.9.10.4.5 Is Exempt**

If the Party is a customer that will be responsible as a re-seller of items you sell to them, the switch should be Yes. In this case, taxes are not collected with the invoice. <P> As a retail sales outlet, your business would not be exempt in most cases. Therefore, neither it nor any of your direct retail customers will be exempt unless they hold special exemption status from the Taxing Authority.

#### **.9.10.4.6 Is Nexus**

The definition of 'Nexus' is established by each state. Generally, taxes have not been collectible for states from sales fulfilled outside of their state unless the company has some 'Nexus' or identifiable business presence within their state, making them subject to such taxation. <p> As each Tax Authority Party is established here within OFBiz in relation to a specific Taxing Authority, this is the flag for identifying whether such a Nexus exists within that state. Consult with your taxation experts (attorney or accountant) to get a definite reading on this. There has been a long, concerted effort by states to bring taxes upon internet and mail order companies selling to customers within their borders. What was a correct definition of Nexus last year may not be true this year.

# **.9.10.5 Edit or create new Tax Authority Party**

#### **.9.10.5.1 EditTaxAuthorityPartyInfo**

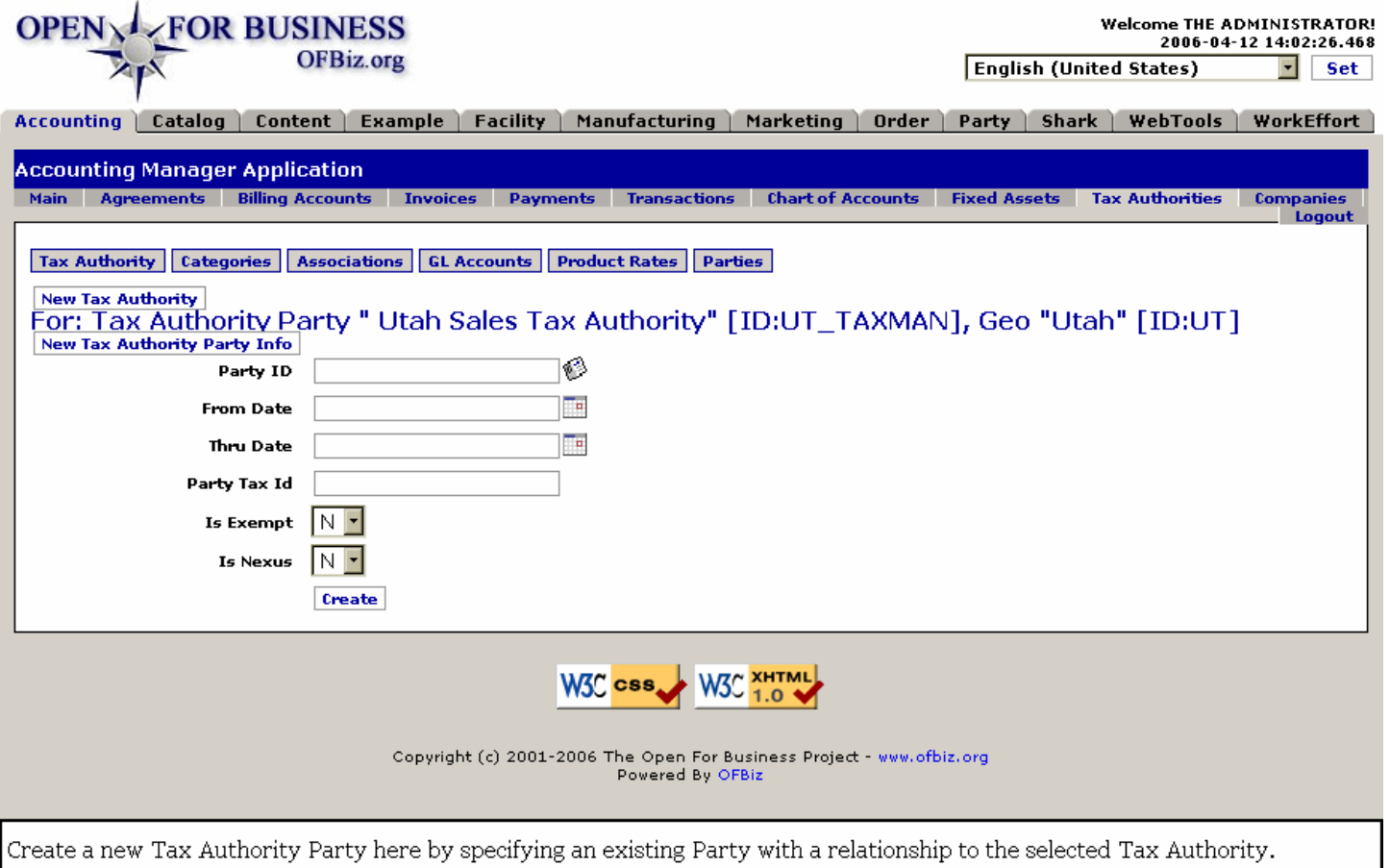

## **.9.10.5.2 link buttons**

[New Tax Authority] [New Tax Authority Party Info] [Create] <b> [Tax Authority] [Categories] [Associations] [GL Accounts] [Product Rates] [Parties] </b>

#### **.9.10.5.3 Discussion**

The following screen comes up when you click on the [Edit] button in the table, above. When the Edit screen comes up, it is populated with the existing information from the table. Click on the [Update] link after making changes. <p> The same screen comes up a [Create] link when you click on the New Tax Authority Party Info button. Already associated with a selected Tax Authority, when you create a new Tax Authority Party, it will be added to the table.

## **.9.10.5.4 Party ID (popup search tool)**

Which existing Party you wish to relate with the selected Tax Authority.

## **.9.10.5.5 From Date (popup calendar)**

Defaults to Now; use the popup calendar to assign an earlier or later date for this relationship to begin.

#### **.9.10.5.6 Thru Date (popup calendar)**

If the assignment is to be expired, indicate when by using the popup calendar.

## **.9.10.5.7 Party Tax ID**

Enter the tax number assigned by the Taxing Authority to the Party being associated here.

#### **.9.10.5.8 Is Exempt (Y/N)**

If the Party is a customer that will be responsible as a re-seller of items you sell to them, the switch should be Yes.

In this case, taxes are not collected with the invoice. <P> As a retail sales outlet, your business would not be exempt in most cases. Therefore, neither it nor any of your direct retail customers will be exempt unless they hold special exemption status from the Taxing Authority.

### **.9.10.5.9 Is Nexus (Y/N)**

The definition of 'Nexus' is established by each state. Generally, taxes have not been collectible for states from sales fulfilled outside of their state unless the company has some 'Nexus' or identifiable business presence within their state, making them subject to such taxation. <p> As each Tax Authority Party is established here within OFBiz in relation to a specific Taxing Authority, this is the flag for identifying whether such a Nexus exists within that state. Consult with your taxation experts (attorney or accountant) to get a definite reading on this. There has been a long, concerted effort by states to bring taxes upon internet and mail order companies selling to customers within their borders. What was a correct definition of Nexus last year may not be true this year.

# **.10 Companies**

# **.10.1 ListCompanies**

id:[14752] image:

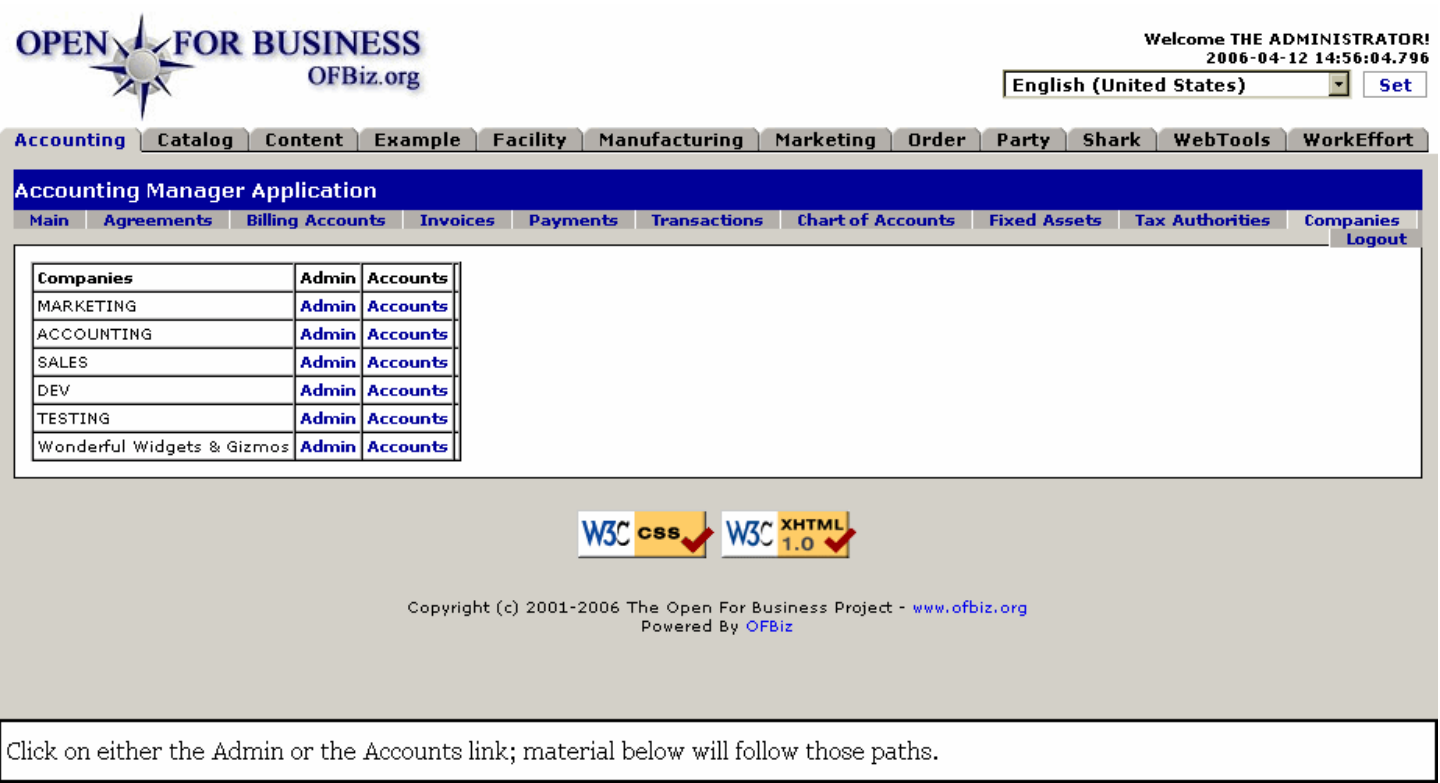

# **.10.2 link buttons**

[Admin] [Accounts]

# **.10.3 Discussion**

Essentially a directory of those Party Groups which have been identified as such. Any Company (customer, vendor, service organization, etc.) that has been identified as a Party Group will appear in the Table. <BR> Click on [Admin] or [Accounts], depending upon which set of working screens you need. The sub-tabs for each of those choices are discussed below.

# **.10.4 Admin links path**

# **.10.4.1 AdminMain - Time Periods sub-tab**

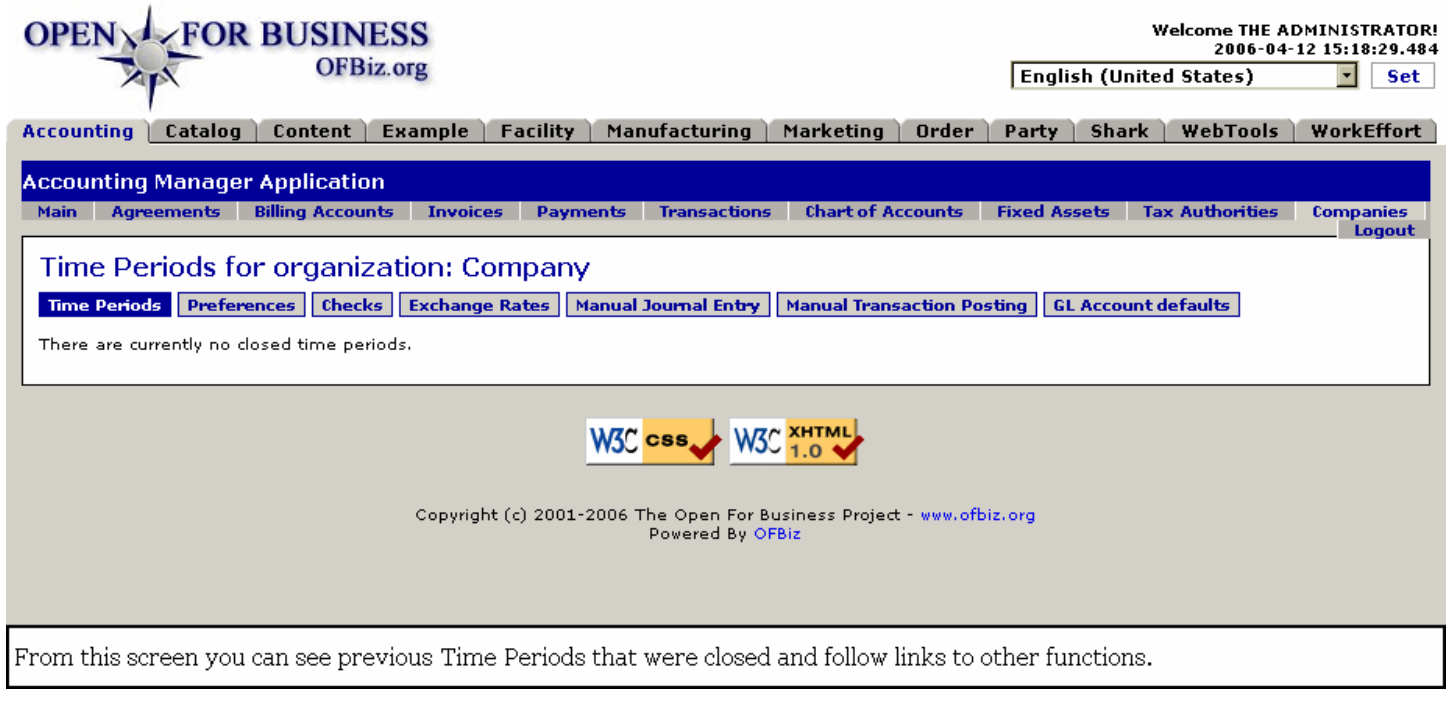

# **.10.4.2 link buttons**

<b> [Time Periods] [Preferences] [Checks] [Exchange Rates] [Manual Journal Entry] [Manual Transaction Posting] [GL Account defaults] </b>

# **.10.4.3 Preferences sub-tab**

## **.10.4.3.1 PartyAcctgPreference**

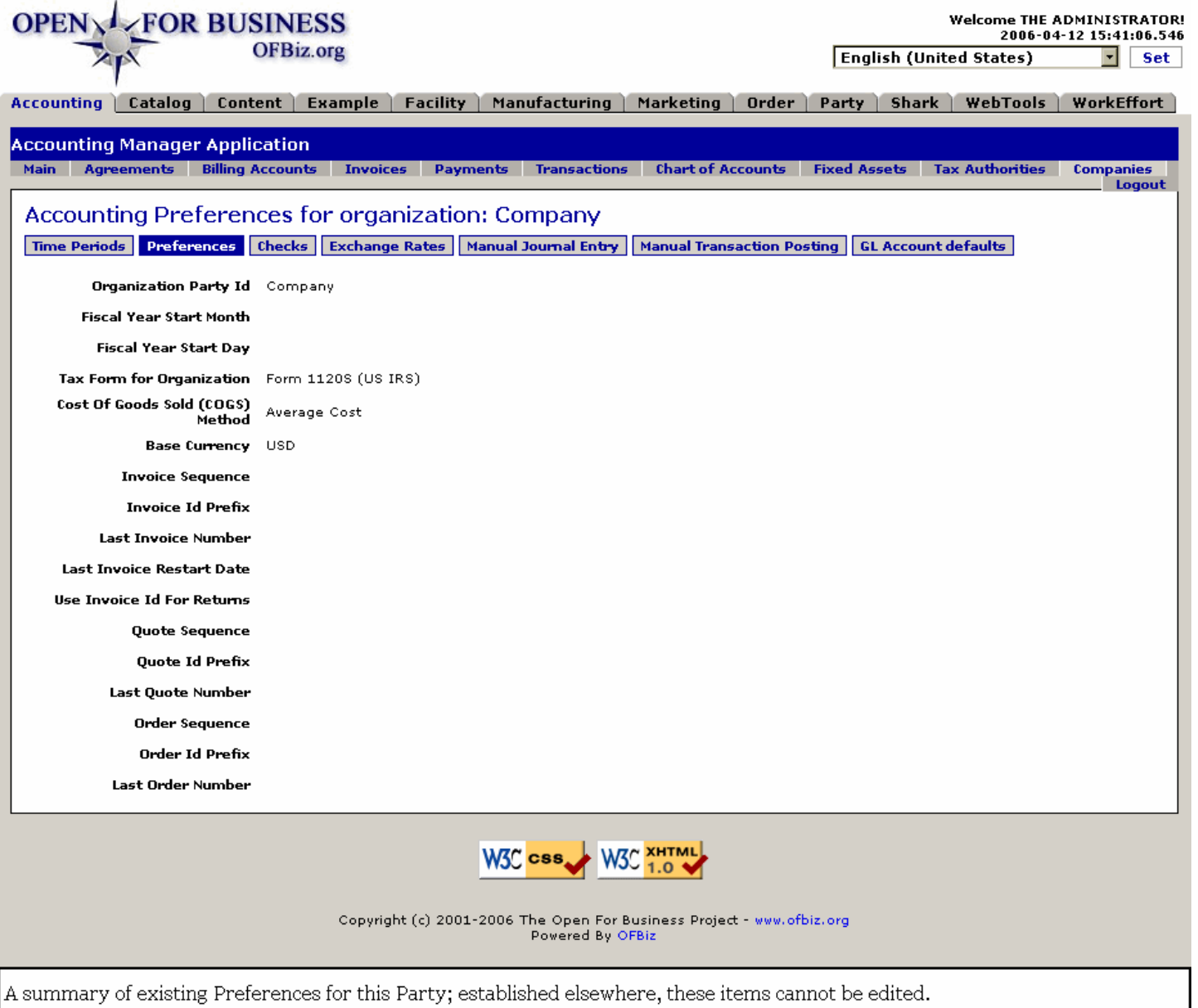

#### **.10.4.3.2 link buttons**

<b> [Time Periods] [Preferences] [Checks] [Exchange Rates] [Manual Journal Entry] [Manual Transaction Posting] [GL Account defaults] </b>

#### **.10.4.3.3 Discussion of the fields**

No changes are made at this screen. This is for information purposes only. The following fields are presented with whichever items have already been updated elsewhere: <B><P> Organization Party Id <br/> <br/>Fiscal Year Start Month <br> Fiscal Year Start Day <br> Tax Form for Organization <br> Cost Of Goods Sold (COGS) Method <br> Base Currency <br> Invoice Sequence <br> Invoice Id Prefix <br> Last Invoice Number <br> Last Invoice Restart Date <br>>
Use Invoice Id For Returns <br>
Ouote Sequence <br>
Ouote Id Prefix <br>
<br/>
Last Quote Number <br>
<br/>
<br/>
<br/>
Condition of the Sequence <br/>
<br/>
Condition of the Sequence <br/>
Sequence <br/>
<br/> Order Sequence <br> Order Id Prefix <br> Last Order Number </B>

## **.10.4.4 Checks sub-tab**

#### **.10.4.4.1 listChecksToPrint**

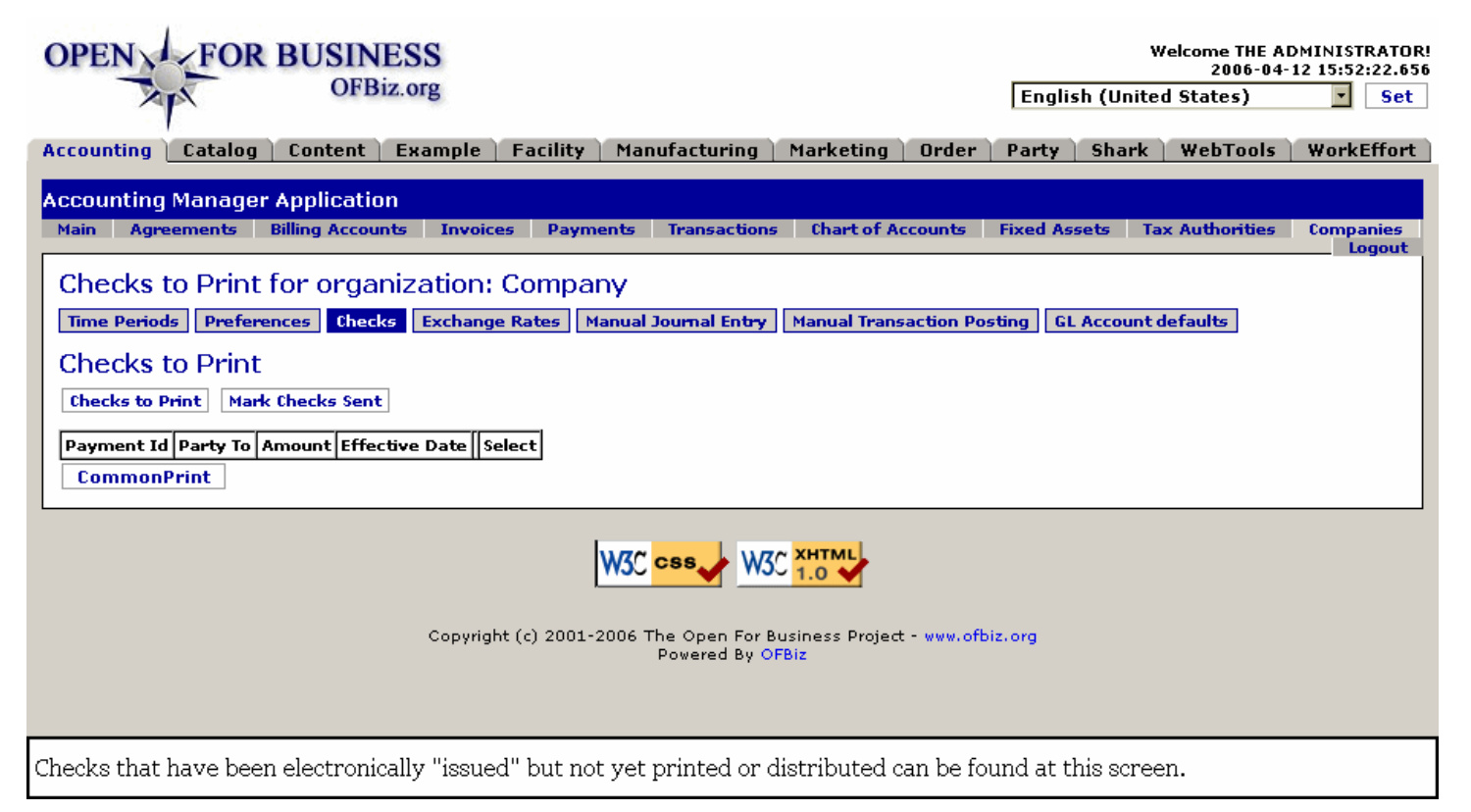

### **.10.4.4.2 link buttons**

[Checks to Print] [Mark Checks Sent] [CommonPrint] [Edit] <b> [Time Periods] [Preferences] [Checks] [Exchange Rates] [Manual Journal Entry] [Manual Transaction Posting] [GL Account defaults] </b>

#### **.10.4.4.3 Table of checks to print**

#### **.10.4.4.3.1 Payment ID**

The system-assigned number from Accounts Payable which identifies this Payment to the accounting system. Click on the number to view details of the payment.

#### **.10.4.4.3.2 Party To**

The Party ID of the party receiving the payment with this check.

#### **.10.4.4.3.3 Amount**

The amount of currency being transferred by this check. This amount will be reflected in the appropriate Accounts.

#### **.10.4.4.3.4 Effective Date**

The check should not be issued prior to this date.

#### **.10.4.4.3.5 Select**

Mark in this column each of the checks you wish to have printed at this point.

#### **.10.4.4.4 Actions from the link buttons**

#### **.10.4.4.4.1 Discussion**

The first step should be to click on the [Checks to Print] link which should populate the table, discussed above. After you have selected which checks you want to issue, click on the [CommonPrint] link. A PDF will be presented which can then be printed for issuing the checks. <P> When checks have been successfully printed, return to the listChecksToPrint screen. Click on the [Mark Checks Sent] and the screen changes to one such as shown below. Note the new 'Payment Ref Num' column now appearing. Mark off each check as they are physically prepared, whether for Payroll or to providers. Then click on the [Send] button.

#### **.10.4.4.4.2 listChecksToSend**

id:[14773] image:

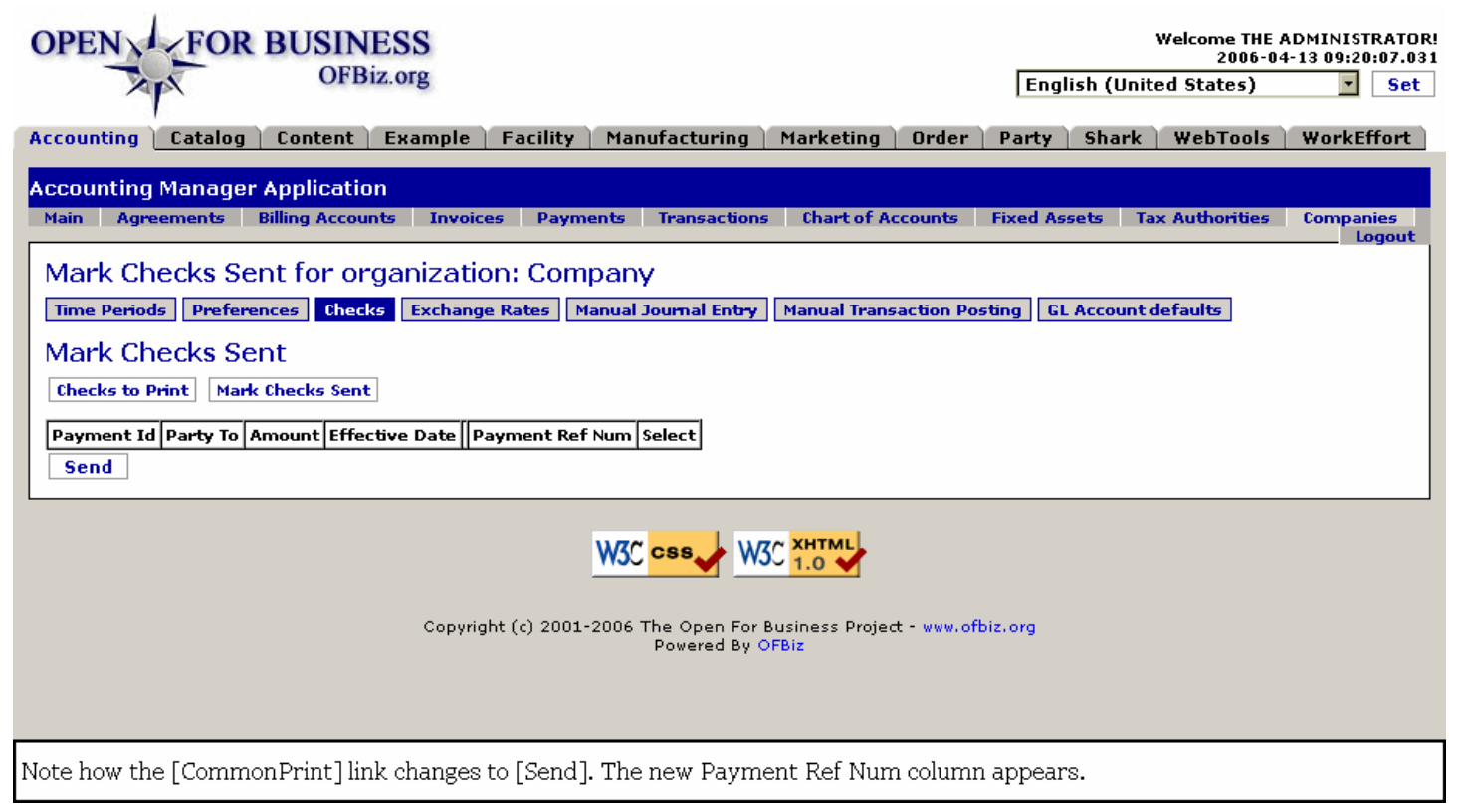

#### **.10.4.4.4.3 link buttons**

[Checks to Print] [Mark Checks Sent] [Send] <br />> [Time Periods] [Preferences] [Checks] [Exchange Rates] [Manual Journal Entry] [Manual Transaction Posting] [GL Account defaults] </b>

#### **.10.4.4.4.4 Discussion**

The only new column is labeled 'Payment Ref Num.' This number is not generated until the check is issued and serves as a confirmation back to the Accounting system. Back up that confirmation by marking off the lines that have had the checks printed for distribution. Then click on the link [Send] to complete the process. <P> Any check that was not sent should not have been marked in the Select column. Those checks will remain in the system until you have made any necessary corrections. Perhaps an address was wrong; perhaps an employee is no longer in the company. Your internal processes will need to handle these situations, keeping the program informed through other entries where appropriate.

# **.10.4.5 Exchange Rates sub-tab**

#### **.10.4.5.1 viewFXConversions**

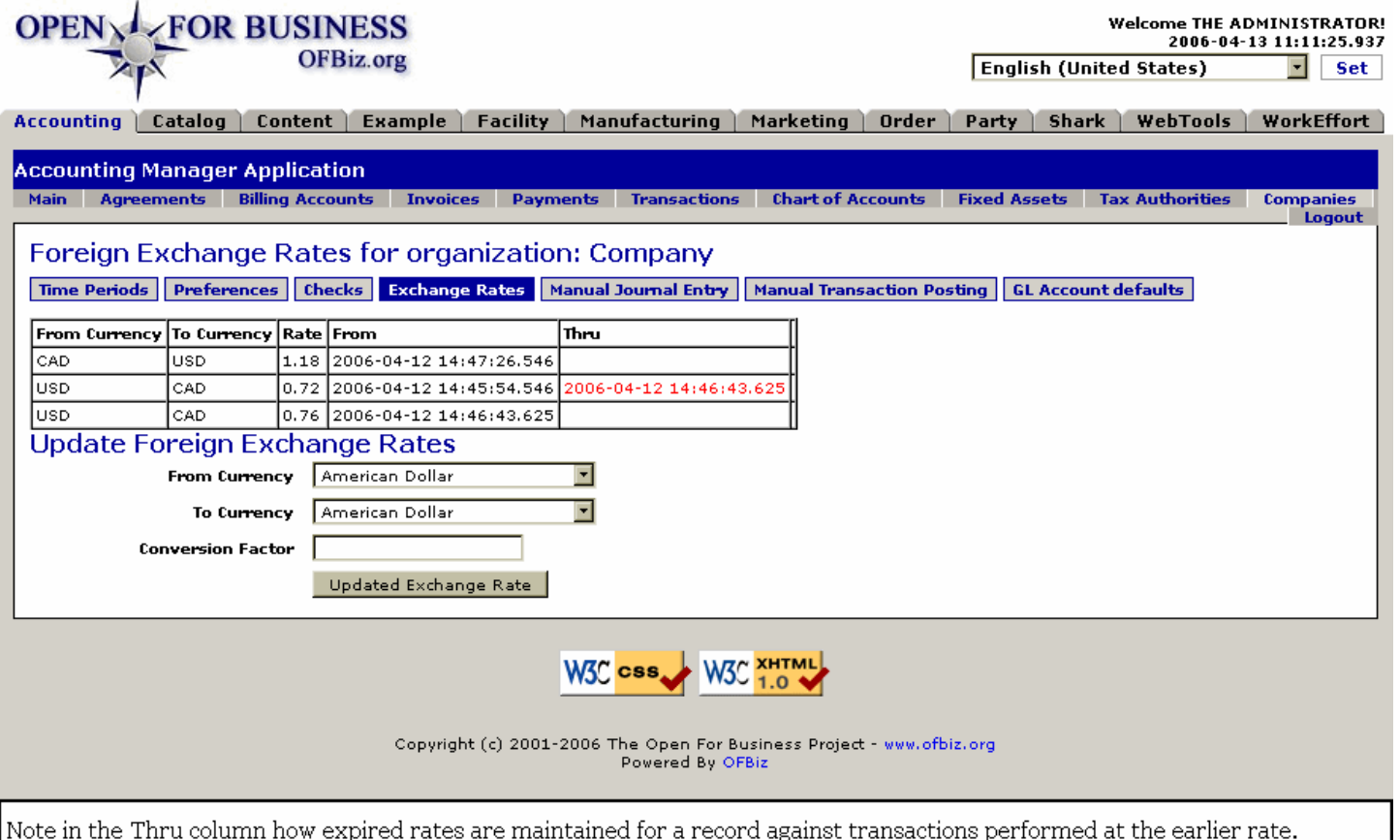

## **.10.4.5.2 link buttons**

[Updated Exchange Rate] <b> [Time Periods] [Preferences] [Checks] [Exchange Rates] [Manual Journal Entry] [Manual Transaction Posting] [GL Account defaults] </b>

#### **.10.4.5.3 Table of Foreign Exchange Rates**

#### **.10.4.5.3.1 From Currency**

The national currency UOM ID of the currency being converted.

#### **.10.4.5.3.2 To Currency**

The national currency UOM ID into which the funds are being converted.

#### **.10.4.5.3.3 Rate**

The mathematical multiplier used against the From Currency to produce the To Currency.

#### **.10.4.5.3.4 From Date**

When the conversion rate was implemented.

#### **.10.4.5.3.5 Thru Date**

Shown in red or some highlighting method to indicate that the rate in that line is no longer valid, having been replaced by an updated rate. Only when a rate has been updated will there be an entry in this column.

#### **.10.4.5.4 Tool to Update Foreign Exchange Rates**

#### **.10.4.5.4.1 From Currency (drop-down box)**

Select the national currency UOM ID using the drop-down box. This is the currency FROM which the currency

conversion is being made.

#### **.10.4.5.4.2 To Currency (drop-down box)**

Select the national currency UOM ID using the drop-down box. This is the currency TO which the currency conversion is being made.

#### **.10.4.5.4.3 Conversion Factor**

Enter the factor which represents the relationship of the two currencies. Upon clicking the button [Updated Exchange Rate], the two currencies and the conversion factor entered here will appear in the table above. If the entered rate replaces an existing one, the earlier Rate will have a Thru Date appear in the table, indicating that this newer rate has replaced it.

## **.10.4.6 Manual Journal Entry sub-tab**

## **.10.4.6.1 EditGlJournalEntry**

id:[14790] image:

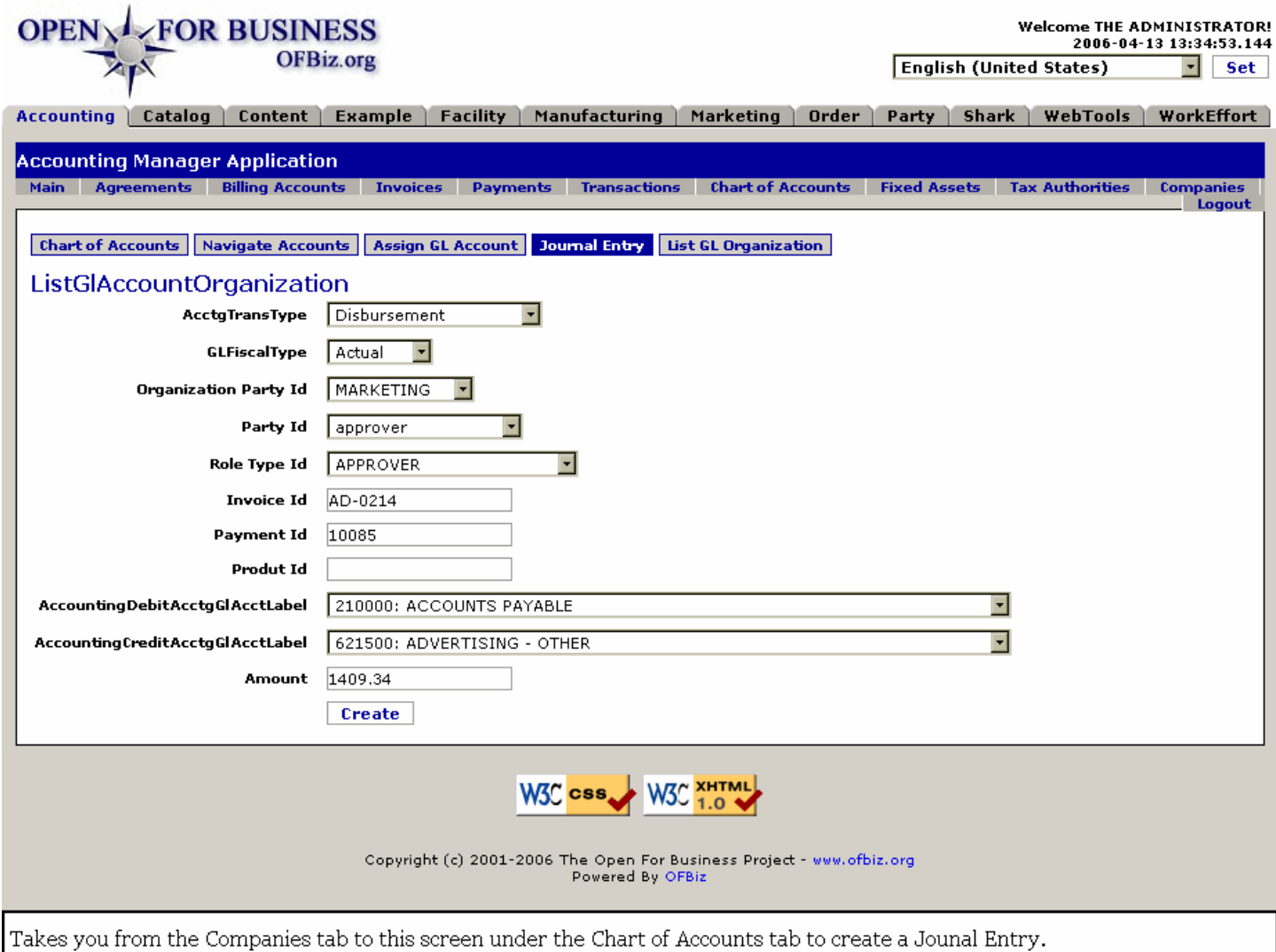

#### **.10.4.6.2 link buttons**

[Create] <B> [Chart of Accounts] [Navigate Accounts] [Assign GL Account] [Journal Entry] [List GL Organization] </B>

## **.10.4.6.3 Discussion**

The Jouornal Entry sub-tab takes you back to the Chart of Accounts tab - Journal Entry sub-tab. The fields are explained under that topic, previously. To return to the Companies tab, either click on that tab or use your browser back button.

# **.10.4.7 Manual Transaction Posting sub-tab**

## **.10.4.7.1 ListUnpostedAcctgTrans**

```
id:[14794] image:
```
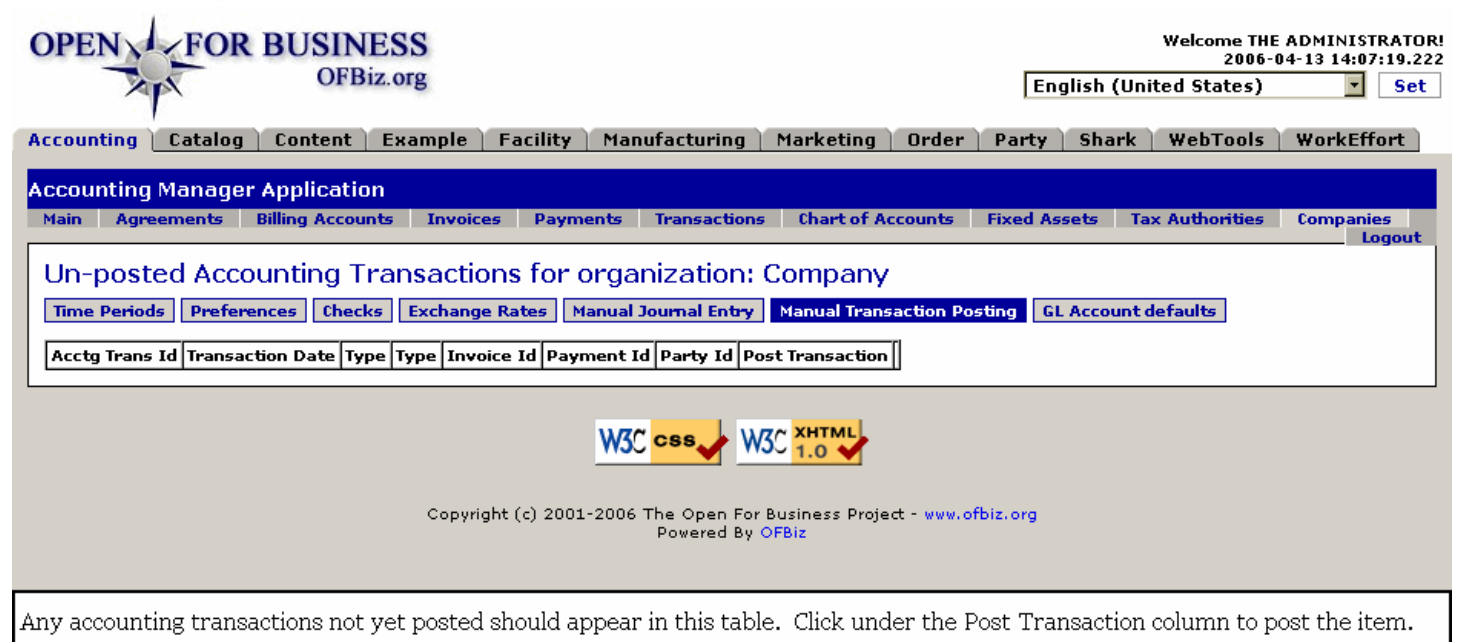

# **.10.4.7.2 link buttons**

[Update] <b> [Time Periods] [Preferences] [Checks] [Exchange Rates] [Manual Journal Entry] [Manual Transaction Posting] [GL Account defaults] </b>

## **.10.4.7.3 Acctg Trans Id**

Accounting Transaction Id is the number identifying this accounting transaction to the system. Click on this number to see details.

## **.10.4.7.4 Transaction Date**

When the transaction occurred.

#### **.10.4.7.5 Type**

The type of transaction.

#### **.10.4.7.6 Invoice Id**

The number on the Invoice.

#### **.10.4.7.7 Payment Id**

The payment ID is generated when a check is issued in an accounts payable transaction.

#### **.10.4.7.8 Party ID**

The PartyID of the party that performed the transaction needing posting.

### **.10.4.7.9 Post Transaction**

Check in this column to post the transaction.

## **.10.4.8 GL Account Defaults sub-tab**

#### **.10.4.8.1 Sales Invoice screen**

#### **.10.4.8.1.1 GlAccountSalInvoice**

id:[14808] image:

 $\mathbf{r}$ 

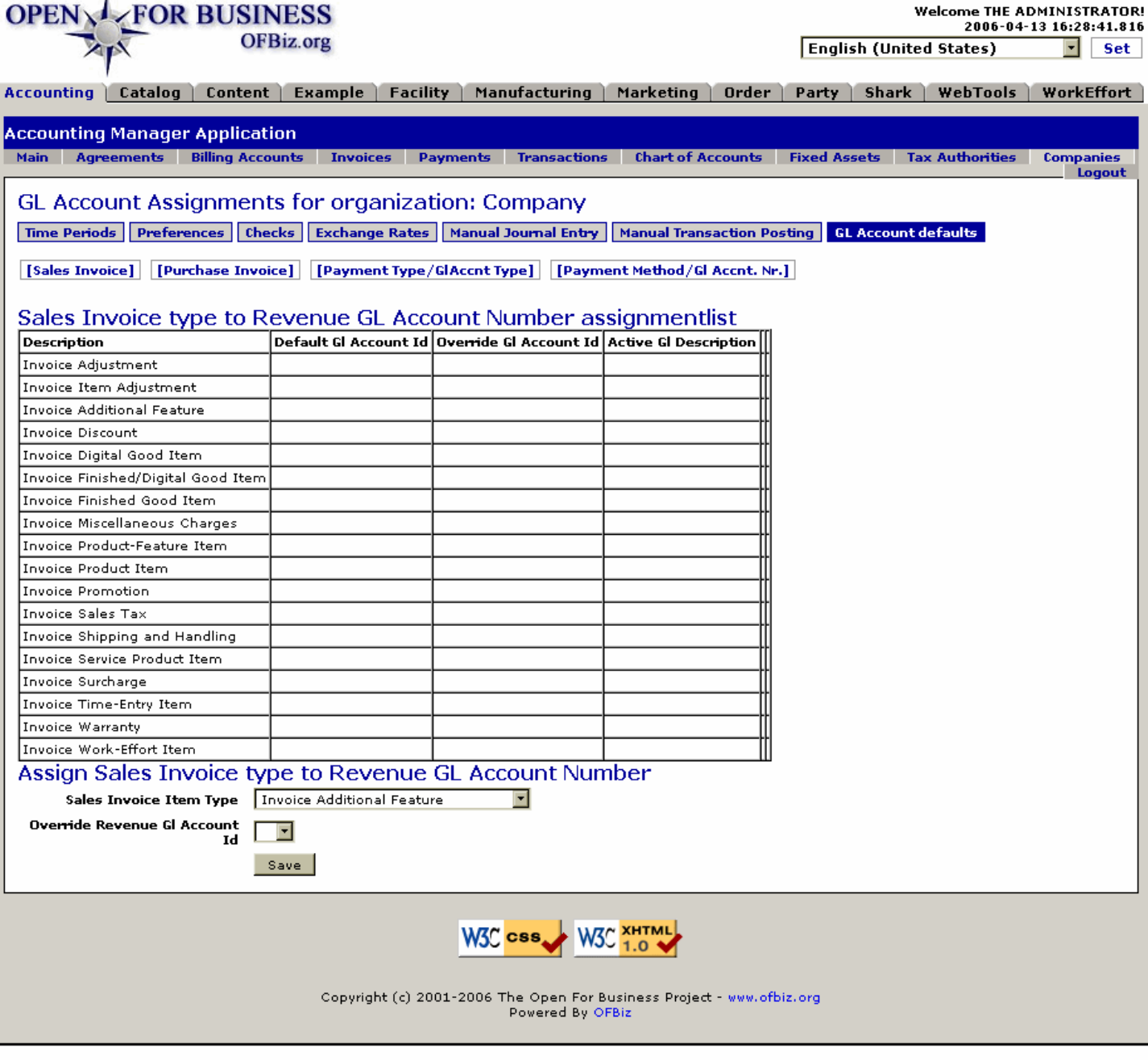

The table will eventually be populated with your accounting system's preferred Sales Invoice assignments. Use the tool for some.

#### **.10.4.8.1.2 link buttons**

[Sales Invoice] [Purchase Invoice] [Payment Type/GIAccnt Type] [Payment Method/GI Accnt. Nr.] [Save] <br />b> [Time Periods] [Preferences] [Checks] [Exchange Rates] [Manual Journal Entry] [Manual Transaction Posting] [GL Account defaults] </b>

#### **.10.4.8.1.3 Sales Invoice type to Revenue GL Account Number assignmentlist**

This table consists of four columns: Description, Default Gl Account Id, Override Gl Account Id, and Active Gl Description. As each of the General Ledger accounts are identified with the described Sales Invoice type, the assignment is shown in the table.

#### **.10.4.8.1.4 Tool to Assign Sales Invoice type to Revenue GL Account Number**

Use the drop-down boxes to identify the Sales Invoice Item Type and then to specify which Override Revenue Gl Account should be associated. Click the [Save] link to make it happen. <P> Note that Revenue GL accounts need to have already been created in the system before they will be accessible here.

#### **.10.4.8.2 Purchase Invoice screen**

#### **.10.4.8.2.1 GlAccountPurInvoice**

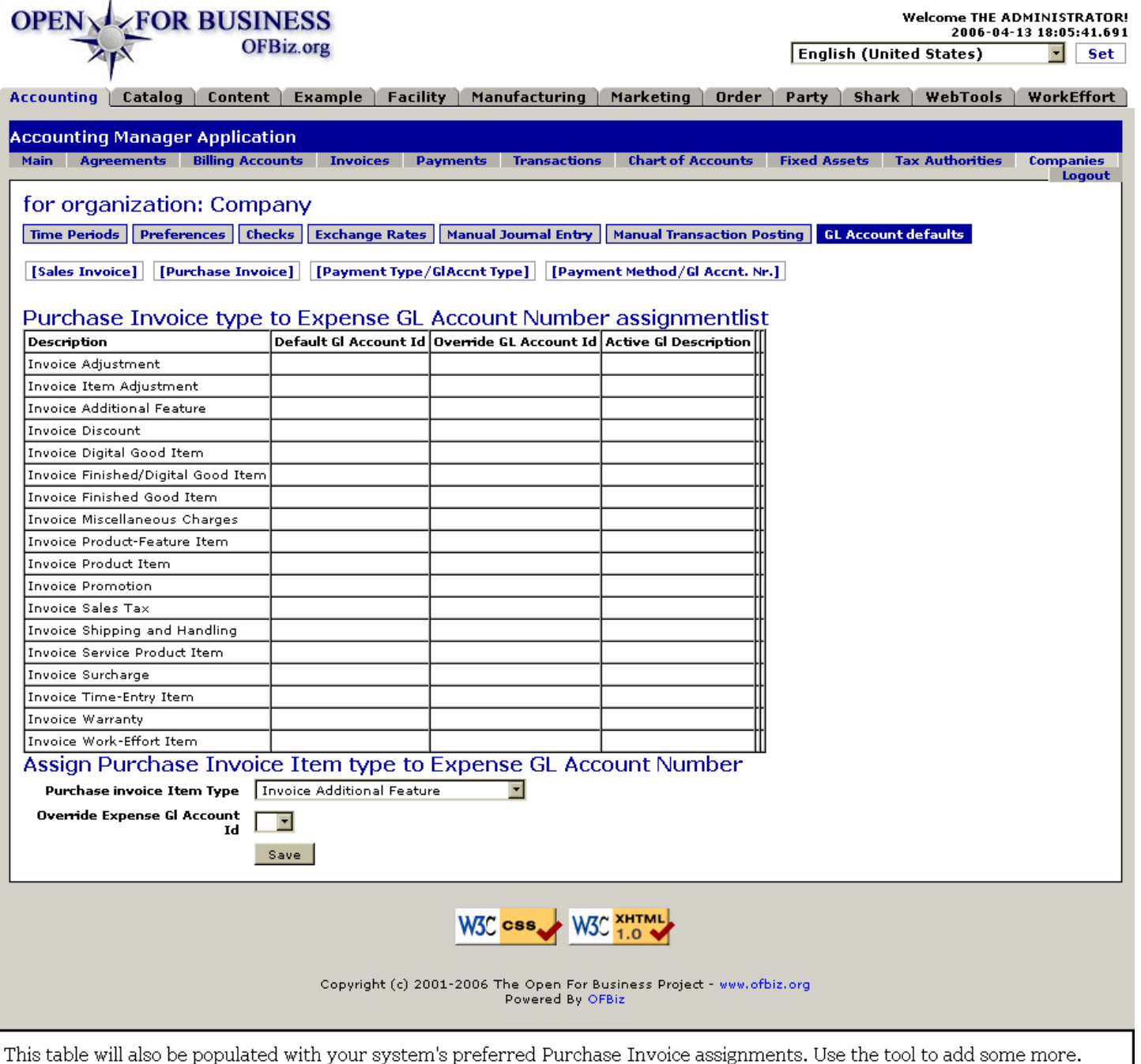

#### **.10.4.8.2.2 link buttons**

[Sales Invoice] [Purchase Invoice] [Payment Type/GIAccnt Type] [Payment Method/GI Accnt. Nr.] [Save] <br />b> [Time Periods] [Preferences] [Checks] [Exchange Rates] [Manual Journal Entry] [Manual Transaction Posting] [GL Account defaults] </b>

#### **.10.4.8.2.3 Purchase Invoice type to Expense GL Account Number assignmentlist**

This table consists of four columns: Description, Default Gl Account Id, Override Gl Account Id, and Active Gl Description. As each of the General Ledger accounts are identified with the described Purchase Invoice type, the assignment is shown in the table.

#### **.10.4.8.2.4 Tool to Assign Purchase Invoice Item type to Expense GL Account Number**

Use the drop-down boxes to identify the Purchase Invoice Item Type and then to specify which Override

Revenue Gl Account should be associated. Click the [Save] link to make it happen. <P> Note that Revenue GL accounts need to have already been created in the system before they will be accessible here.

#### **.10.4.8.3 Payment Type/GlAccnt Type screen**

#### **.10.4.8.3.1 addPaymentTypeGlAssignment**

id:[14818] image:

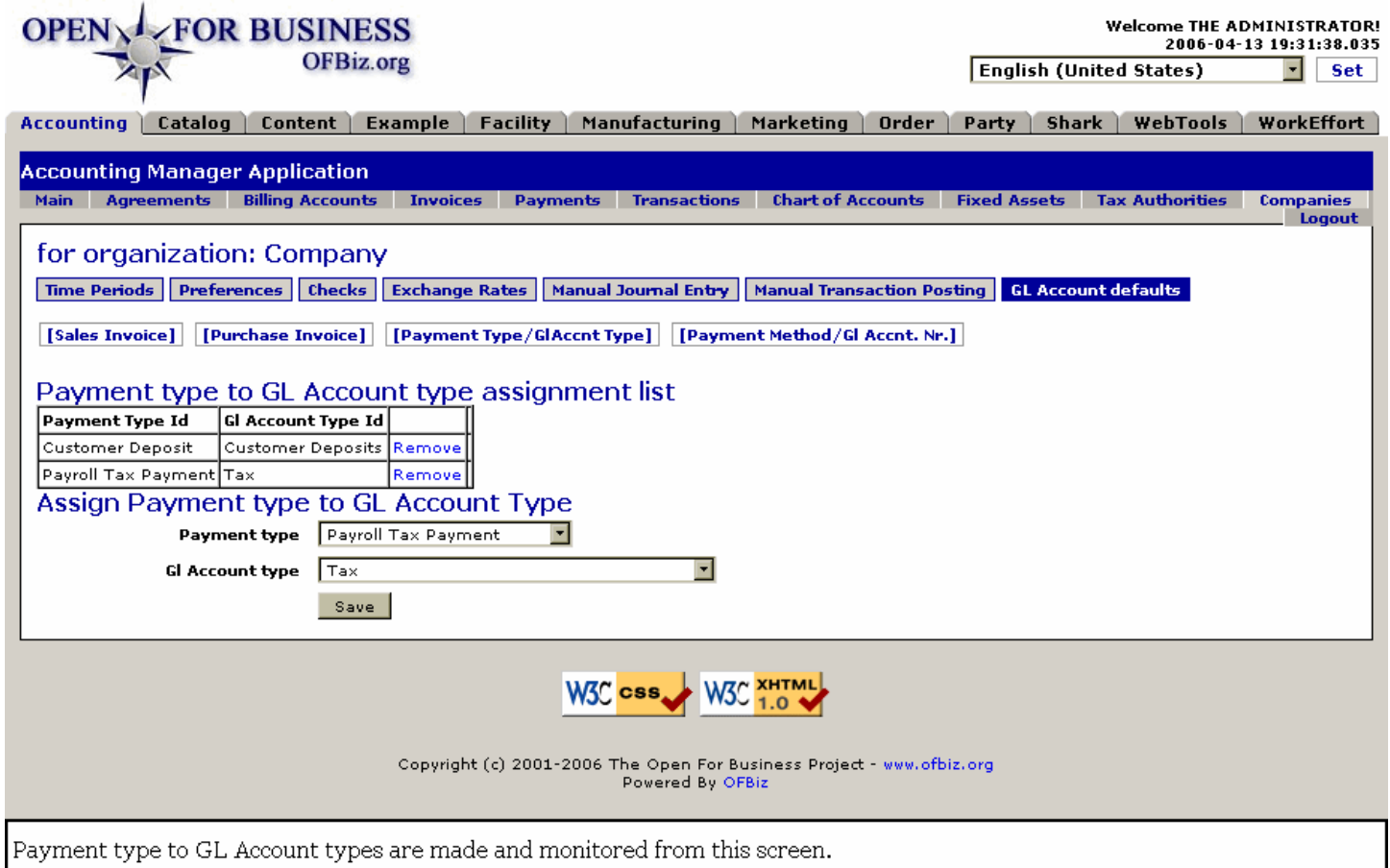

#### **.10.4.8.3.2 link buttons**

[Sales Invoice] [Purchase Invoice] [Payment Type/GlAccnt Type] [Payment Method/Gl Accnt. Nr.] [Remove] [Save] <b> [Time Periods] [Preferences] [Checks] [Exchange Rates] [Manual Journal Entry] [Manual Transaction Posting] [GL Account defaults] </b>

#### **.10.4.8.3.3 Payment type to GL Account type assignment list**

With columns for 'Payment Type Id' and 'Gl Account Type Id', this shows the relationships between various payment types and their associated GL Account types.

#### **.10.4.8.3.4 Assign Payment type to GL Account Type**

Use the drop-down boxes to select the Payment type and Gl Account type, then click the [Save] button. New associations will appear in the table, above.

#### **.10.4.8.4 Payment Method/Gl Accnt. Nr. screen**

#### **.10.4.8.4.1 GlAccountAssignment**

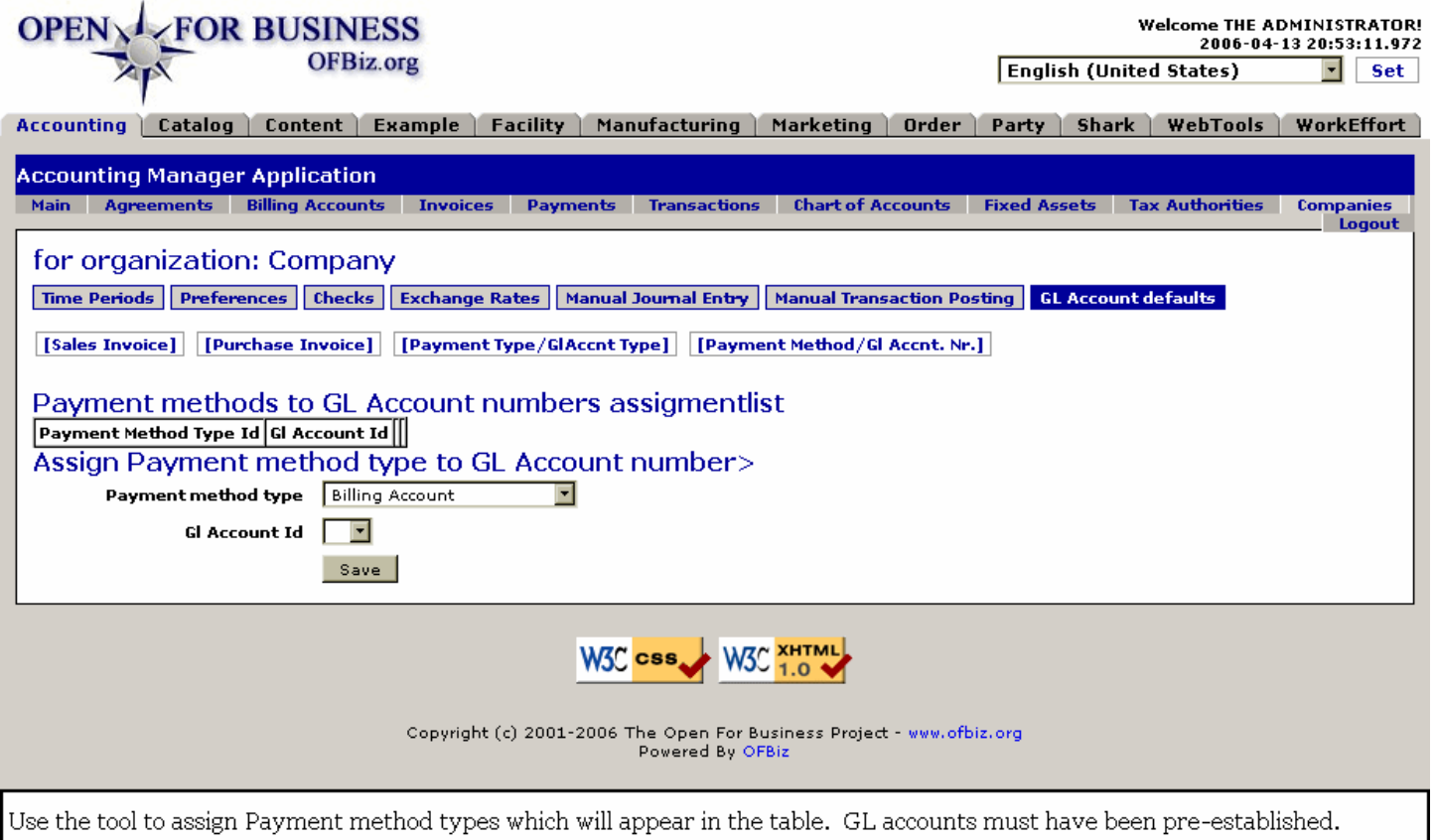

#### **.10.4.8.4.2 link buttons**

[Sales Invoice] [Purchase Invoice] [Payment Type/GlAccnt Type] [Payment Method/Gl Accnt. Nr.] [Remove] [Save] <b> [Time Periods] [Preferences] [Checks] [Exchange Rates] [Manual Journal Entry] [Manual Transaction Posting] [GL Account defaults] </b>

#### **.10.4.8.4.3 Payment methods to GL Account numbers assigmentlist**

Under the headings of 'Payment Method Type' and 'Gl Account Id' all assigned Payment methods are listed here. Use the tool below to make the association between payment methods and GL accounts. An account must already be established in the system before it can be associated here.

#### **.10.4.8.4.4 Assign Payment method type to GL Account number**

Under the drop-down boxes for 'Payment Method Type' and 'Gl Account Id' any Payment methods can be assigned here. Click on [Save] to make the association between payment methods and GL accounts. An account must already be established in the system before it can be associated here.

# **.10.5 Accounting links path**

## **.10.5.1 ListGlAccountOrganization-Company**

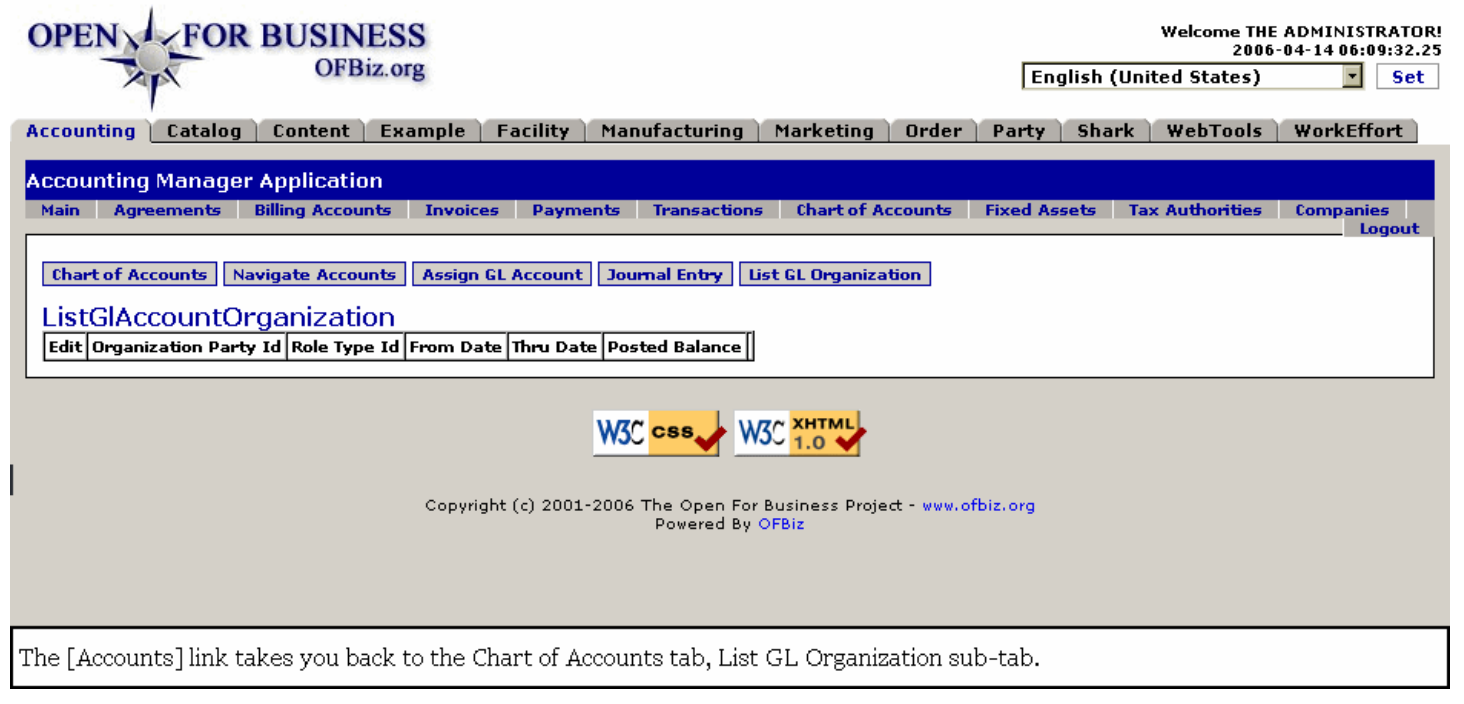

# **.10.5.2 Discussion**

The [Accounts] link takes you back to the <I> Chart of Accounts </I> tab and presents the sub-tabs at the [ListGlOrganizations] sub-tab. See the previous section about Chart of Accounts for more information.